# **AUG Android User's Guide Rev. android-14.0.0\_1.2.0 — 19 April 2024 User guide**

#### **Document information**

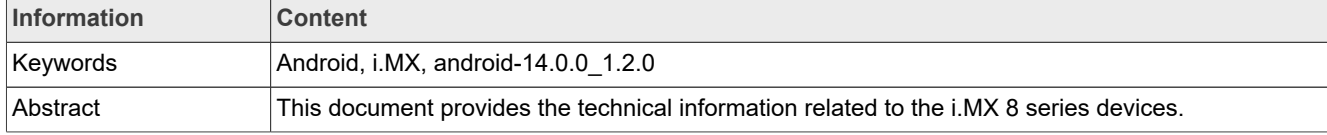

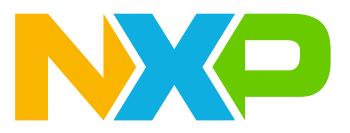

# **1 Overview**

This document provides the technical information related to the i.MX 8 series devices. It provides instructions for:

- **•** Configuring a Linux OS build machine.
- **•** Downloading, patching, and building the software components that create the Android system image.
- **•** Building from sources and using pre-built images.
- **•** Copying the images to boot media.
- **•** Hardware and software configurations for programming the boot media and running the images.

For more information about building the Android platform, see [source.android.com/docs/setup/build/building.](https://source.android.com/docs/setup/build/building)

# **2 Preparation**

# **2.1 Setting up your computer**

To build the Android source files, use a computer running the Linux OS. The Ubuntu 18.04 64-bit version is the most tested environment for the Android 14 build.

To synchronize the code and build images of this release, the computer should at least have:

- **•** 450 GB free disk space
- **•** 16 GB RAM

#### *Note:*

- *• The minimum required amount of free memory is around 16 GB, and even with that, some configurations may not work.*
- *• Enlarging the physical RAM capacity is a way to avoid potential build errors related to memory.*
- *• With a 16 GB RAM, if you run into segfaults or other errors related to memory when building the images, try reducing the*  $-i$  *value. In the demonstration commands in the following part of this document, the*  $-i$  *value is 4.*

After installing the computer running Linux OS, check whether all the necessary packages are installed for an Android build. See "Establishing a Build Environment" on the Android website [source.android.com/docs/setup/](https://source.android.com/docs/setup/start/initializing) [start/initializing.](https://source.android.com/docs/setup/start/initializing)

In addition to the packages requested on the Android website, the following packages are also needed:

```
sudo apt-get install uuid uuid-dev zlib1g-dev liblz-dev liblzo2-2 liblzo2-dev
 lzop git curl u-boot-tools mtd-utils \
      android-sdk-libsparse-utils device-tree-compiler gdisk m4 bison flex make
 libssl-dev gcc-multilib libgnutls28-dev \
      swig liblz4-tool libdw-dev dwarves bc cpio tar lz4 rsync ninja-build clang
 libelf-dev build-essential libncurses5
```
#### *Note:*

*Configure Git before use. Set the name and email as follows:*

```
•
  git config --global user.name "First Last"
•
  git config --global user.email "first.last@company.com"
```
*To build Android in Docker container, skip this step of installing preceding packages and see Section [Section 3.4](#page-10-0) to build Docker image, which has full i.MX Android build environment.*

# **2.2 Unpacking the Android release package**

After you set up a computer running Linux OS, unpack the Android release package by using the following command:

```
$ cd ~ ' (or any other directory you like)$ tar xzvf imx-android-14.0.0 1.2.0.tar.gz
```
# **3 Building the Android Platform for i.MX**

# <span id="page-2-0"></span>**3.1 Getting i.MX Android release source code**

The i.MX Android release source code consists of three parts:

- **•** NXP i.MX public source code, which is maintained in the [GitHub repository](https://github.com/nxp-imx).
- **•** AOSP Android public source code, which is maintained in [android.googlesource.com](https://android.googlesource.com/).
- **•** NXP i.MX Android proprietary source code package, which is maintained in [www.nxp.com](http://www.nxp.com).

Assume you have the i.MX Android proprietary source code package  $imx$ -android-14.0.0 1.2.0.tar.gz under the  $\sim$  /. directory. To generate the i.MX Android release source code build environment, execute the following commands:

```
$ mkdir ~/bin
$ curl https://storage.googleapis.com/git-repo-downloads/repo > ~/bin/repo
$ chmod a+x ~/bin/repo
$ export PATH=${PATH}:~/bin
$ source ~/imx-android-14.0.0 1.2.0/imx android setup.sh
# By default, after preceding command finishes execution, current working
 directory changed to the i.MX Android source code root directory.
# ${MY_ANDROID} will be refered as the i.MX Android source code root directory
in all i.MX Andorid release documentation.
$ export MY_ANDROID=`pwd`
```
#### *Note:*

*In the imx\_android\_setup.sh script, a .xml file that contains the code repository information is specified. To make the code be synchronized by this script the same as the release state, code repository revision is specified with the release tag in this file. The release tag is static and is not moved after the code is published, so no matter when imx\_android\_setup.sh is executed, the working area of the code repositories synchronized by this script are the same as the release state and images being built are the same as prebuilt images.*

*If a critical issue bugfix is published, another .xml file is published to reflect those changes on the source code. Then customers need to modify the imx\_android\_setup.sh. For this release, make the following changes on the script.*

```
diff --git a/imx_android_setup.sh b/imx_android_setup.sh
index 324ec67..4618679 100644
--- a/imx_android_setup.sh
+++ b/imx_android_setup.sh
@@ -26,7 +26,7 @@ if [ ! -d "$android_builddir" ]; then
      # Create android build dir if it does not exist.
      mkdir "$android_builddir"
```
**Android User's Guide**

```
 cd "$android_builddir"
     - repo init -u https://github.com/nxp-imx/imx-manifest.git -b imx-android-14
  -m imx-android-14.0.0_1.2.0.xml
+ repo init -u https://github.com/nxp-imx/imx-manifest.git -b imx-android-14
  -m rel_android-14.0.0_1.2.0.xml
        rc=$?
         if [ "$rc" != 0 ]; then
            echo "---------------------------------------------------"
```
*The wireless-regdb repository may fail to be synchronized with the following log:*

```
fatal: unable to access 'https://git.kernel.org/pub/scm/linux/kernel/git/
sforshee/wireless-regdb/': server certificate verification failed. CAfile: /etc/
ssl/certs/ca-certificates.crt CRLfile: none
```
*If this issue is encountered, execute the following command on the host as a fix:*

*\$ git config --global http.sslVerify false*

# <span id="page-3-0"></span>**3.2 Building Android images**

The Android image can be built after the source code has been downloaded (Section 3.1 [Section 3.1](#page-2-0)).

This section provides an overview of how to use Android build system and what NXP did on it. Then it provides an example of how to build Android images for a specific board as well as preparation steps. Customers could follow these steps to do the preparation work and build the images.

First, the source build/envsetup.sh command is executed to import shell functions that are defined in \${MY\_ANDROID}/build/envsetup.sh.

Then, the lunch <ProductName-BuildMode> command is executed to set up the build configuration.

The "Product Name" is the Android device name found in directory  $\frac{S}{MY}$  ANDROID}/device/nxp/. Search for the keyword PRODUCT, NAME under this directory for the product names. The following table lists the i.MX product names.

#### **Table 1. i.MX product names**

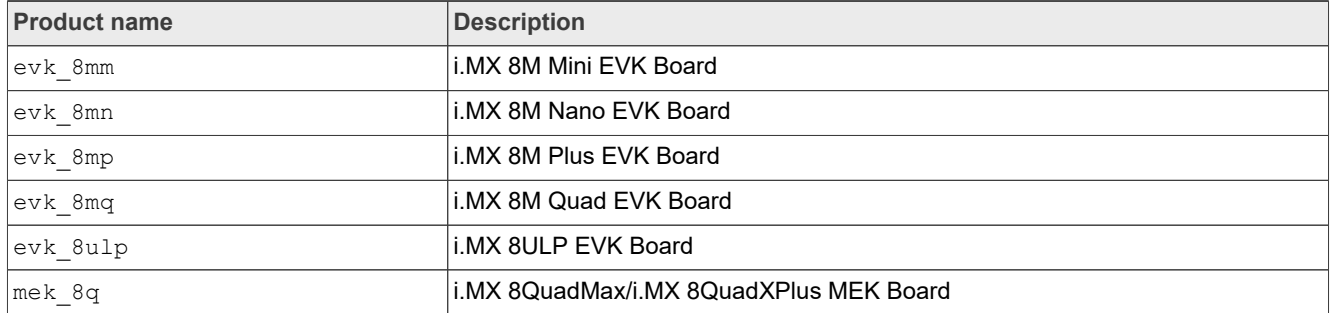

The "Build Mode" is used to specify what debug options are provided in the final image. The following table lists the build modes.

#### **Table 2. Build mode**

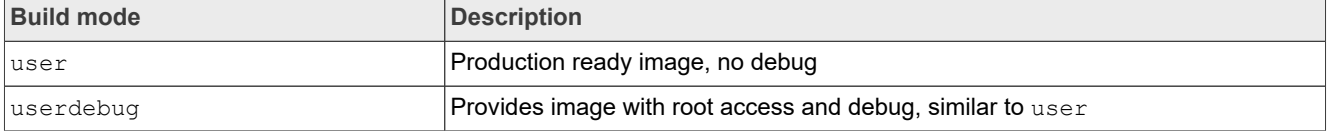

#### **Table 2. Build mode***...continued*

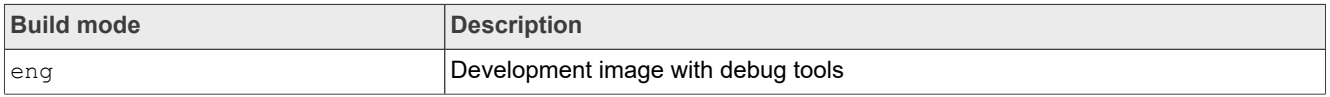

This lunch command can be executed with an argument of ProductName-BuildMode, such as lunch evk 8mm-userdebug. It can also be issued without the argument and a menu presents for choosing a target.

After the two commands above are executed, the build process is not started yet. It is at a stage that the next command is necessary to be used to start the build process. The behavior of the i.MX Android build system used to be aligned with the original Android platform. The make command can start the build process and all images are built out. There are some differences. A shell script named imx-make. sh is provided and its symlink file can be found under  $$$ {MY\_ANDROID} directory, and ./imx-make.sh should be executed first to start the build process.

The original purpose of this  $imx-make$ .sh is to build U-Boot/kernel before building Android images.

Google started to put a limit on the host tools used when compiling Android code from Android 10.0. Some host tools necessary for building U-Boot/kernel now cannot be used in the Android build system, which is under the control of soong ui, so U-Boot/kernel cannot be built together with Android images. Google also recommends to use prebuilt binaries for U-Boot/kernel in the Android build system. It takes some steps to build U-Boot/kernel to binaries and put these binaries in proper directories, so some specific Android images depending on these binaries can be built without error.  $imx$ -make, sh is then added to do these steps to simplify the build work. After U-Boot/kernel are compiled, any build commands in standard Android can be used.

 $imx$ -make.sh can also start the soong ui with the make function in  $${MY}$  ANDROID}/build/ envsetup.sh to build the Android images after U-Boot/kernel is compiled, so customers can still build the i.MX Android images with only one command with this script.

i.MX Android platform needs some preparation for the first time when building the images. The image build steps are as follows:

1. Prepare the build environment for U-Boot and Linux kernel.

This step is mandatory because there is no GCC cross-compile tool chain in the one in AOSP codebase. An approach is provided to use the self-installed GCC cross-compile tool chain.

- a. Download the tool chain for the A-profile architecture on [developer.arm.com/downloads/-/gnu-a](https://developer.arm.com/downloads/-/gnu-a) page. It is recommended to use the 9.2 version for this release. You can download gcc-arm-9.2-2019. 12-x86\_64-aarch64-none-elf.tar.xz or gcc-arm-9.2-2019.12-x86\_64-aarch64-nonelinux-gnu.tar.xz. The first one is dedicated for compiling BareMetal programs, and the second one can also be used to compile the application programs.
- b. Decompress the file into a path on the local disk, for example, to  $\sqrt{\text{opt}}$ . Export a variable named AARCH64 GCC CROSS COMPILE to point to the tool as follows:

```
# if "gcc-arm-9.2-2019.12-x86_64-aarch64-none-elf.tar.xz" is used
$ sudo tar -xvJf qcc-arm-9.2-\overline{2}019.12-x86 64-aarch64-none-elf.tar.xz -C /
opt
$ export AARCH64_GCC_CROSS_COMPILE=/opt/gcc-arm-9.2-2019.12-x86_64-
aarch64-none-elf/bin/aarch64-none-elf-
# if "gcc-arm-9.2-2019.12-x86_64-aarch64-none-linux-gnu.tar.xz" is used
$ sudo tar -xvJf gcc-arm-9.2-2019.12-x86 64-aarch64-none-linux-gnu.tar.xz
  -C /opt
$ export AARCH64_GCC_CROSS_COMPILE=/opt/gcc-arm-9.2-2019.12-x86_64-
aarch64-none-linux-gnu/bin/aarch64-none-linux-gnu-
```
c. Follow the steps below to set the external clang and kernel-build-tools tools for kernel building.

```
sudo git clone https://android.googlesource.com/platform/prebuilts/clang/host/
linux-x86 /opt/prebuilt-android-clang
cd /opt/prebuilt-android-clang
sudo git checkout d20e409261d6ad80a0c29ac2055bf5c3bb996ef4
```

```
export CLANG_PATH=/opt/prebuilt-android-clang
```

```
sudo git clone https://android.googlesource.com/kernel/prebuilts/build-tools /opt/
prebuilt-android-kernel-build-tools
cd /opt/prebuilt-android-kernel-build-tools
sudo git checkout e3f6a8c059b94f30f7184a7d335876f8a13a2366
export PATH=/opt/prebuilt-android-kernel-build-tools/linux-x86/bin:$PATH
```
The preceding export commands can be added to  $/etc/profile$ . When the host boots up, AARCH64 GCC CROSS COMPILE, PATH and CLANG PATH are set and can be directly used. *Note:*

- *• To build Android in Docker container, skip this step of installing GCC cross-compile and clang tools on the host. See Section [Section 3.4](#page-10-0) to build Docker image which has full i.MX Android build environment.*
- 2. Change to the top-level build directory.

```
$ cd ${MY_ANDROID}
```
3. Set up the environment for building. This only configures the current terminal.

\$ source build/envsetup.sh

4. Execute the Android lunch command. In this example, the setup is for the production image of i.MX 8M Mini EVK Board/Platform device with userdebug type.

\$ lunch evk\_8mm-userdebug

```
5. Execute the imx-make.sh script to generate the image.
```

```
$ ./imx-make.sh -j4 2>&1 | tee build-log.txt
```
The commands below can achieve the same result:

```
# Build U-Boot/kernel with imx-make.sh first, but not to build Android images.
$ ./imx-make.sh bootloader kernel -j4 2>&1 | tee build-log.txt
# Start the process of build Android images with "make" function.
$ make -j4 2>&1 | tee -a build-log.txt
```
The output of make command is written to standard output and  $build-log.txt$ . If there are any errors when building the image, error logs can be found in the build-log.txt file for checking.

To change BUILD\_ID and BUILD\_NUMBER, update build\_id.mk in the \${MY\_ANDROID}/device/nxp/ directory. For details, see the [Android Frequently Asked Questions.](https://community.nxp.com/docs/DOC-342877)

The following outputs are generated by default in  $$ {MY ANDROID}/out/target/product/evk 8mm:$ 

- root/: Root file system. It is used to generate system. img together with files in system/.
- **•** system/: Android system binary/libraries. It is used to generate system.img together with files in root/.
- recovery/: Root file system, integrated into vendor boot. img as a part of the RAMDisk and used by the Linux kernel when the system boots up.
- vendor ramdisk/: Integrated into vendor boot.img as part of the RAMDisk and used by the Linux kernel when the system boots up.
- **•** ramdisk/: Integrated into boot image as part of the RAMDisk and used by linux kernel when system boot up. Because GKI is enabled on i.MX 8M Mini EVK, this is integrated into the boot-imx, img.
- **•** ramdisk.img: Ramdisk image generated from ramdisk/. Not directly used.
- **•** dtbo-imx8mm.img: Board's device tree binary. It is used to support MIPI-to-HDMI output on the i.MX 8M Mini EVK LPDDR4 board.
- **•** dtbo-imx8mm-m4.img: Board's device tree binary. It is used to support MIPI-to-HDMI output and audio playback based on Cortex-M4 FreeRTOS on the i.MX 8M Mini EVK LPDDR4 board.

### **Android User's Guide**

- **•** dtbo-imx8mm-mipi-panel.img: Board's device tree binary. It is used to support RM67199 MIPI Panel output on the i.MX 8M Mini EVK LPDDR4 board.
- **•** dtbo-imx8mm-mipi-panel-rm67191.img: Board's device tree binary. It is used to support RM67191 MIPI Panel output on the i.MX 8M Mini EVK LPDDR4 board.
- **•** dtbo-imx8mm-8mic.img: Board's device tree binary. It is used to support i.MX 8MIC PDM Microphone audio input on i.MX 8M Mini EVK LPDDR4 board.
- **•** dtbo-imx8mm-ddr4.img: Board's device tree binary. It is used to support MIPI-to-HDMI output on the i.MX 8M Mini EVK DDR4 board.
- **•** vbmeta-imx8mm.img: Android Verify boot metadata image for dtbo-imx8mm.img.
- **•** vbmeta-imx8mm-m4.img: Android Verify boot metadata image for dtbo-imx8mm-m4.img.
- **•** vbmeta-imx8mm-mipi-panel.img: Android Verify boot metadata image for dtbo-imx8mm-mipipanel.img.
- **•** vbmeta-imx8mm-mipi-panel-rm67191.img: Android Verify boot metadata image for dtbo-imx8mmmipi-panel-rm67191.img.
- **•** vbmeta-imx8mm-8mic.img: Android Verify boot metadata image for dtbo-imx8mm-8mic.img.
- **•** vbmeta-imx8mm-ddr4.img: Android Verify boot metadata image for dtbo-imx8mm-ddr4.img.
- **•** system.img: EXT4 image generated from system/ and root/.
- **•** system\_ext.img: EXT4 image generated from system\_ext/.
- **•** product.img: EXT4 image generated from product/.
- **•** partition-table.img: GPT partition table image for single-bootloader condition. Used for 16 GB SD card and eMMC.
- **•** partition-table-dual.img: GPT partition table image for dual-bootloader condition. Used for 16 GB SD card and eMMC.
- **•** partition-table-28GB.img: GPT partition table image for single-bootloader condition. Used for 32 GB SD card.
- **•** partition-table-28GB-dual.img: GPT partition table image for dual-bootloader condition. Used for 32 GB SD card.
- **•** u-boot-imx8mm.imx: U-Boot image without Trusty OS integrated for i.MX 8M Mini EVK LPDDR4 board.
- **•** u-boot-imx8mm-trusty-secure-unlock.imx: U-Boot image with Trusty OS integrated and demonstration secure unlock mechanism for i.MX 8M Mini EVK LPDDR4 board.
- **•** u-boot-imx8mm-evk-uuu.imx: U-Boot image used by UUU for i.MX 8M Mini EVK LPDDR4 board. It is not flashed to MMC.
- **•** u-boot-imx8mm-ddr4.imx: U-Boot image for i.MX 8M Mini EVK DDR4 board.
- **•** u-boot-imx8mm-ddr4-evk-uuu.imx: U-Boot image used by UUU for i.MX 8M Mini EVK DDR4 board. It is not flashed to MMC.
- **•** spl-imx8mm-dual.bin: SPL image without Trusty related configuration for i.MX 8M Mini EVK with LPDDR4 on board.
- **•** spl-imx8mm-trusty-dual.bin: SPL image with Trusty related configuration for i.MX 8M Mini EVK with LPDDR4 on board.
- **•** spl-imx8mm-trusty-secure-unlock-dual.bin: Secondary program loader image with Trusty and secure unlock related configurations for i.MX 8M Mini EVK LPDDR4 board.
- **•** bootloader-imx8mm-dual.img: Bootloader image without Trusty OS integrated for i.MX 8M Mini EVK with LPDDR4 on board.
- **•** bootloader-imx8mm-trusty-dual.img: Bootloader image with Trusty OS integrated for i.MX 8M Mini EVK with LPDDR4 on board.
- **•** bootloader-imx8mm-trusty-secure-unlock-dual.img: An image containing U-Boot proper, ATF, and Trusty OS. It is a demonstration of secure unlock mechanism for i.MX 8M Mini EVK LPDDR4 board.
- imx8mm\_mcu\_demo.img: MCU FreeRTOS image to support audio playback on MCU side.
- **•** vendor.img: Vendor image, which holds platform binaries. Mounted at /vendor.
- vendor dlkm.img: Vendor DLKM image, which holds dynamically loadable kernel modules. Mounted at / vendor\_dlkm.
- super.img: Super image, which is generated with system.img, system ext.img, vendor.img, vendor dlkm.img, and product.img.
- **•** boot.img: A composite image, which includes the AOSP generic kernel Image and boot parameters.
- **•** boot-imx.img: A composite image, which includes the kernel Image built from i.MX Kernel tree and boot parameters.
- **•** init\_boot.img: Generic RAMDisk.
- vendor boot.img: A composite image, which includes vendor RAMDisk and boot parameters.
- rpmb key test.bin: Prebuilt test RPMB key. Can be used to set the RPMB key as fixed 32 bytes 0x00.
- testkey public rsa4096.bin: Prebuilt AVB public key. It is extracted from the default AVB private key.

# *Note:*

- *• To build the U-Boot image separately, see [Section 3.4](#page-10-0).*
- *• To build the kernel uImage separately, see [Section 3.5](#page-11-0).*
- *• To build boot.img, see [Section 3.6](#page-11-1).*
- *• To build dtbo.img, see [Section 3.7](#page-11-2).*

# **3.2.1 Configuration examples of building i.MX devices**

The following table shows examples of using the lunch command to set up different i.MX devices with userdebug build mode. After the desired i.MX device is set up, the imx-make.sh script is used to start the build.

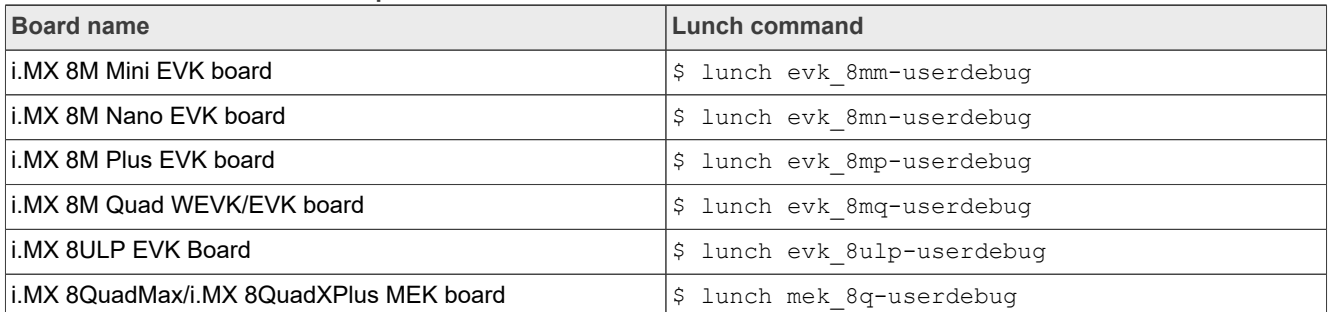

**Table 3. i.MX device lunch examples**

## **3.2.2 Build mode selection**

There are three types of build mode to select: eng. user, and userdebug.

The userdebug build behaves the same as the user build, with the ability to enable additional debugging that normally violates the security model of the platform. This makes the userdebug build with greater diagnosis capabilities for user test.

The eng build prioritizes engineering productivity for engineers who work on the platform. The eng build turns off various optimizations used to provide a good user experience. Otherwise, the eng build behaves similar to the user and userdebug builds, so that device developers can see how the code behaves in those environments.

PRODUCT\_PACKAGES\_ENG, PRODUCT\_PACKAGES\_DEBUG and PRODUCT\_PACKAGES can be used to specify the modules to be installed in the appropriate product makefiles.

The modules specified by PRODUCT PACKAGES are always installed. For the effect of PRODUCT\_PACKAGES\_ENG and PRODUCT\_PACKAGES\_DEBUG, check the description below.

All information provided in this document is subject to legal disclaimers. © 2024 NXP B.V. All rights reserved.

The main differences among the three modes are listed as follows:

- **•** eng: development configuration with additional debugging tools
	- **–** Installs modules specified by PRODUCT\_PACKAGES\_ENG and/or PRODUCT\_PACKAGES\_DEBUG.
	- **–** Installs modules according to the product definition files.
	- **–** ro.secure=0
	- **–** ro.debuggable=1
	- **–** ro.kernel.android.checkjni=1
	- **–** adb is enabled by default.
- **•** user: limited access; suited for production
	- **–** Installs modules tagged with user.
	- **–** Installs modules according to the product definition files.
	- **–** ro.secure=1
	- **–** ro.debuggable=0
	- **–** adb is disabled by default.
- **•** userdebug: like user but with root access and debuggability; preferred for debugging
	- **–** Installs modules specified by PRODUCT\_PACKAGES\_DEBUG.
	- **–** Installs modules according to the product definition files.
	- **–** ro.debuggable=1
	- **–** adb is enabled by default.

To build of Android images, an example for the i.MX 8M Mini EVK LPDDR4 target is:

```
$ cd ${MY_ANDROID}
$ source build/envsetup.sh #set env
$ lunch evk 8mm-userdebug
$./imx-make.sh -i4
```
The commands below can achieve the same result.

```
$ cd ${MY_ANDROID}
$ source build/envsetup.sh
$ lunch evk 8mm-userdebug
$ ./imx-make.sh bootloader kernel -j4
$ make -i4
```
For more Android platform building information, see [source.android.com/source/building.html.](http://source.android.com/source/building.html)

### **3.2.3 Building with GMS package**

Get the Google Mobile Services (GMS) package from Google. Put the GMS package into the  $${MY}$  ANDROID}/vendor/partner gms folder. Make sure that the product.mk file has the following line:

\$(call inherit-product-if-exists, vendor/partner\_gms/products/gms.mk)

Then build the images. The GMS package is then installed into the target images.

*Note:*

*product.mk means the build target make file. For example, for i.MX 8M Mini EVK Board, the product.mk is named device/nxp/imx8m/evk\_8mm/evk\_8mm.mk.*

# **3.2.4 Building 32-bit-only images or 32-bit and 64-bit images**

Since the android-14.0.0 1.2.0 release, the default is to build 64-bit-only images. To build 32-bit-only images or 32-bit and 64-bit images, export the environment variables before building.

```
# build 32-bit-only images:
   $ export IMX BUILD 32BIT ROOTFS=1
# build 32-bit and 64-bit images:
   $ export IMX BUILD 32BIT 64BIT ROOTFS=1
```
Then, see the build steps in [Section 3.2](#page-3-0) to build images.

# **3.3 Building an Android image With Docker**

The Dockerfile can be found in the directory  $\S$ {MY\_ANDROID}/device/nxp/common/dockerbuild/, which sets up a Ubuntu 20.04 image ready to build i.MX Android OS. You can use it to generate your own Docker image with full i.MX Android build environment. The process is as follows:

1. Build the Docker image:

```
$ cd ${Dockerfile path}
# ${Dockerfile path} can be ${MY_ANDROID}/device/nxp/common/dockerbuild/, or
another path that you moved the Dockerfile to.
$ docker build --no-cache --build-arg userid=$(id -u) --build-arg groupid=
$(id -q) --build-arg username=$(id -un) -t <docker image name>.
# <docker image name> can be whatever you want, such as <sup>T</sup>android-build'.
# '.' means using the current directory as the build context, it specifies
where to find the files for the "context" of the build on the Docker daemon.
```
2. Start up a new container and mount your Android source codes to it with:

```
$ docker run --privileged -it -v ${MY_ANDROID}:/home/$(id -un)/android_src
 <docker_image_name>
> cd ~/android src; source build/envsetup.sh
> lunch evk_8mm-userdebug
> ./imx-make.sh -j4 2>&1 | tee build-log.txt
```
3. You can get the image what you want:

```
> exit
$ cd ${MY_ANDROID}/out/target/product/evk_8mm
```
#### *Note:*

- *• If it fails to use the apt command to install packages in the process of Docker image build, configure the HTTP proxy. First, copy your host apt.conf with cp /etc/apt/apt.conf \${Dockerfile\_path}/ apt.conf, or create a stripped down version. Then, remove the symbol "#" from the related content in Dockerfile.*
- *• If it fails to install clang tools in the process of Docker image build, remove the symbol "#" from the related content in Dockerfile, and try to build it again.*
- If you manage Docker as a non-root user, preface the docker command with sudo, such as sudo docker *build ... and sudo docker run ....*
- *• You can use the command docker images to see the existing Docker image and use docker ps -a to see the existing container. For other docker commands, see [Docker Docs web.](https://docs.docker.com/get-started/overview/)*
- *• The Android build content above is taking the i.MX 8M Mini EVK board as an example. To build other board images or single image, refer to the other content of this section.*

# <span id="page-10-0"></span>**3.4 Building U-Boot images**

The U-Boot images can be generated separately. For example, you can generate a U-Boot image for i.MX 8M Mini EVK as follows:

```
# U-Boot image for i.MX 8M Mini EVK board
$ cd ${MY_ANDROID}
$ source build/envsetup.sh
$ lunch evk_8mm-userdebug
$ ./imx-make.sh bootloader -j4
```
For other platforms, use lunch <ProductName-BuildMode> to set up the build configuration. For detailed build configuration, see [Section 3.2.](#page-3-0) Multiple U-Boot variants are generated for different purposes. For more details, check {MY\_Android}/device/nxp/{MY\_PLATFORM}/{MY\_PRODUCT}/UbootKernelBoard Config.mk.

To generate a U-Boot image with trusty, the size of bootloader image may be larger than the corresponding partition size, especially for the single bootloader configuration. You can build image with USE TEE COMPRESS=true to compress the TEE images. For example, execute the following command to compress the TEE image and generate a U-Boot image with a smaller size.

\$ USE\_TEE\_COMPRESS=true ./imx-make.sh bootloader -j4

There is also an environment variable BUILD\_ENCRYPTED\_BOOT used to choose whether to insert a dummy dek blob (dek blob fit dummy.bin) to the compiled image, where the real dek blob is inserted when encrypting the image. Execute the following command to generate a set of images with dummy dek\_blob, but only the image with trusty secure unlock dual supports encrypted boot.

\$ BUILD\_ENCRYPTED\_BOOT=true ./imx-make.sh bootloader -j4

*Note: The command above only applies to i.MX 8M Plus, i.MX 8M Mini, i.MX8M Nano, and i.MX 8MQuad. More details about encrypted boot, See Sections "Encrypted boot with AHAB" and "Encrypted boot with HABv4" in the i.MX Android Security User's Guide (ASUG).*

The following table lists the U-Boot configurations and images for i.MX 8M Mini EVK.

| <b>SoC</b>   | <b>U-Boot configuration</b>                                  | <b>Generated image</b>                                                                               | <b>Description</b>                                                                         |
|--------------|--------------------------------------------------------------|----------------------------------------------------------------------------------------------------|--------------------------------------------------------------------------------------------|
| i.MX 8M Mini | imx8mm evk android<br>defconfig                              | $u$ -boot-imx8mm.imx                                                                                 | Default i.MX 8M Mini U-Boot<br>image if trusty is not enabled.                             |
| i.MX 8M Mini | imx8mm evk android dual<br>defconfig                         | spl-imx8mm-dual.bin,<br>bootloader-imx8mm-dual.<br>imq                                               | i.MX 8M Mini U-Boot image with<br>dual-bootloader feature enabled.                         |
| i.MX 8M Mini | imx8mm evk android<br>trusty dual defconfig                  | spl-imx8mm-trusty-dual.<br>bin.bootloader-imx8mm-<br>trusty-dual.imq                                 | i.MX 8M Mini U-Boot image with<br>trusty and dual-bootloader feature<br>enabled.           |
| i.MX 8M Mini | imx8mm evk android<br>trusty secure unlock<br>dual defconfig | spl-imx8mm-trusty-<br>secure-unlock-dual.bin.<br>bootloader-imx8mm-trusty-<br>secure-unlock-dual.imq | i.MX 8M Mini U-Boot with<br>trusty, secure unlock and dual-<br>bootloader feature enabled. |
| i.MX 8M Mini | imx8mm ddr4 evk android<br>defconfig                         | u-boot-imx8mm-ddr4.imx                                                                               | i.MX 8M Mini U-Boot image with<br>DDR4 DRAM chip.                                          |

**Table 4. U-Boot configurations and images for i.MX 8M Mini EVK**

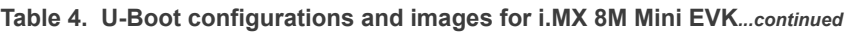

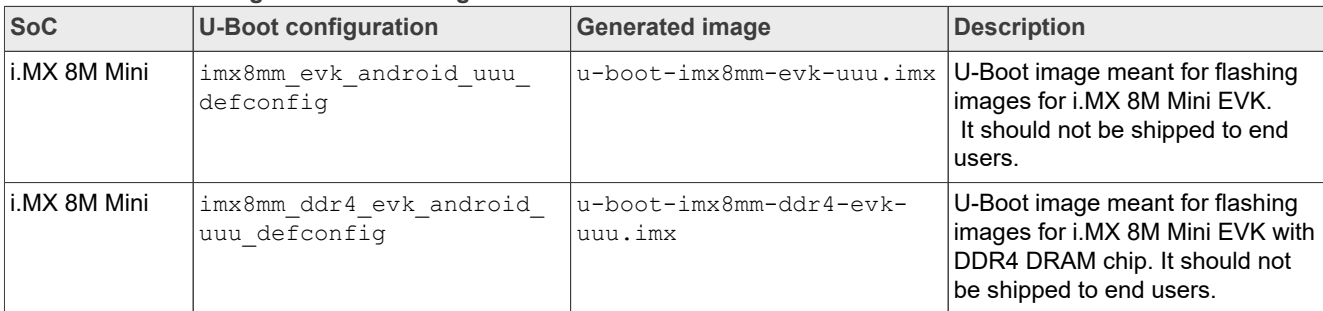

# <span id="page-11-0"></span>**3.5 Building a kernel image**

Kernel image is automatically built when building the Android root file system.

The following are the default Android build commands to build the kernel image:

```
$ cd ${MY_ANDROID}
$ source build/envsetup.sh
$ lunch evk 8mm-userdebug
$ ./imx-make.sh kernel -c -j4
```
The kernel images are found in  $$$ {MY\_ANDROID}/out/target/product/evk\_8mm/obj/KERNEL\_OBJ/ arch/arm64/boot/Image.

# <span id="page-11-1"></span>**3.6 Building boot.img**

The following commands are used to generate  $boot$ . img under Android environment:

```
# Boot image for i.MX 8M Mini EVK LPDDR4 board
$ source build/envsetup.sh
$ lunch evk_8mm-userdebug
$ ./imx-make.sh bootimage -j4
```
The commands below can achieve the same result:

```
# Boot image for i.MX 8M Mini EVK board
$ source build/envsetup.sh
$ lunch evk_8mm-userdebug
$ ./imx-make.sh kernel -j4
$ make bootimage -j4
```
For other platforms, use lunch <ProductName-buildMode> to set up the build configuration. For detailed build configuration, see Section [Section 3.2.](#page-3-0)

# <span id="page-11-2"></span>**3.7 Building dtbo.img**

DTBO image holds the device tree binary of the board.

The following commands are used to generate  $dtbo$ . img under Android environment:

```
# dtbo image for i.MX 8M Mini EVK LPDDR4 board
$ source build/envsetup.sh
$ lunch evk 8mm-userdebug
$ ./imx-make.sh dtboimage -j4
```
The commands below can achieve the same result:

```
# dtbo image for i.MX 8M Mini EVK board
$ source build/envsetup.sh
$ lunch evk_8mm-userdebug
$ ./imx-make.sh kernel -j4
$ make dtboimage -j4
```
For other platforms, use lunch <ProductName-buildMode> to set up the build configuration. For detailed build configuration, see Section [Section 3.2.](#page-3-0)

# **4 Running the Android Platform with a Prebuilt Image**

To test the Android platform before building any code, use the prebuilt images from the following packages and go to [Section 5](#page-25-0) and [Section 6.](#page-30-0)

**Table 5. Image packages**

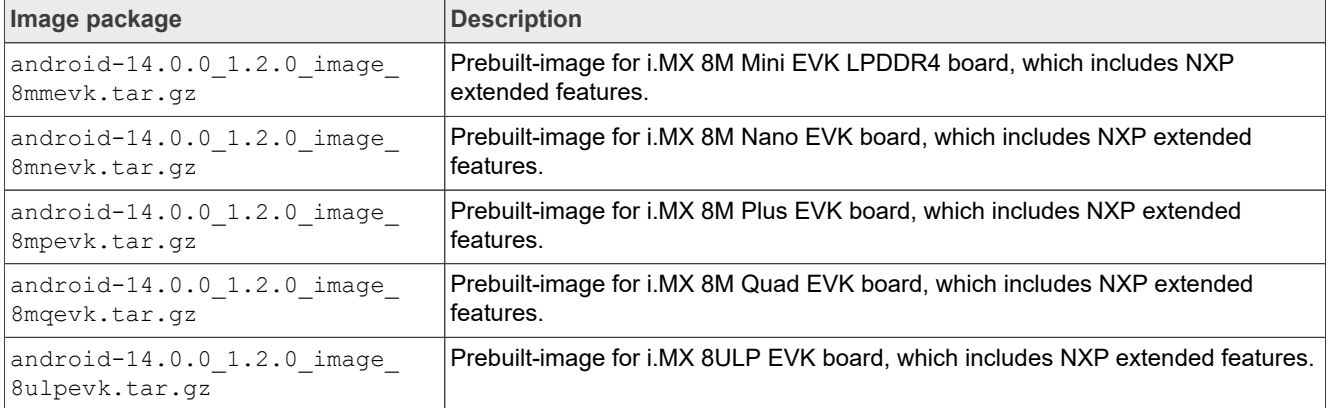

The following tables list the detailed contents of the android-14.0.0 1.2.0 image 8mmevk.tar.gz image package.

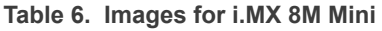

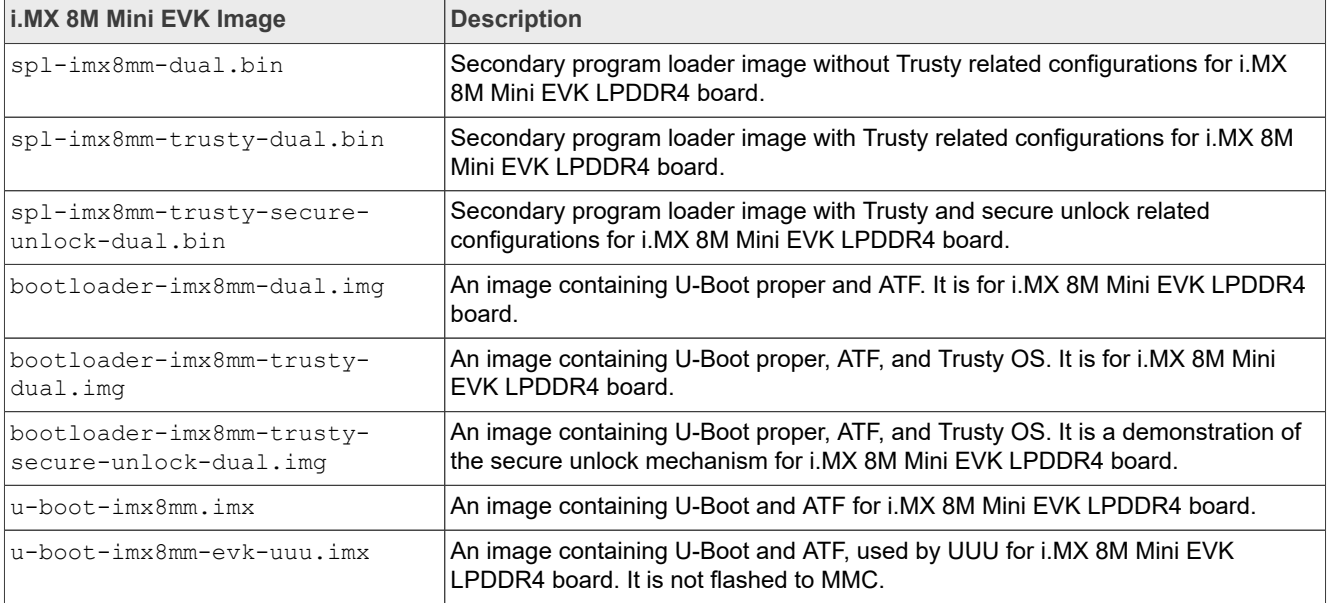

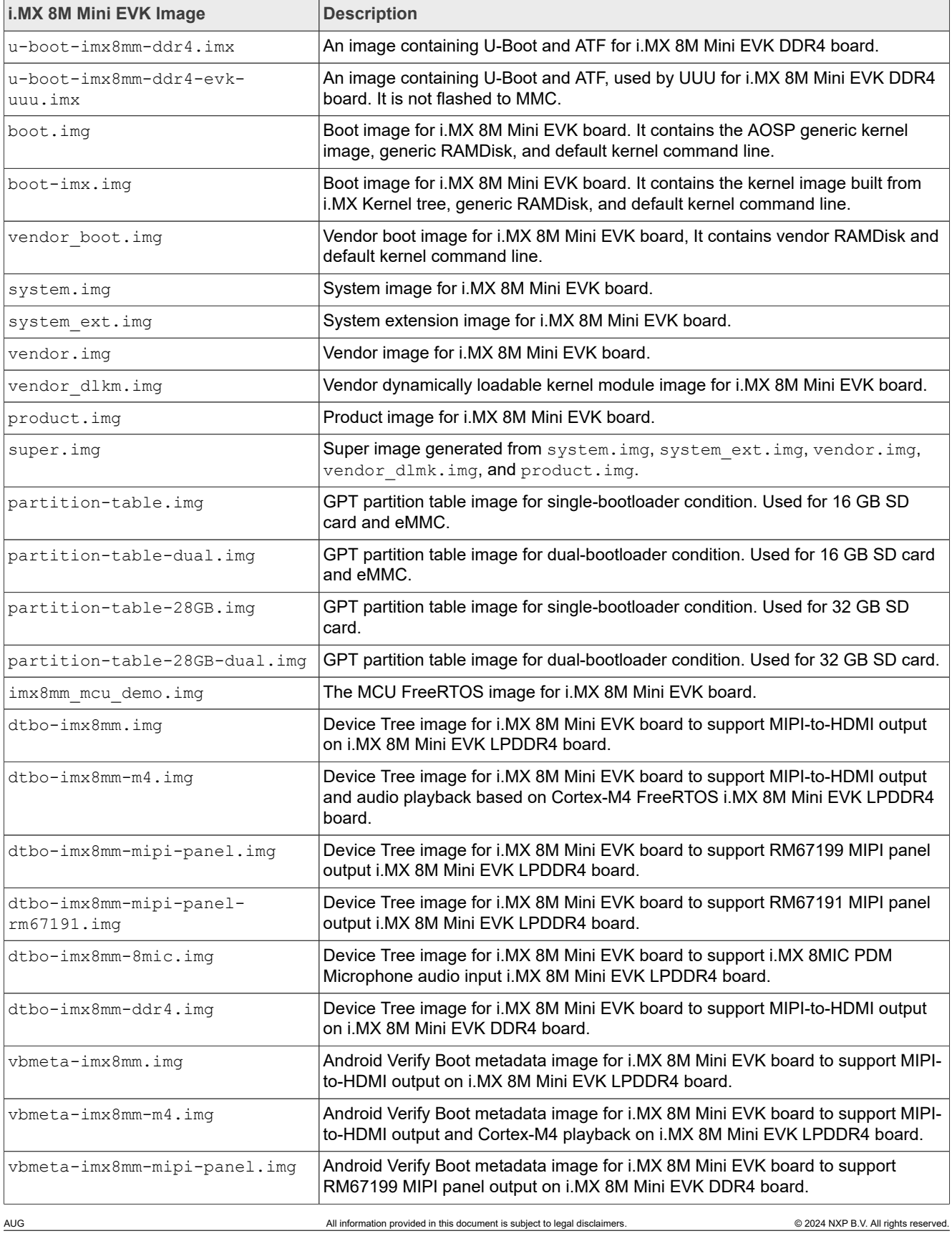

# **Table 6. Images for i.MX 8M Mini***...continued*

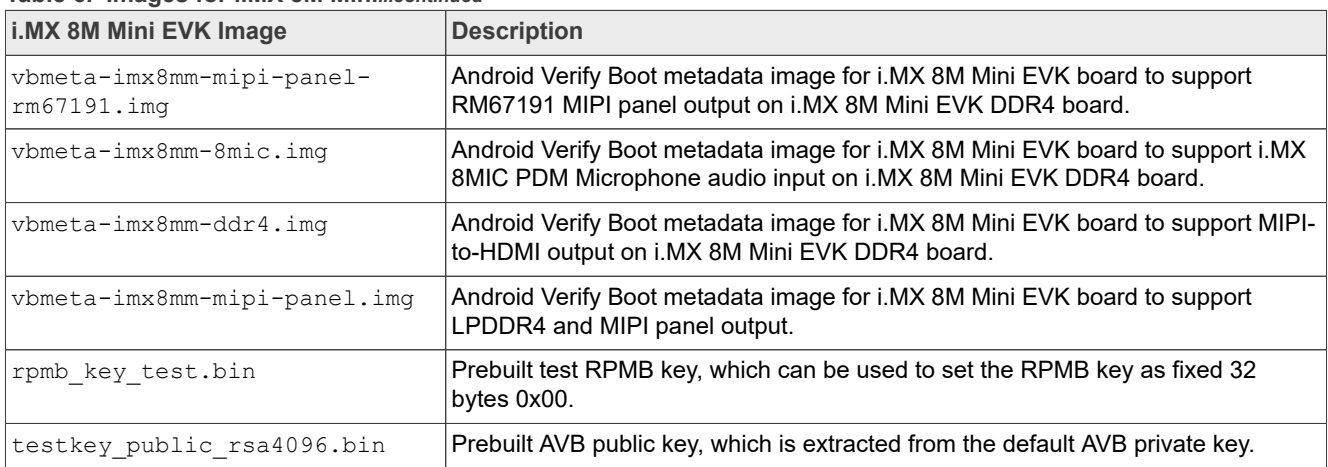

#### **Table 6. Images for i.MX 8M Mini***...continued*

The following tables list the detailed contents of the android-14.0.0 1.2.0 image 8mnevk.tar.gz image package.

## **Table 7. Images for i.MX 8M Nano**

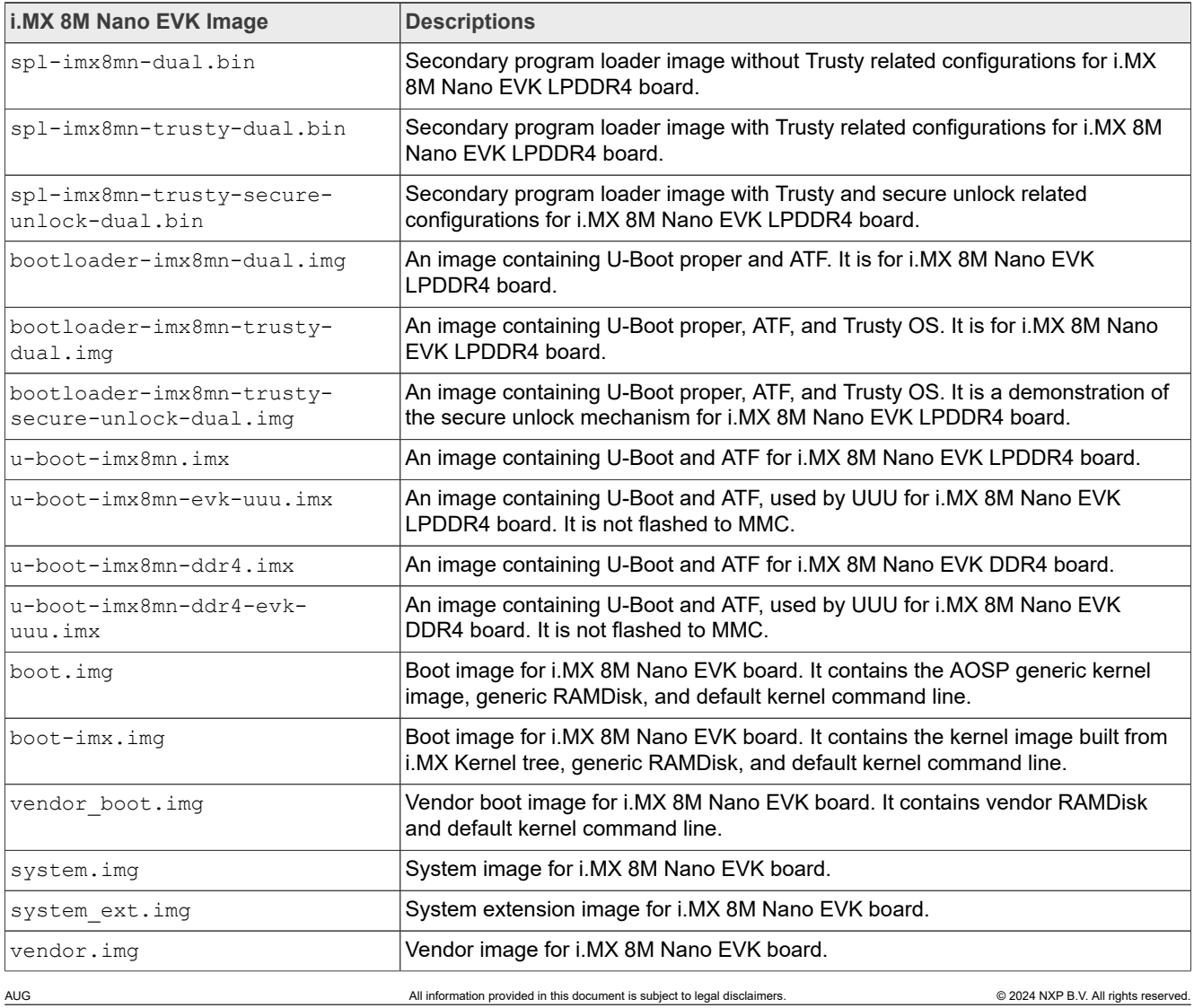

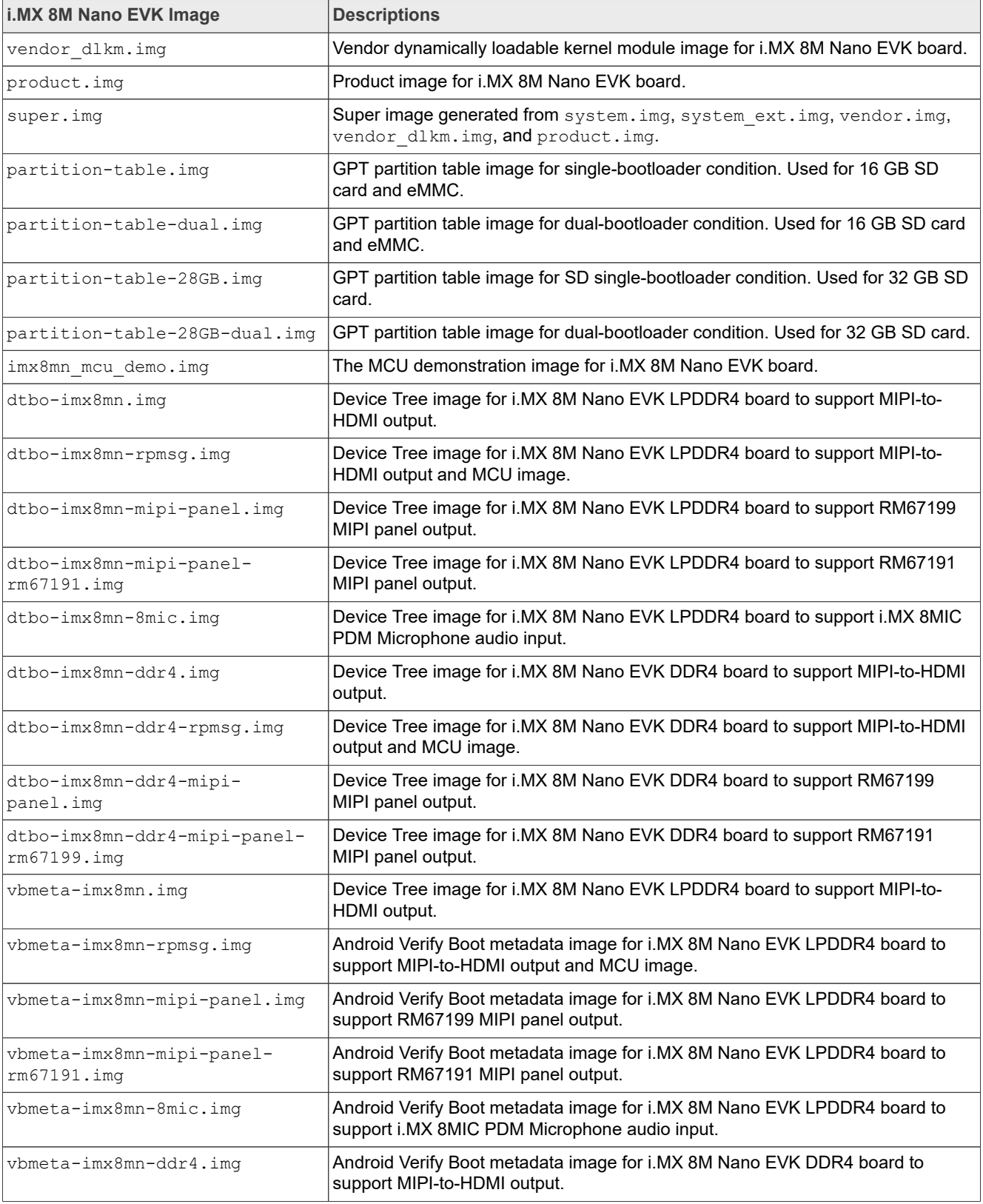

# **Table 7. Images for i.MX 8M Nano***...continued*

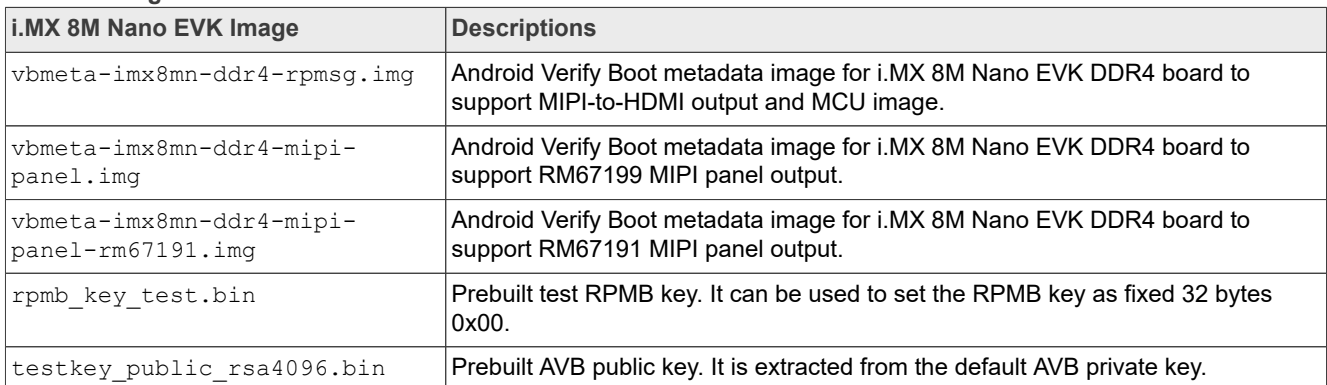

#### **Table 7. Images for i.MX 8M Nano***...continued*

The following tables list the detailed contents of the android-14.0.0 1.2.0 image 8mpevk.tar.gz image package.

### **Table 8. Images for i.MX 8M Plus**

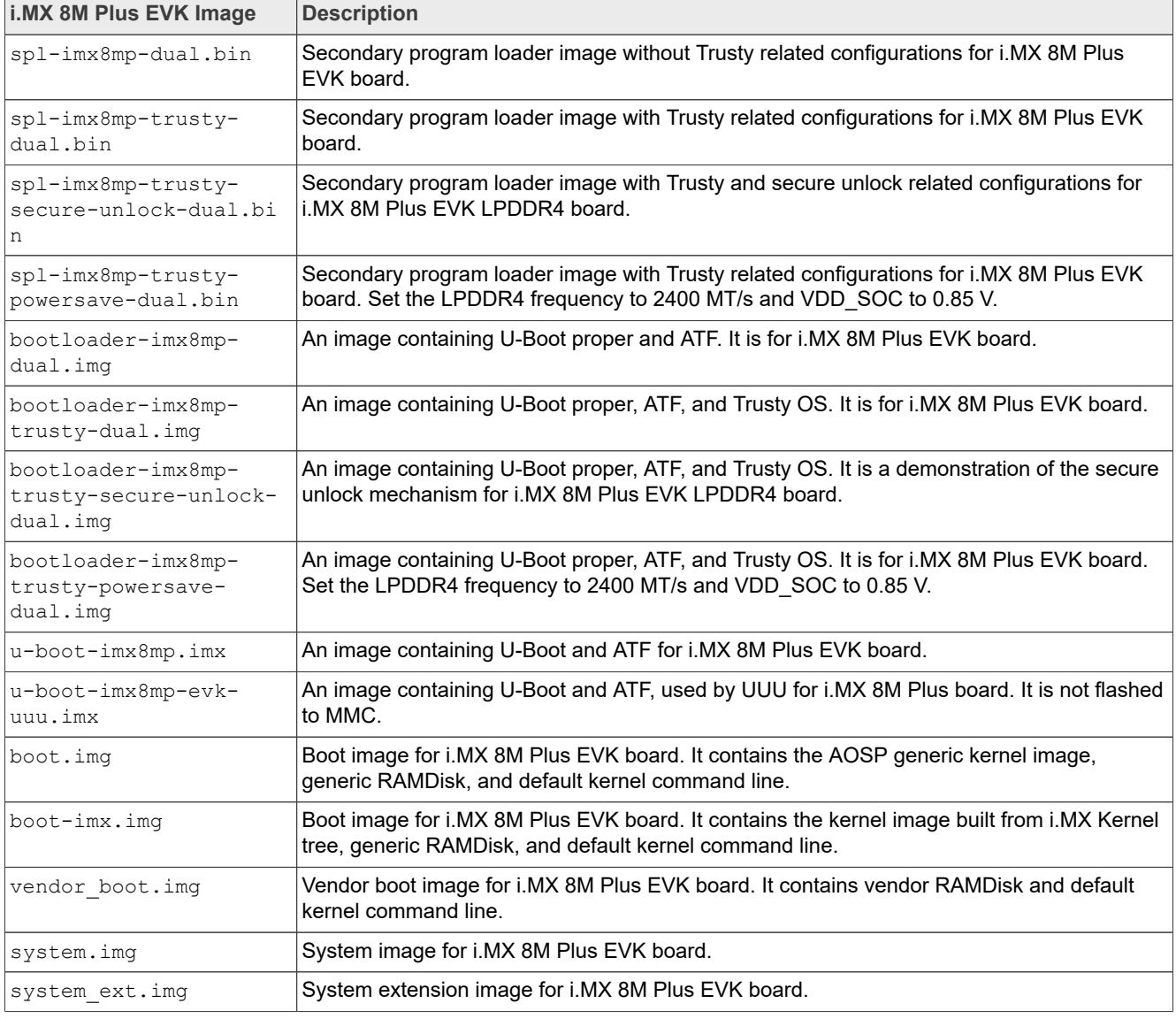

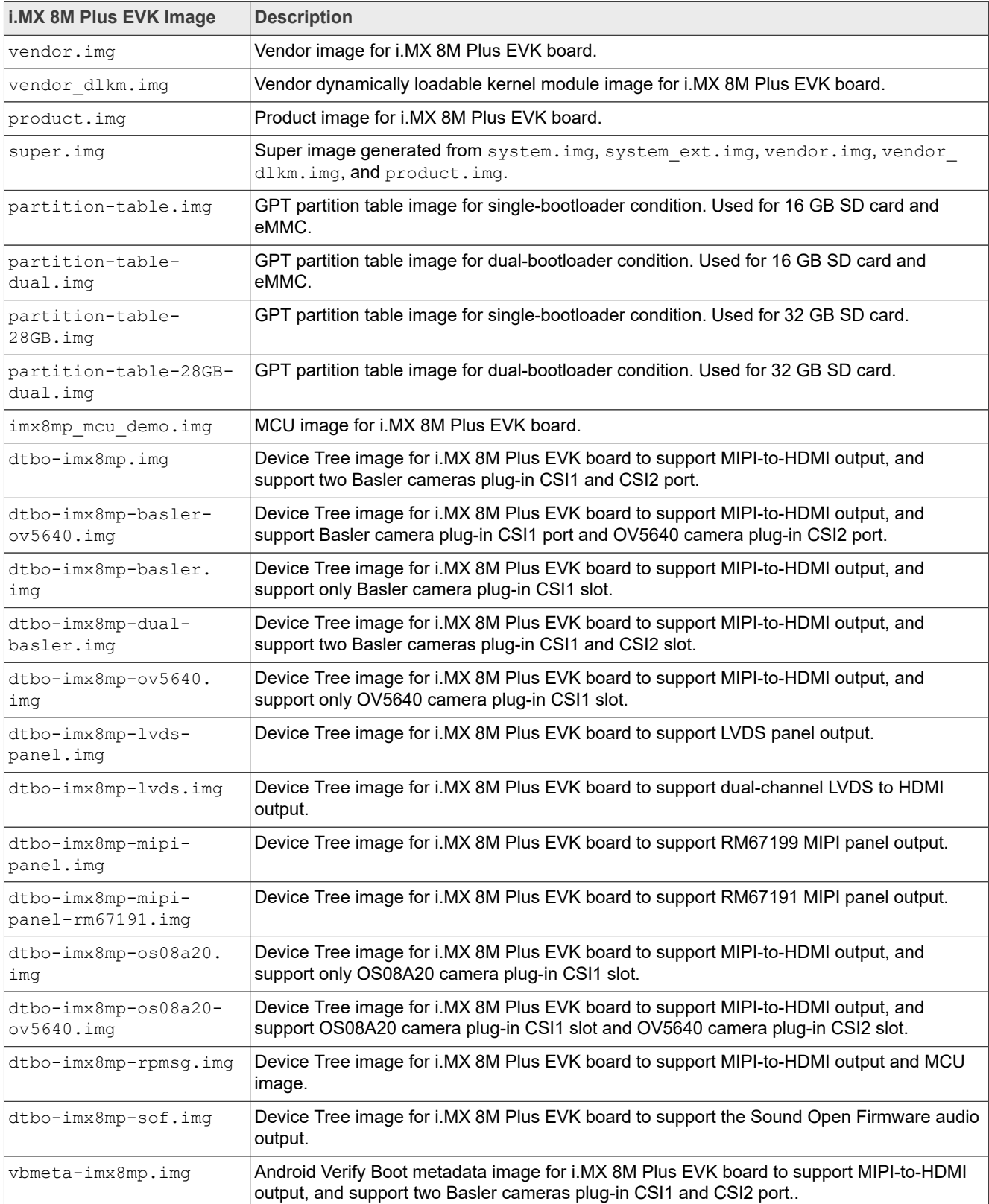

# **Table 8. Images for i.MX 8M Plus***...continued*

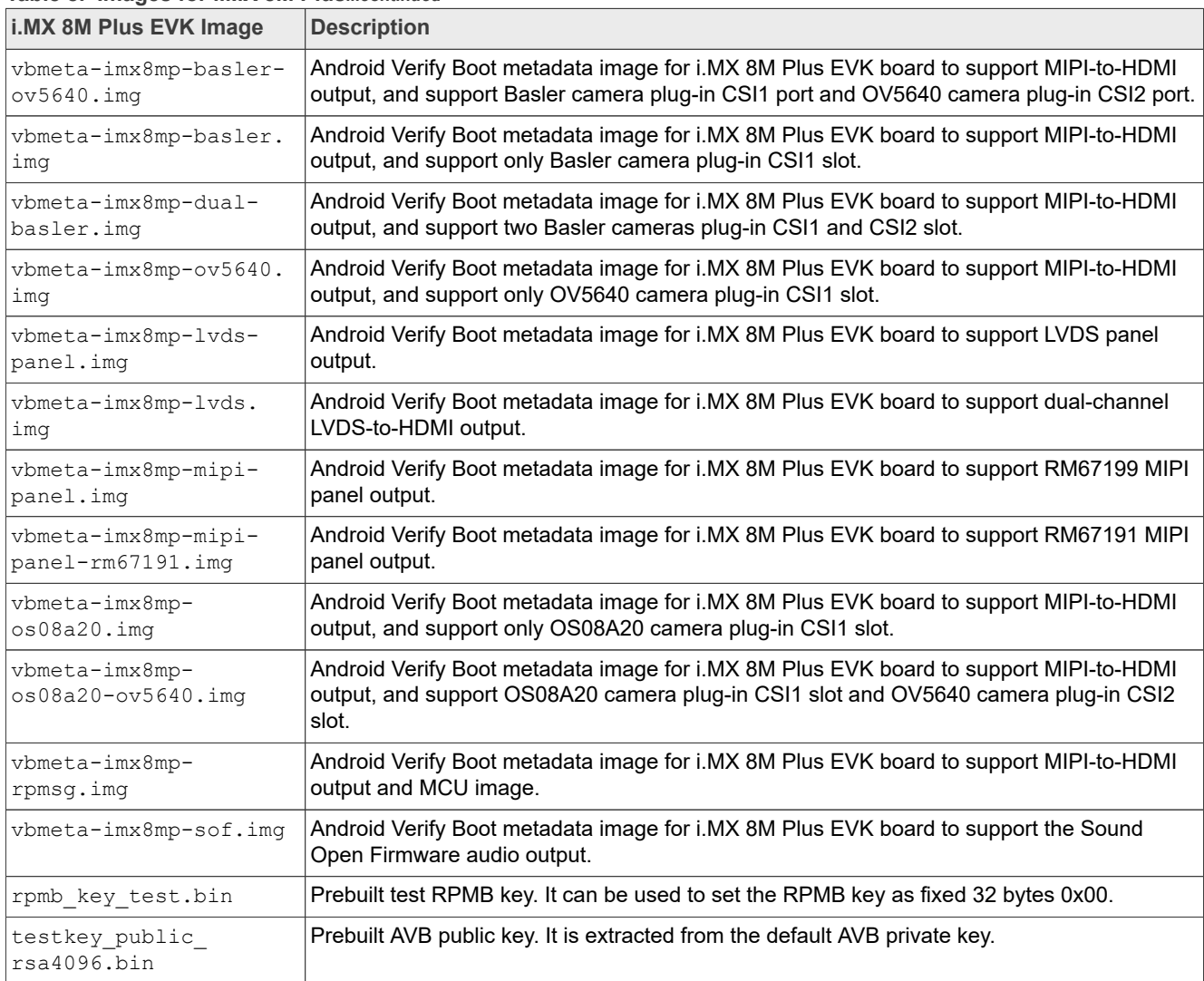

## **Table 8. Images for i.MX 8M Plus***...continued*

The following tables list the detailed contents of the android-14.0.0 1.2.0 image 8mqevk.tar.gz image package.

#### **Table 9. Images for i.MX 8M Quad EVK**

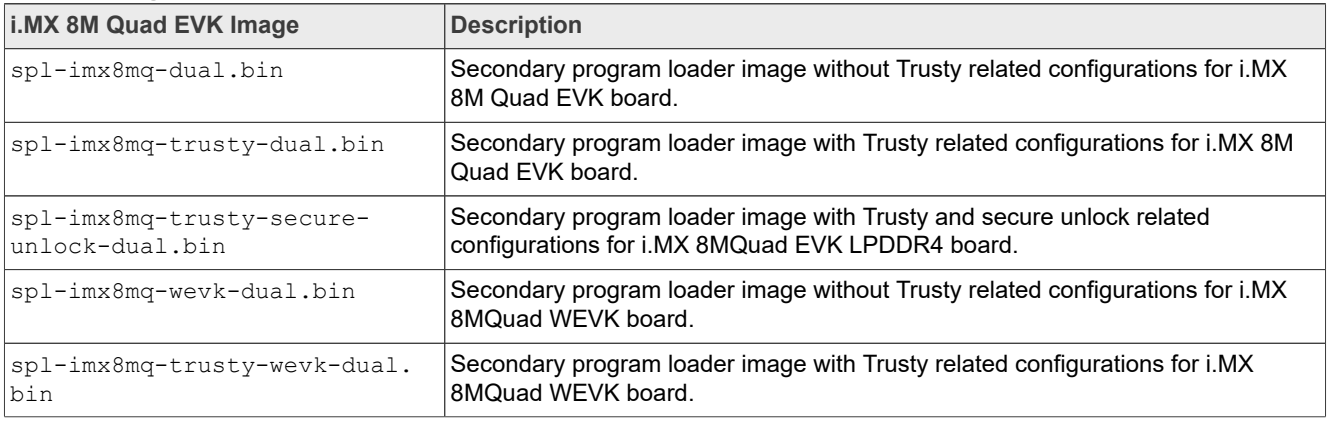

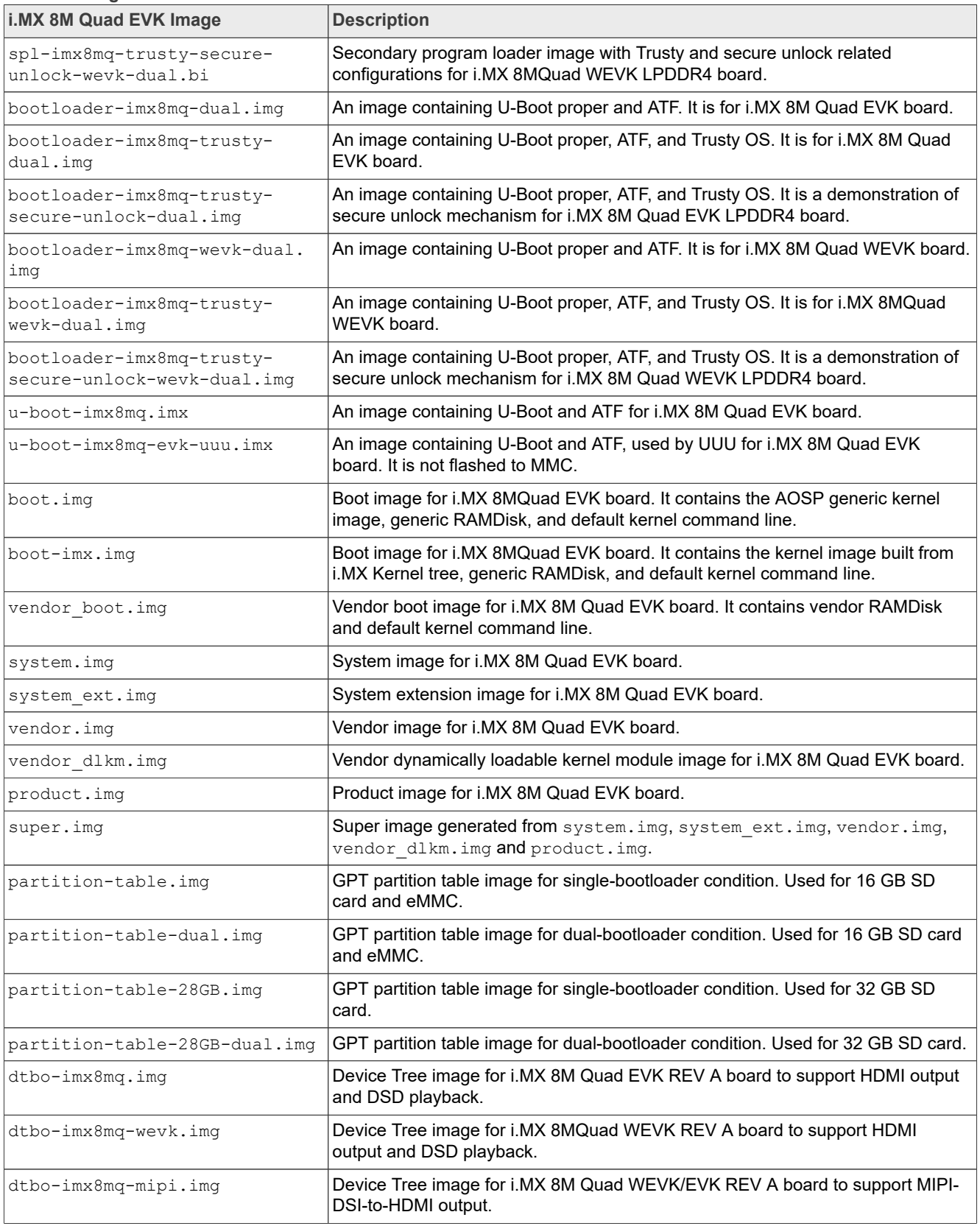

# **Table 9. Images for i.MX 8M Quad EVK***...continued*

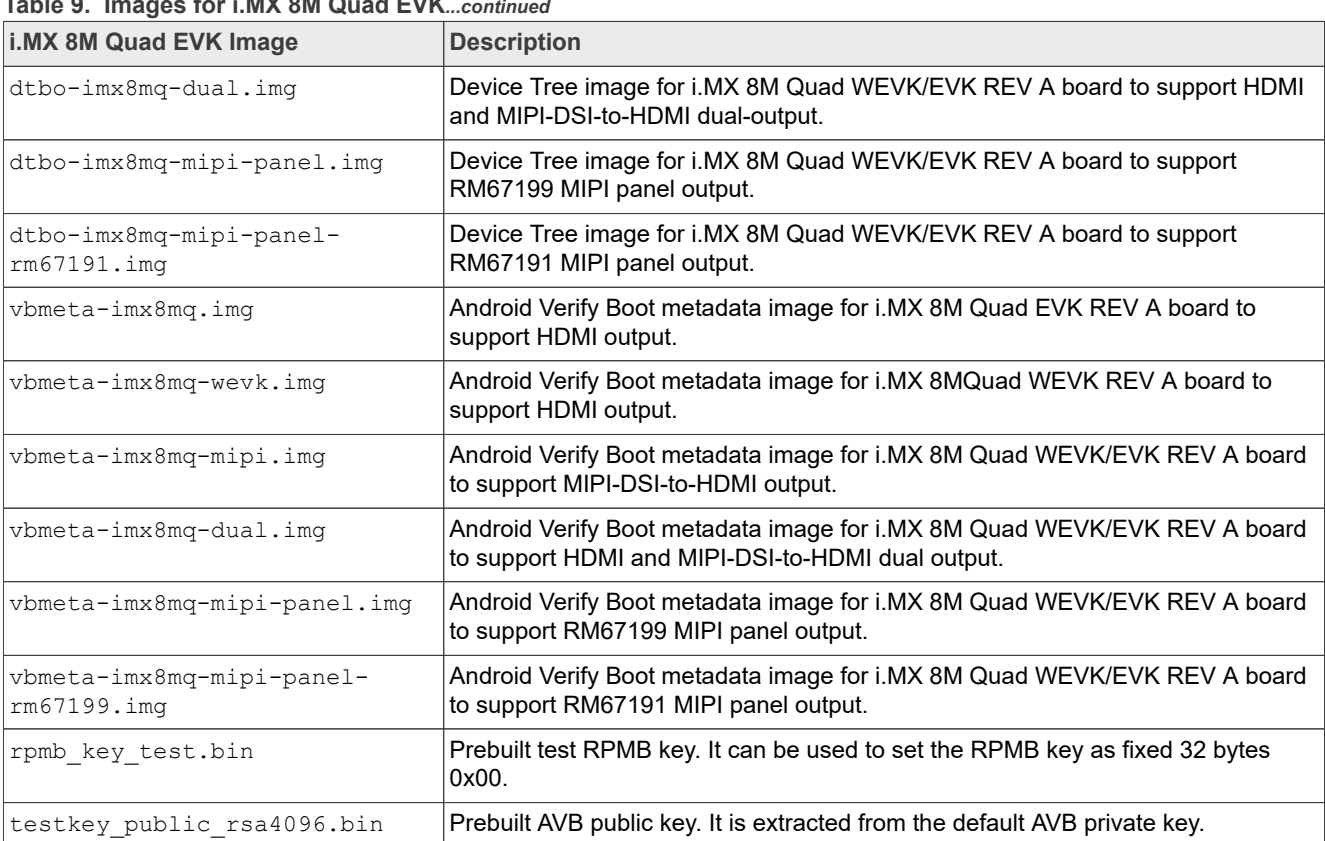

# **Table 9. Images for i.MX 8M Quad EVK***...continued*

The following tables list the detailed contents of the android-14.0.0 1.2.0 image 8ulpevk.tar.gz image package.

## Table 10. Images for i.MX 8ULP EVK

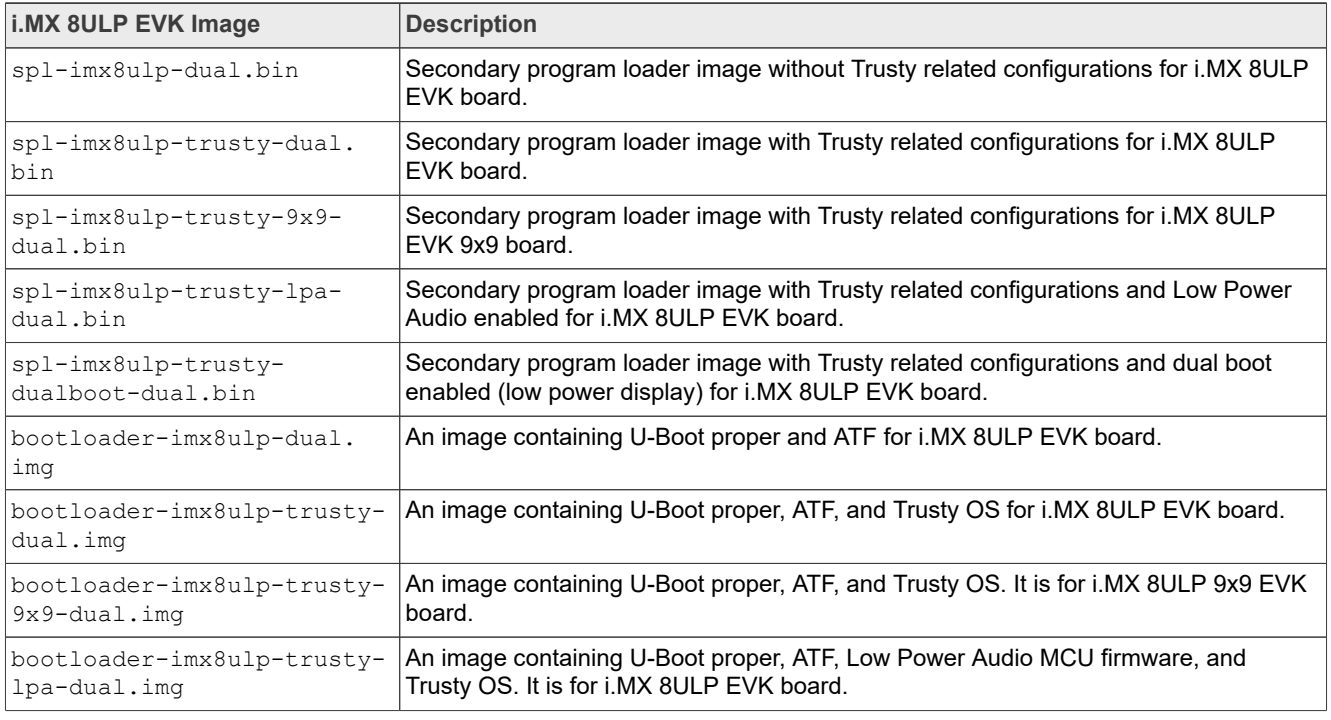

**21 / 81**

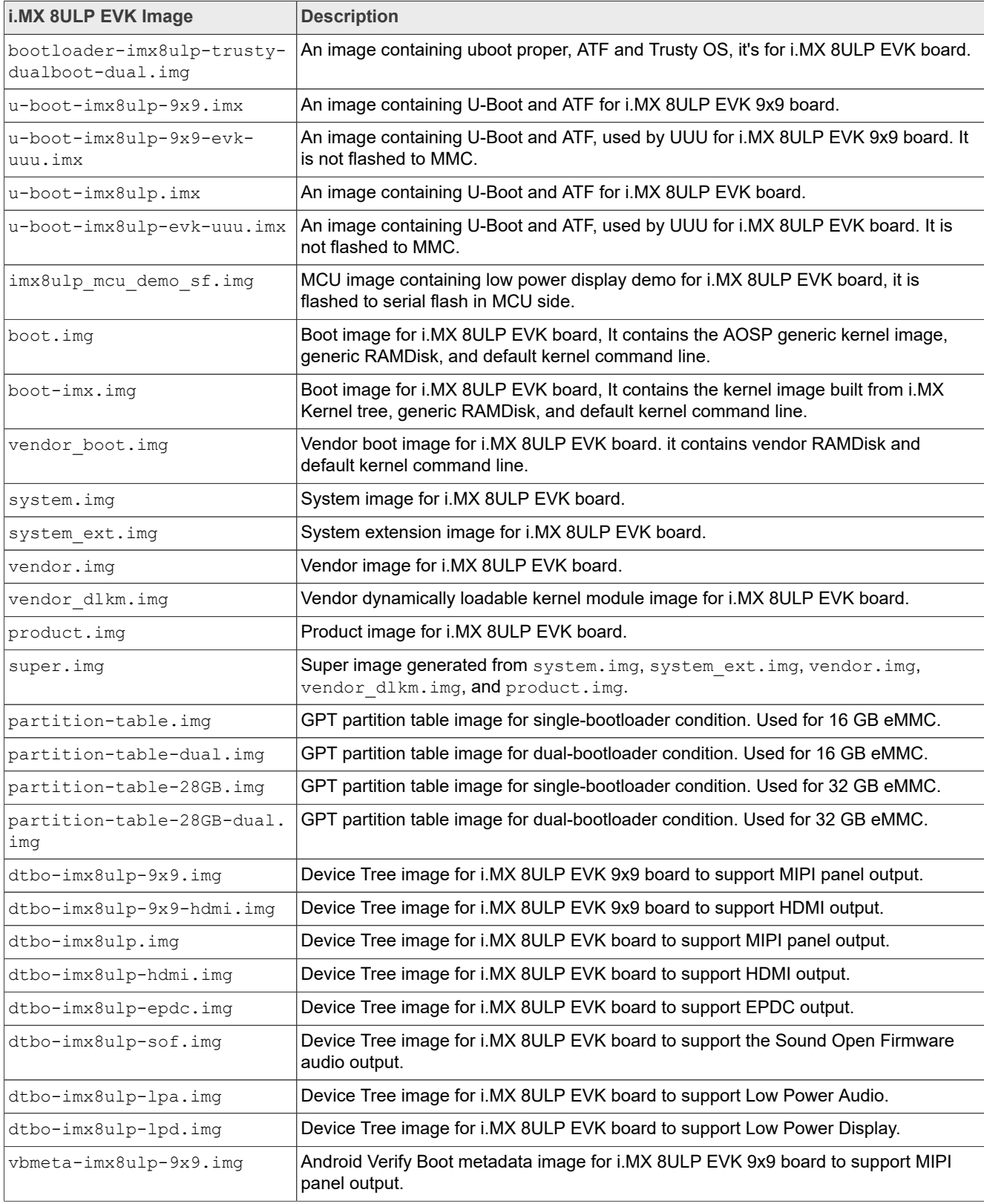

# **Table 10. Images for i.MX 8ULP EVK***...continued*

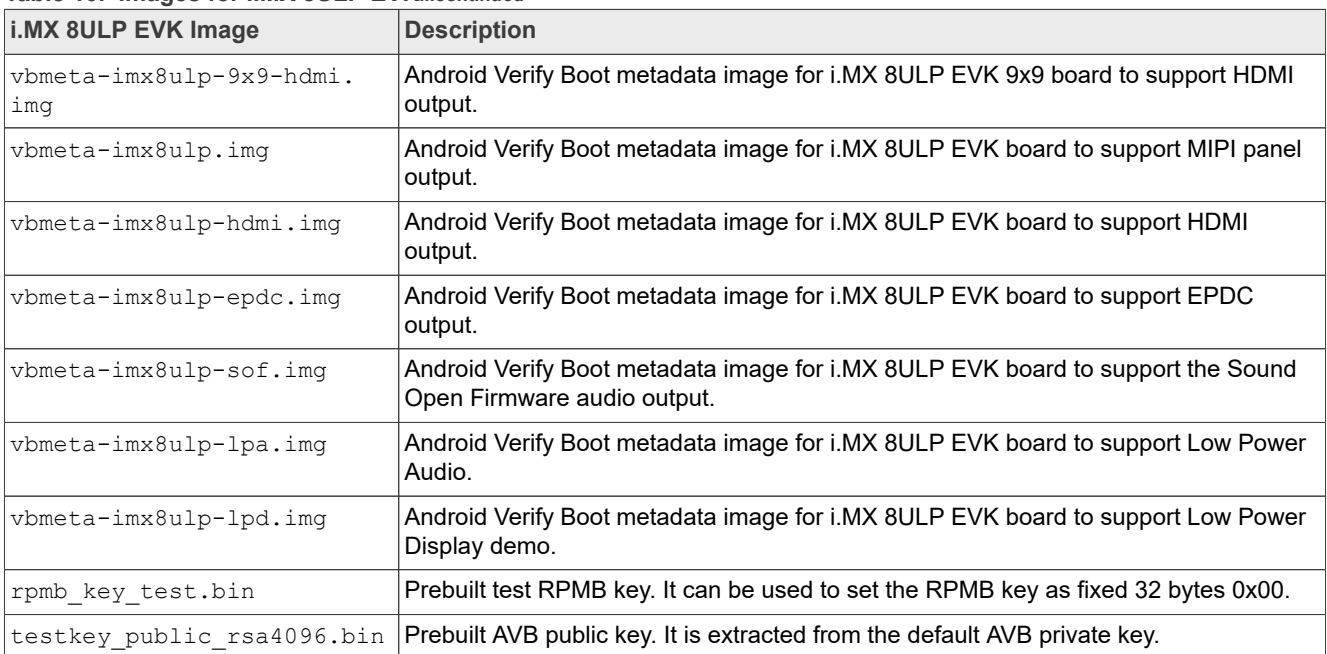

# **Table 10. Images for i.MX 8ULP EVK***...continued*

The following tables list the detailed contents of the android-14.0.0\_1.2.0\_image\_8qmek.tar.gz image package.

# **Table 11. Images for i.MX 8QuadMax/8QuadXPlus MEK**

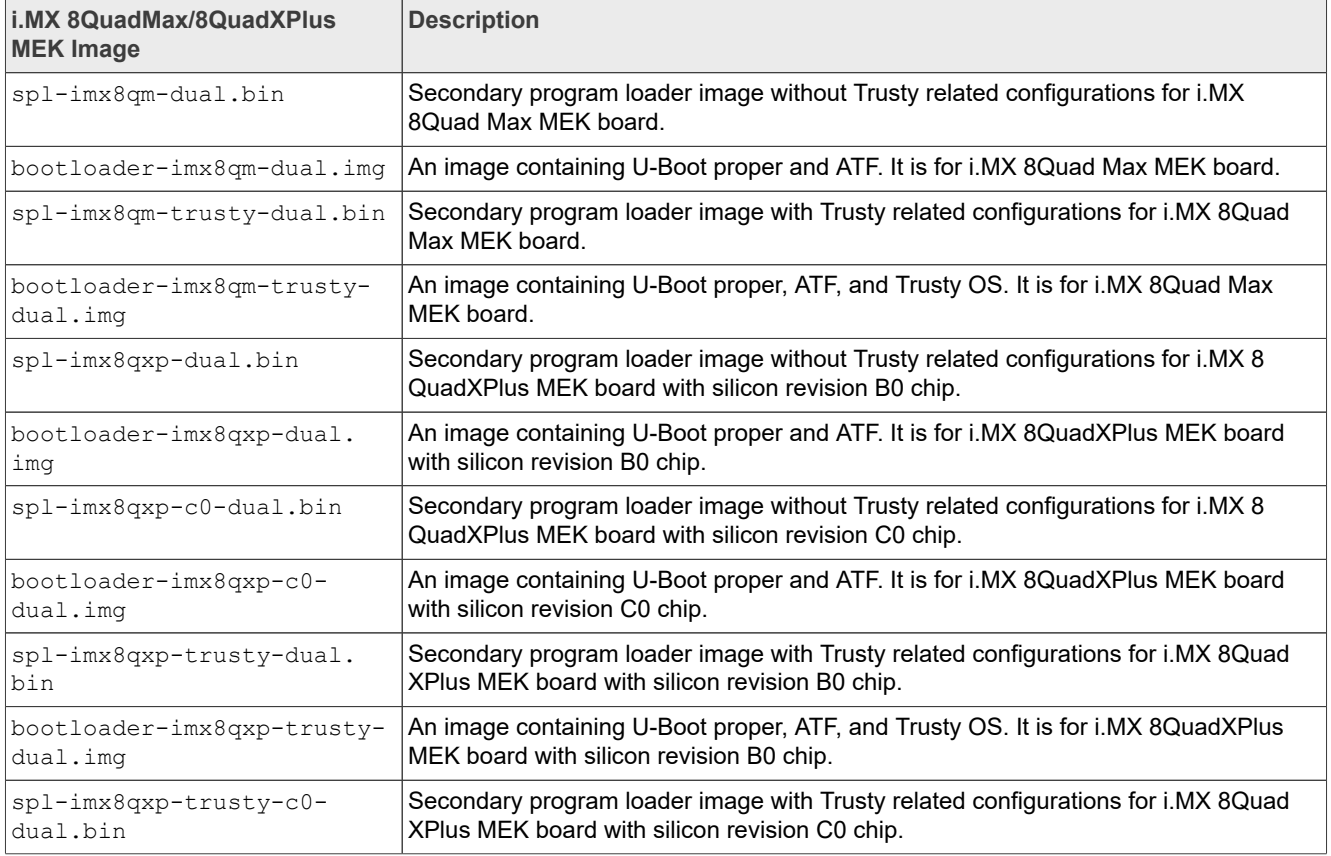

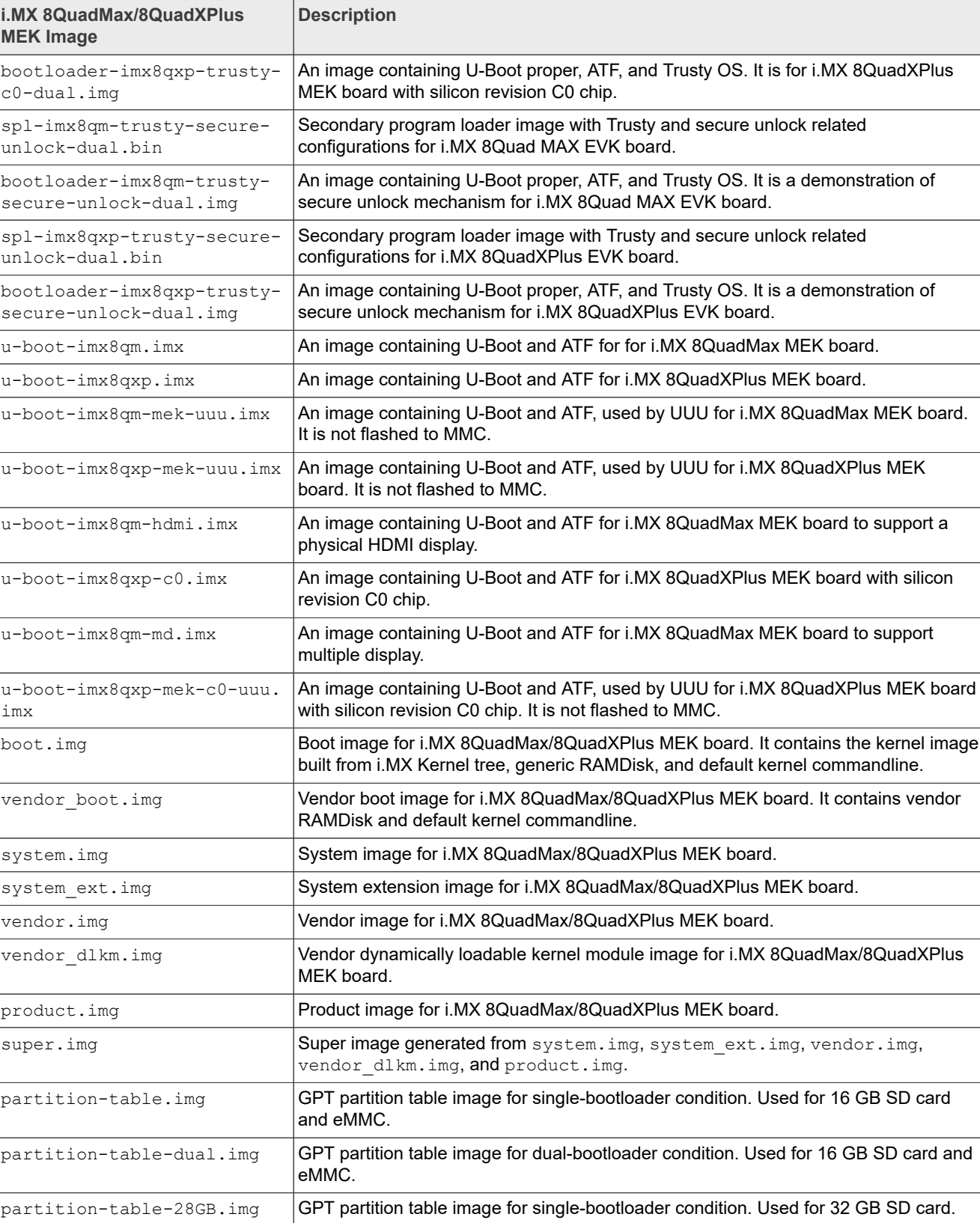

# **Table 11. Images for i.MX 8QuadMax/8QuadXPlus MEK***...continued*

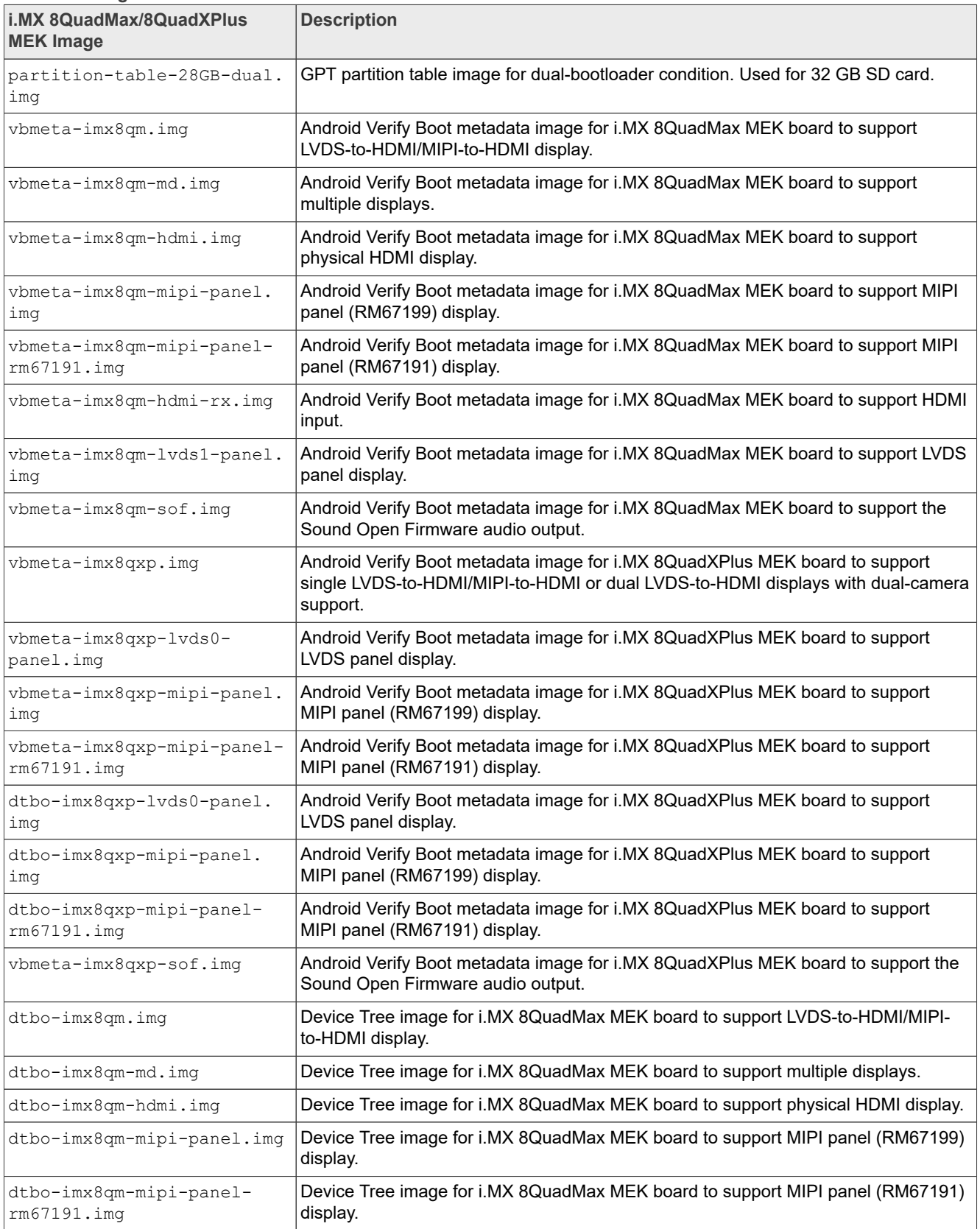

#### **Table 11. Images for i.MX 8QuadMax/8QuadXPlus MEK***...continued*

**25 / 81**

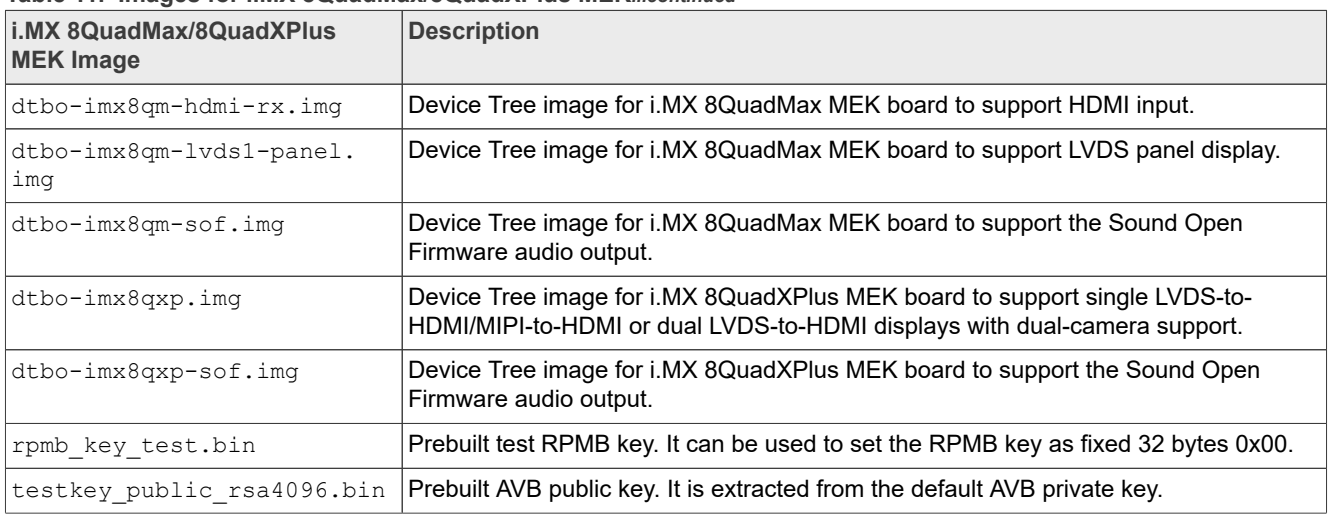

#### **Table 11. Images for i.MX 8QuadMax/8QuadXPlus MEK***...continued*

# <span id="page-25-0"></span>**5 Programming Images**

The images from the prebuilt release package or created from source code contain the U-Boot bootloader, system image, GPT image, vendor image, and vbmeta image. At a minimum, the storage devices on the development system (MMC/SD or NAND) must be programmed with the U-Boot bootloader. The i.MX 8 series boot process determines what storage device to access based on the switch settings. When the bootloader is loaded and begins execution, the U-Boot environment space is then read to determine how to proceed with the boot process. For U-Boot environment settings, see Section [Section 6.](#page-30-0)

The following download methods can be used to write the Android System Image:

- **•** UUU to download all images to the eMMC or SD card.
- **•** imx-sdcard-partition.sh to download all images to the SD card.
- fastboot imx flashall script to download all images to the eMMC or SD storage.

# **5.1 System on eMMC/SD**

The images needed to create an Android system on eMMC/SD can either be obtained from the release package or be built from source.

The images needed to create an Android system on eMMC/SD are listed below:

- **•** U-Boot image: u-boot.imx
- **•** GPT table image: partition-table.img
- Android dtbo image: dtbo.img
- **•** Android boot image: boot.img
- Android vendor boot image: vendor boot.img
- Android vendor dynamically loadable kernel module image: vendor dlkm.img
- **•** Android system image: system.img
- Android system extension image: system ext.img
- **•** Android verify boot metadata image: vbmeta.img
- **•** Android vendor image: vendor.img
- **•** Android product image: product.img

# **5.1.1 Storage partitions**

The layout of the eMMC card for Android system is shown below:

- **•** [Partition type/index] which is defined in the GPT.
- **•** [Start Offset] shows where partition is started, unit in MB.

The userdata partition is used to put the unpacked codes/data of the applications, system configuration database, and so on. In normal boot mode, the root file system is first mounted with RAMDisk from boot partition, and then the logical system partition is mounted and switched as root. In recovery mode, the root file system is mounted with RAMDisk from the boot partition.

#### **Partition type/index Name Start offset Size File system Content** N/A bootloader0 Listed in the following table  $4 \text{ MB}$   $|N/A$  spl.imx/u-boot.imx (1)  $\vert$  bootloader a  $\vert$  8 MB  $\vert$  16 MB  $\vert$  N/A  $\vert$  bootloader.img (2) bootloader\_b Following bootloader\_a 16 MB | N/A bootloader.img  $1/(3)$   $\qquad$   $\qquad$ bootloader\_b) 4 MB N/A dtbo.img  $2/(4)$  dtbo b Follow dtbo a  $4 \text{ MB}$  N/A dtbo.img  $3(5)$  boot a Follow dtbo b 64 MB boot.img format. a kernel + part of recovery RAMDisk boot.img  $4(6)$  boot b Follow boot a  $64 \text{ MB}$  boot.img format, a kernel + part of recovery RAMDisk boot.img 5 (7) vendor boot a Follow boot b 64 MB Part of recovery RAMDisk vendor boot.img 6 (8) vendor boot a Follow boot b 64 MB Part of recovery RAMDisk vendor boot.img 7(9)  $\ln \sec \theta = \ln \theta$  Follow boot b 4 MB N/A For recovery storage bootloader message, reserve. 8 (10)  $\vert$  metadata  $\vert$  Follow misc 16 MB  $\vert$  N/A Metadata of OTA update, remount, and so on.  $9(11)$  presistdata Follow metadata 1 MB  $N/A$  Option to operate unlock \unlock.  $10(12)$  super Follow presistdata 4096 MB | N/A system.img, system ext.img, vendor.img, vendor dlkm.img, and product.img 11 (13) userdata Follow super Remained space Application data storage for system application. And for internal media partition, in the /mnt/ sdcard/ directory. 12 (14) fbmisc Follow userdata 1 MB N/A To store the state of lock/

**Table 12. Storage partitions**

unlock.

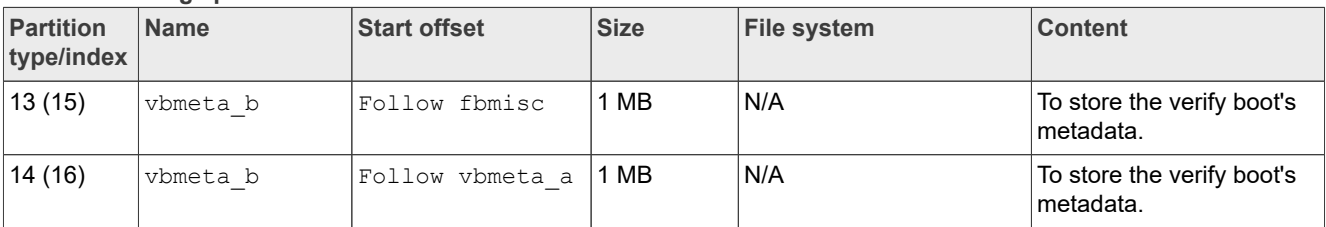

#### **Table 12. Storage partitions***...continued*

### **Table 13. bootloader0 offset**

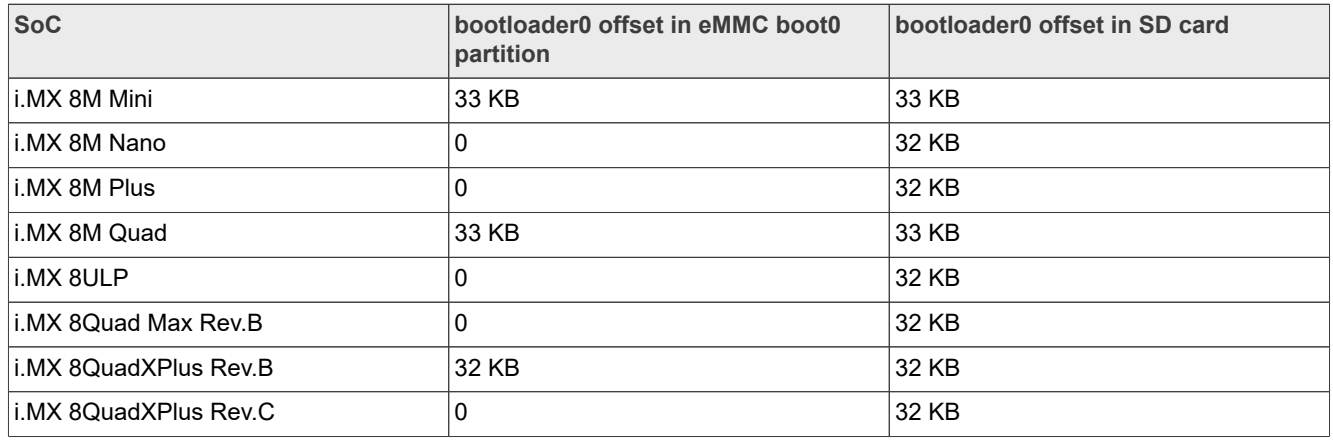

### *Note:*

*For the preceding table, in the "Partition Type/Index" column and "Start offset" column, the contents in brackets is specific for dual-bootloader condition.*

To create these partitions, use UUU described in the *Android Quick Start Guide* (AQSUG), or use format tools in the prebuilt directory.

The script below can be used to partition an SD card and download images to them as shown in the partition table above:

```
$ sudo ${MY_ANDROID}/device/nxp/common/tools/imx-sdcard-partition.sh -f
  <soc_name> /dev/sdX
# <soc_name> can be imx8mm,imx8mn,imx8mp,imx8mq, imx8ulp, imx8qm,imx8qxp.
```
# *Note:*

- *• If the SD card is 16 GB, use sudo \${MY\_ANDROID}/device/nxp/common/tools/imx-sdcardpartition.sh -f <soc\_name> /dev/sdX to flash images in the current working directory.*
- *• If the SD card is 32 GB, use sudo \${MY\_ANDROID}/device/nxp/common/tools/imx-sdcardpartition.sh -f <soc\_name> -c 28 /dev/sdX to flash images in the current working directory.*
- *• /dev/sdX, the X is the disk index from 'a' to 'z', which may be different on each Linux PC.*
- *• Unmount all the SD card partitions before running the script.*
- *• Put related bootloader, boot image, system image, product image, and vbmeta image in your current directory, or use -D <directory\_containing\_images> to specify the directory path in which there are the images to be flashed.*
- *• This script needs simg2img tool to be installed on your PC. The simg2img is a tool that converts sparse system image to raw system image on the host PC running Linux OS. The android-tools-fsutils package includes the simg2img command for Ubuntu Linux.*

# **5.1.2 Downloading images with UUU**

UUU can be used to download all images into a target device. It is a quick and easy tool for downloading images. See the *Android Quick Start Guide* (AQSUG) for detailed description of UUU.

# **5.1.3 Downloading images with fastboot\_imx\_flashall script**

UUU can be used to flash the Android system image into the board, but it needs to make the board enter serial down mode first, and make the board enter boot mode once flashing is finished.

A new fastboot imx flashall script is supported to use fastboot to flash the Android system image into the board. It is more flexible. To use the new script, the board must be able to enter fastboot mode and the device must be unlocked. The table below lists the fastboot imx flashall scripts.

Table 14. fastboot\_imx\_flashall script

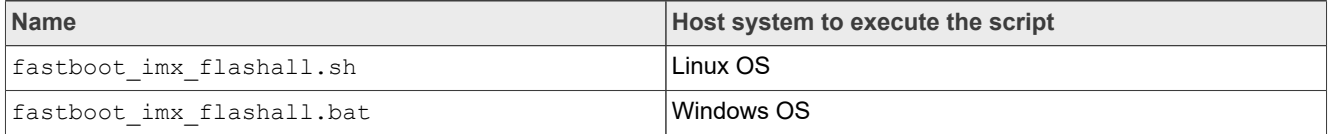

With the help of fastboot imx flashall scripts, you do not need to use fastboot to flash Android images one-by-one manually. These scripts automatically flash all images with only one command.

With virtual A/B feature enabled, your host fastboot tool version should be equal to or later than 30.0.4. You can download the host fastboot tool from the Android website or build it with the Android project. Based on Section [Section 3.2,](#page-3-0) follow the steps below to build fastboot:

\$ cd \${MY\_ANDROID} \$ make  $-j\overline{4}$  fastboot

After the build process finishes building fastboot, the directory to find the fastboot is as follows:

- Linux version binary file:  $\S$ {MY\_ANDROID}/out/host/linux-x86/bin
- Windows version binary file:  $$$ {MY\_ANDROID}/out/host/windows-x86/bin

The way to use these scripts is follows:

- Linux shell script usage: sudo fastboot imx flashall.sh <option>
- Windows batch script usage: fastboot imx flashall.bat <option>

```
Options:
      -h Displays this help message<br>-f soc name Flashes the Android image
       -f soc_name Flashes the Android image file with soc_name
      -a Only flashes the image to slot_a<br>
-b Only flashes the image to slot_b
      -b 0nly flashes the image to slot<sup>-b</sup><br>-c card size 0ptional setting: 7 / 14 / 28
                           Optional setting: 7 / 14 / 28
                            If it is not set, use partition-table.img (default).
                            If it is set to 7, use partition-table-7GB.img for 8 GB
  SD card.
                            If it is set to 14, use partition-table-14GB.img for 16
  GB SD card.
                            If it is set to 28, use partition-table-28GB.img for 32
  GB SD card.
                            Make sure that the corresponding file exists on your
  platform.
                          Flashes the MCU image.
      -u uboot feature Flashes U-Boot or spl&bootloader images with
 "uboot feature" in their names
```
# **Android User's Guide**

 For Standard Android: If the parameter after "-u" option contains the string of "dual", the spl&bootloader image is flashed; Otherwise U-Boot image is flashed. For Android Automative: Only dual-bootloader feature is supported. By default, spl&bootloader image is flashed. -d dtb feature Flashes dtbo, vbmeta and recovery image file with "dtb feature" in their names If not set, use default dtbo, vbmeta and recovery image -e entitled Erases user data after all image files are flashed.<br>-1 Clocks the device after all image files are flashed. -1 Locks the device after all image files are flashed.<br>-D directory Directory of images. Directory of images. If this script is execute in the directory of the images, it does not need to use this option.<br>-s ser num Serial number Serial number of the board. If only one board connected to computer, it does not need to use this option

#### *Note:*

*• -f option is mandatory. The SoC name can be imx8mm, imx8mn, imx8mp, imx8mq, imx8qm, or imx8qxp.*

*• Boot the device to U-Boot fastboot mode, and then execute these scripts. The device should be unlocked first.*

Example:

```
sudo ./fastboot imx flashall.sh -f imx8mm -a -e -u trusty-dual -D /imx android/
evk_8mm/
```
Options explanation:

- **•** -f imx8mm: Flashes images for i.MX 8M Mini EVK Board.
- **•** -a: Only flashes slot a.
- **•** -e: Erases user data after all image files are flashed.
- **•** -D /imx\_android/evk\_8mm/: Images to be flashed are in the directory of /imx\_android/evk\_8mm/.
- **•** -u trusty-dual: Flashes spl-imx8mm-trusty-dual.bin and bootloader-imx8mm-trustydual.img.

### **5.1.4 Downloading a single image with fastboot**

Sometimes only a single image needs to be flashed again with fastboot for debug purpose.

With dynamic partition feature enabled, fastboot is also implemented in userspace (recovery) in addition to the implementation in U-Boot. The partitions are categorized into three. Fastboot implemented in U-Boot and userspace can individually recognize part of the partitions. The relationship between them are listed in the following table.

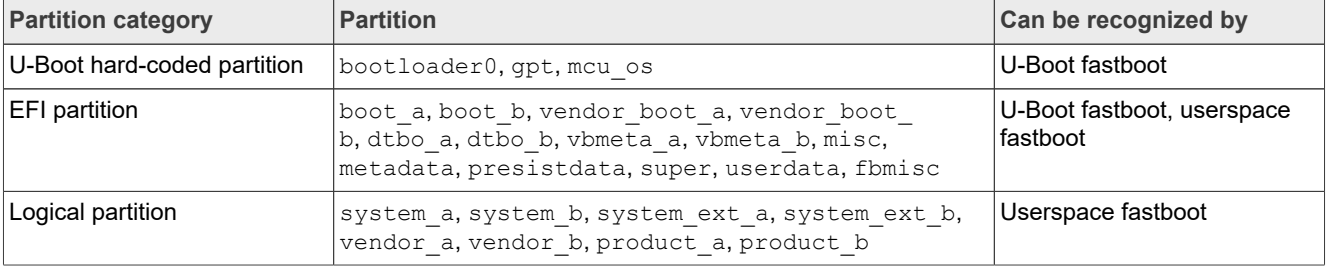

#### **Table 15. Relationship between partitions**

To enter U-Boot fastboot mode, for example, make the board enter U-Boot command mode, and execute the following command on the console:

> fastboot 0

To enter userspace fastboot mode, two commands are provided as follows for different conditions. You may need root permission on Linux OS:

```
# board in U-Boot fastboot mode, execute the following command on the host
$ fastboot reboot fastboot
# board boot up to the Android system, execute the following command on the host
$ adb reboot fastboot
```
To use fastboot tool on the host to operate on a specific partition, choose the proper fastboot implemented on the device, which can recognize the partition to be operated on. For example, to flash the system.img to the partition of system a, make the board enter userspace fastboot mode, and execute the following command on the host:

\$ fastboot flash system a system.img

# <span id="page-30-0"></span>**6 Booting**

This chapter describes booting from MMC/SD.

# **6.1 Booting from SD/eMMC**

# **6.1.1 Booting from SD/eMMC on the i.MX 8M Mini EVK board**

The following tables list the boot switch settings to control the boot storage for Rev. C boards with LPDDR4.

| <b>Boot device switch</b> | SW1101 (1-10 bit) | SW1102 (1-10 bit) |
|---------------------------|-------------------|-------------------|
| SD boot                   | 0110110010        | 0001101000        |
| Download mode             | 1010xxxxxx        | <b>XXXXXXXXXX</b> |
| ∣eMMC boot                | 10110110001       | 0001010100        |

**Table 16. Boot device switch settings**

To test booting from SD, change the board Boot Mode switch to SW1101 0110110010 (1-10 bit) and SW1102 0001101000 (1-10 bit).

To test booting from eMMC, change the board Boot\_Mode switch to SW1101 0110110010 (1-10 bit) and SW1102 0001010100 (1-10 bit).

The default environment is in  $boot$ .img. To use the default environment in  $boot$ .img, do not set bootargs environment in U-Boot.

To clear the bootargs environment being set and saved before, use the following command:

```
U-Boot > setenv bootargs<br>U-Boot > saveenv
                                   #Save the environments
```
# *Note:*

*bootargs environment is an optional setting for boota. The boot.img includes a default bootargs, which is used if there is no bootargs defined in U-Boot.*

# **6.1.2 Booting from SD/eMMC on the i.MX 8M Nano board**

The following tables list the boot switch settings to control the boot storage.

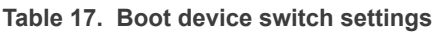

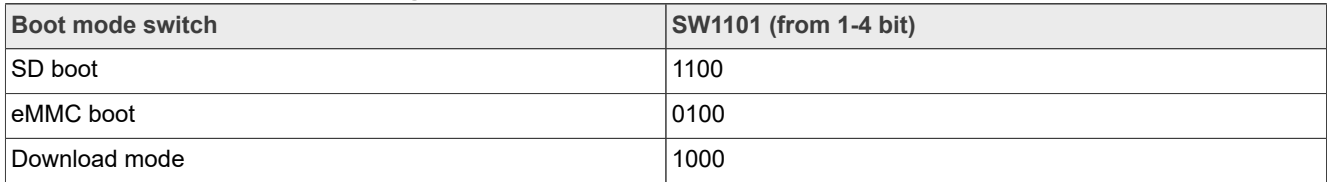

**•** To boot from SD, change the board Boot\_Mode switch to SW1101 1100 (from 1-4 bit).

• To boot from eMMC, change the board Boot Mode switch to SW1101 0100 (from 1-4 bit).

The default environment is in boot.img. To use the default environment in boot.img, do not set bootargs environment in U-Boot.

To clear the  $bootargs$  environment being set and saved before, use the following command:

```
U-Boot > setenv bootargs<br>U-Boot > saveenv
                                   #Save the environments
```
#### *Note:*

*bootargs environment is an optional setting for boota. The boot.img includes a default bootargs, which is used if there is no bootargs defined in U-Boot.*

### **6.1.3 Booting from SD/eMMC on the i.MX 8M Plus EVK board**

The following tables list the boot switch settings to control the boot storage.

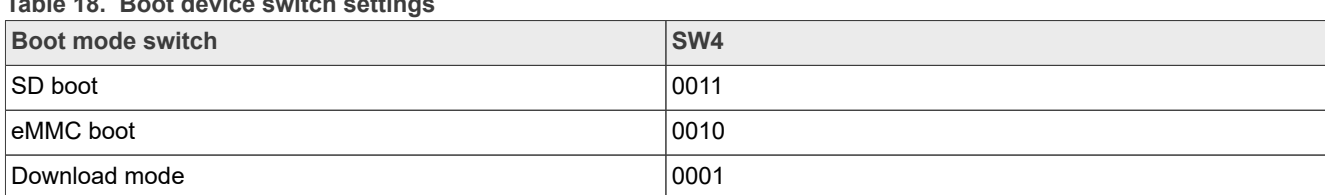

**Table 18. Boot device switch settings**

**•** To boot from SD, change the board Boot\_Mode switch SW4 to 0011 (from 1-4 bit).

**•** To boot from eMMC, change the board Boot\_Mode switch SW4 to 0010 (from 1-4 bit).

The default environment is in boot.img. To use the default environment in boot.img, do not set bootargs environment in U-Boot.

To clear the bootargs environment being set and saved before, use the following command:

```
U-Boot > setenv bootargs<br>U-Boot > saveenv
                                   #Save the environments
```
#### *Note:*

*bootargs environment is an optional setting for boota. The boot.img includes a default bootargs, which is used if if there is no bootargs defined in U-Boot.*

# **6.1.4 Booting from SD/eMMC on the i.MX 8M Quad WEVK/EVK board**

The following tables list the boot switch settings to control the boot storage.

**Table 19. Boot device switch settings**

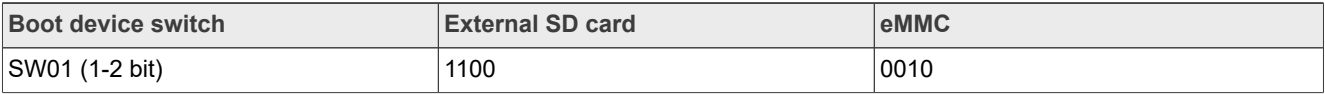

**Table 20. Boot mode switch settings**

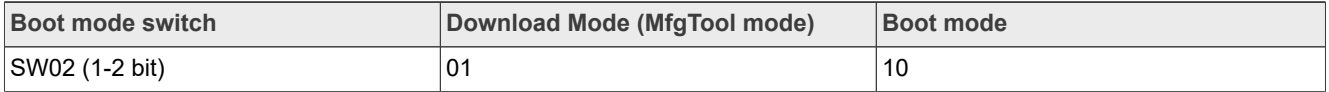

To test booting from SD, change the board Boot Mode switch to 10 (1-2 bit) and SW801 1100 (1-4 bit).

To test booting from eMMC, change the board Boot\_Mode switch to 10 (1-2 bit) and SW801 0010 (1-4 bit).

The default environment is in  $boot \cdot img$ . To use the default environment in  $boot \cdot img$ , do not set bootargs environment in U-Boot.

To clear the bootargs environment being set and saved before, use the following command:

```
U-Boot > setenv bootargs<br>U-Boot > saveenv
                                  # Save the environments
```
#### *Note:*

*bootargs environment is an optional setting for boota. The boot.img includes a default bootargs, which is used if if there is no bootargs defined in U-Boot.*

### **6.1.5 Booting from eMMC on the i.MX 8ULP EVK board**

The following tables list the boot switch settings to control the boot storage.

**Table 21. Boot device switch settings**

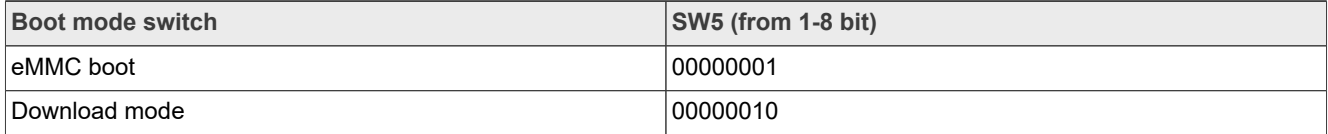

The default environment is in boot.img. To use the default environment in boot.img, do not set bootargs environment in U-Boot.

To clear the bootargs environment being set and saved before, use the following command:

```
U-Boot > setenv bootargs<br>U-Boot > saveenv
                                  # Save the environments
```
### **6.1.6 Booting from SD/eMMC on the i.MX 8QuadMax MEK board**

The following tables list the boot switch settings to control the boot storage.

#### **Table 22. Boot device switch settings**

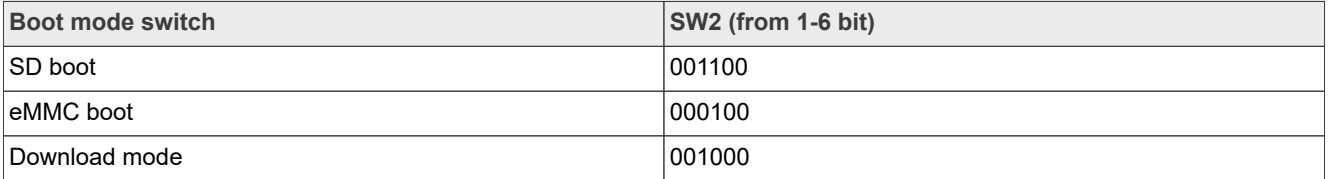

To test booting from SD, change the board Boot\_Mode switch to 001100 (1-6 bit).

To test booting from eMMC, change the board Boot\_Mode switch to 000100 (1-6 bit).

The default environment is in  $boot \cdot img$ . To use the default environment in  $boot \cdot img$ , do not set bootargs environment in U-Boot.

To clear the bootargs environment being set and saved before, use the following command:

U-Boot > setenv bootargs<br>U-Boot > saveenv : # Save the environments

#### *Note:*

*bootargs environment is an optional setting for boota. The boot.img includes a default bootargs, which is used if if there is no bootargs defined in U-Boot.*

#### **6.1.7 Booting from SD/eMMC on the i.MX 8QuadXPlus MEK board**

The following tables list the boot switch settings to control the boot storage.

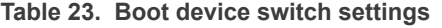

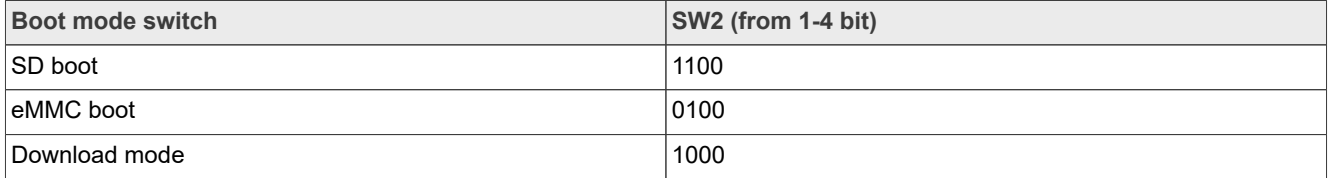

To test booting from SD, change the board Boot\_Mode switch to 1100 (1-4 bit).

To test booting from eMMC, change the board Boot\_Mode switch to 0100 (1-4 bit).

The default environment is in boot.img. To use the default environment in boot.img, do not set bootargs environment in U-Boot.

To clear the bootargs environment being set and saved before, use the following command:

```
U-Boot > setenv bootargs<br>U-Boot > saveenv
                                   # Save the environments
```
#### *Note:*

*bootargs environment is an optional setting for boota. The boot.img includes a default bootargs, which is used if if there is no bootargs defined in U-Boot.*

# **6.2 Boot-up configurations**

This section explains some common boot-up configurations such as U-Boot environments, kernel command line, and DM-verity configurations.

# **6.2.1 U-Boot environment**

- **•** bootcmd: the first command to run after U-Boot boot.
- **•** bootargs: the kernel command line, which the bootloader passes to the kernel. As described in [Section 6.2.2,](#page-34-0) bootargs environment is optional for booti. boot. img already has bootargs. If you do not define the bootargs environment, it uses the default bootargs inside the image. If you have the environment, it is then used.

To use the default environment in boot.img, use the following command to clear the bootargs environment.

> setenv bootargs

If the environment variable append bootargs is set, the value of append bootargs is appended to bootargs automatically, which facilitates the feature enable/disable during development. However, all kernel command lines should be fixed in code and the append bootargs should be disabled in formal release images. See Section "Disabling development options in U-Boot" in the *i.MX Android Security User's Guide* (ASUG).

#### **•** boota:

boota command parses the boot.img header to get the Image and ramdisk. It also passes the bootargs as needed (it only passes bootargs in boot.img when it cannot find bootargs variable in your U-Boot environment). To boot up the Android system, execute the following command:

#### > boota

To boot into recovery mode, execute the following command:

> boota recovery

# <span id="page-34-0"></span>**6.2.2 Kernel command line (bootargs)**

Depending on the different booting/usage scenarios, you may need different kernel boot parameters set for bootargs.

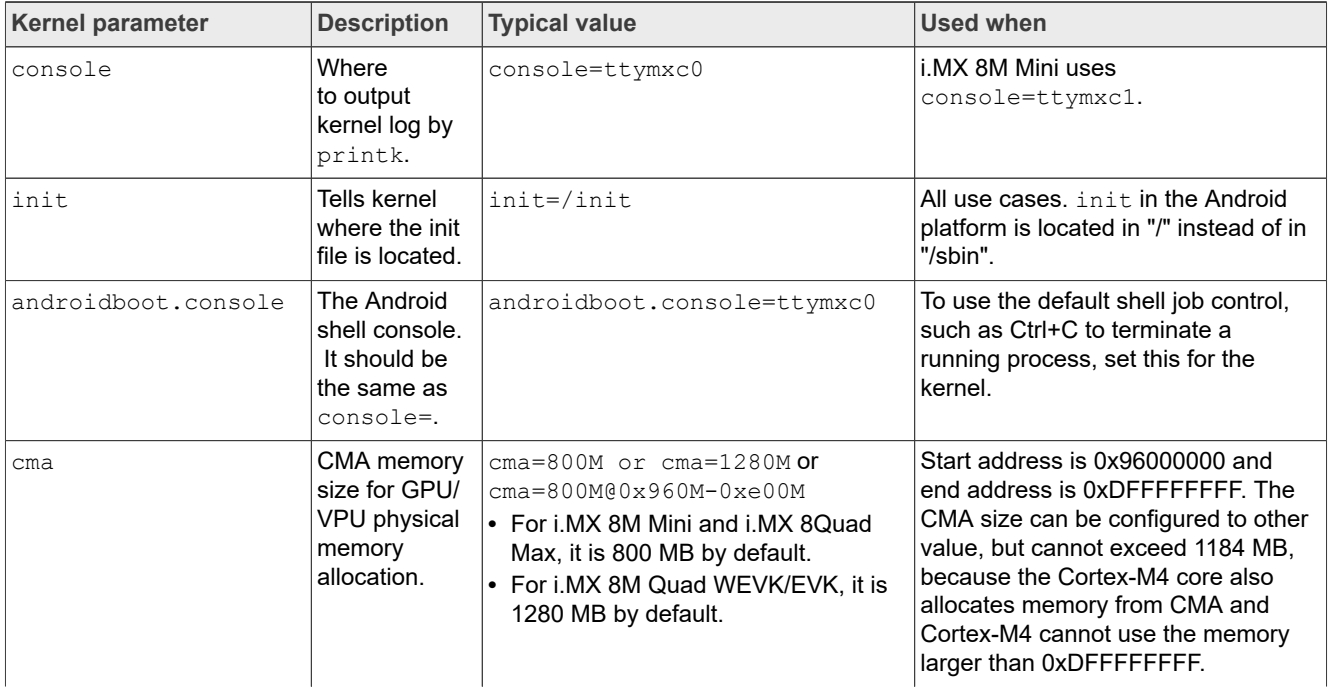

#### **Table 24. Kernel boot parameters**

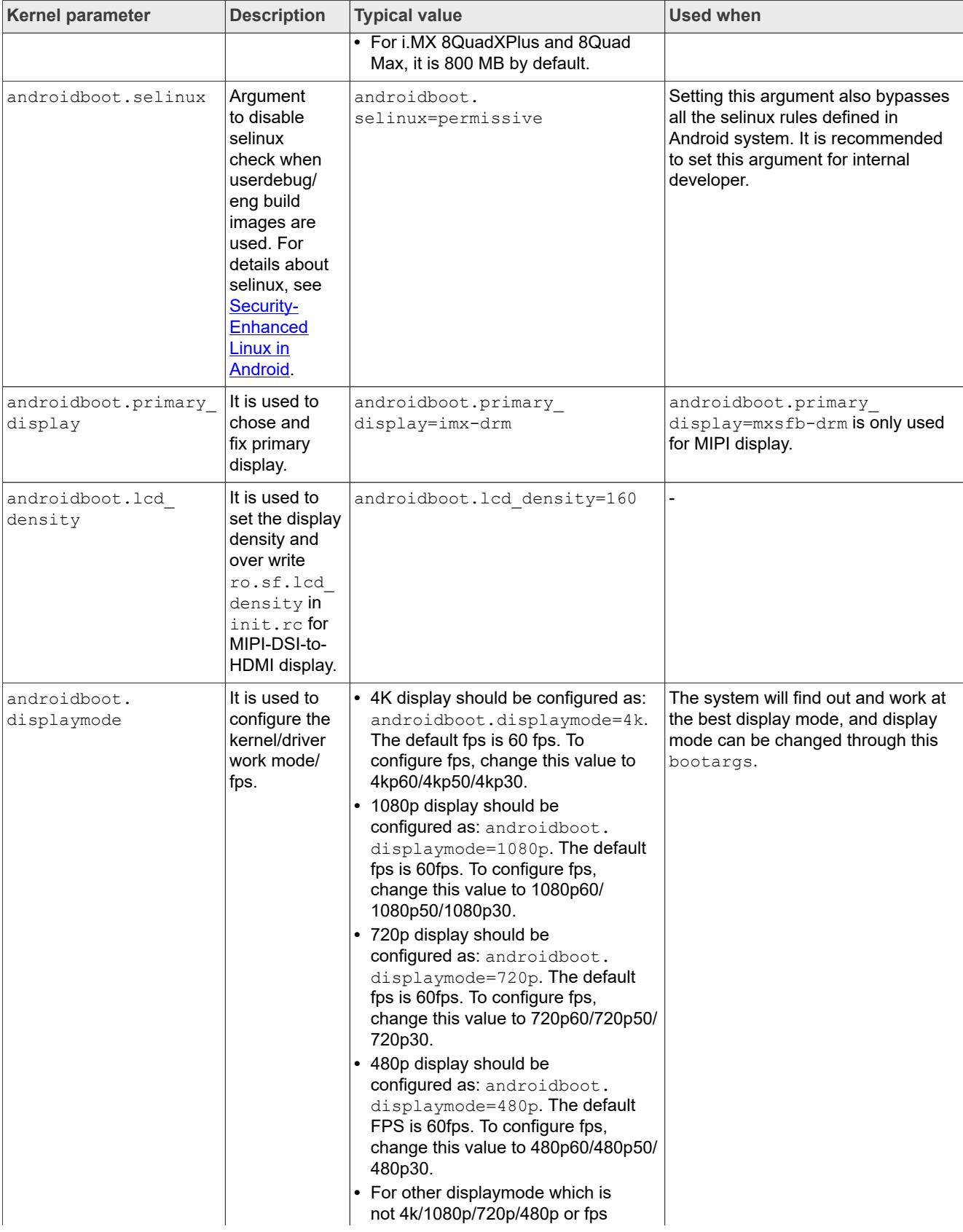

# **Table 24. Kernel boot parameters***...continued*
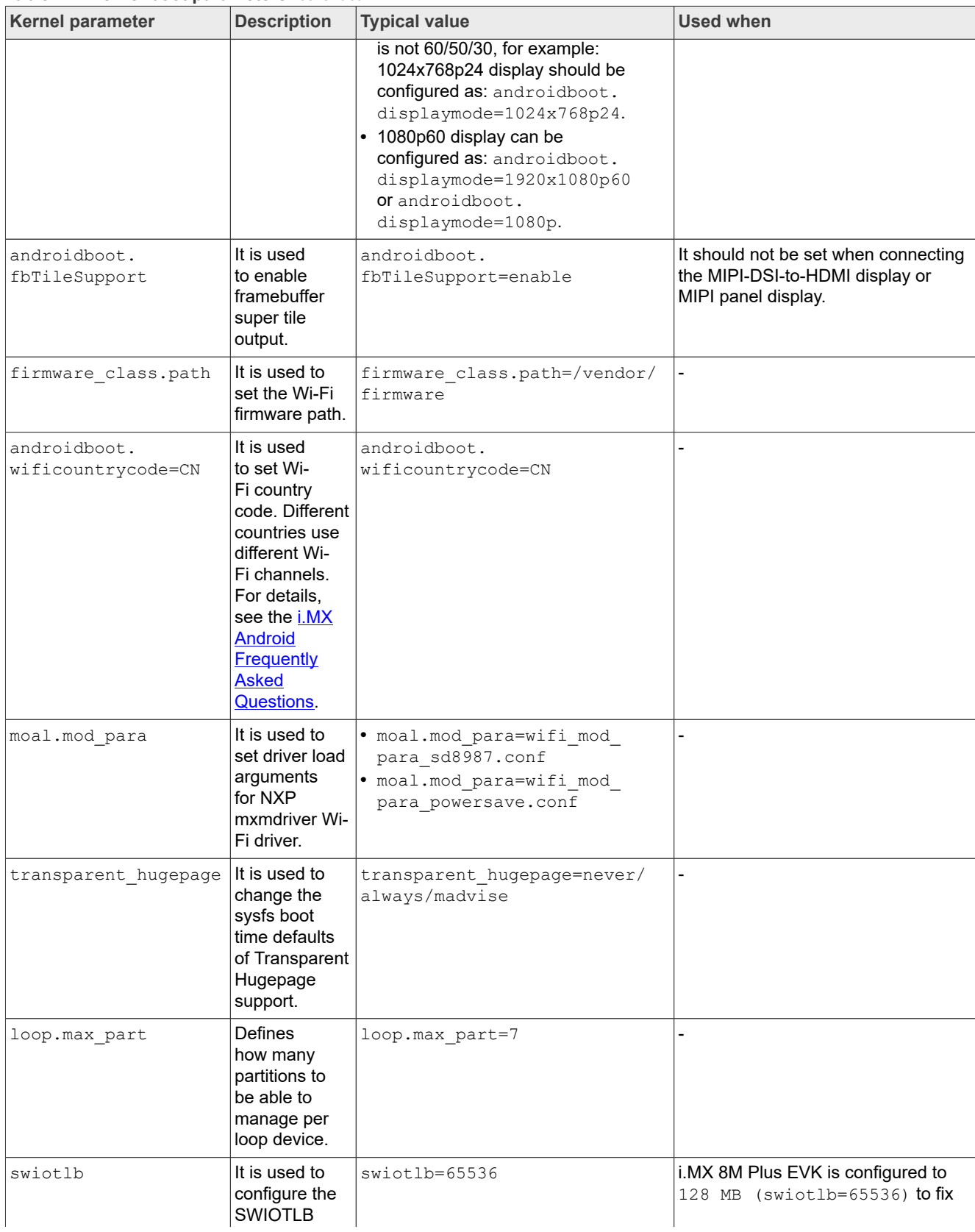

## **Table 24. Kernel boot parameters***...continued*

 $\top$ 

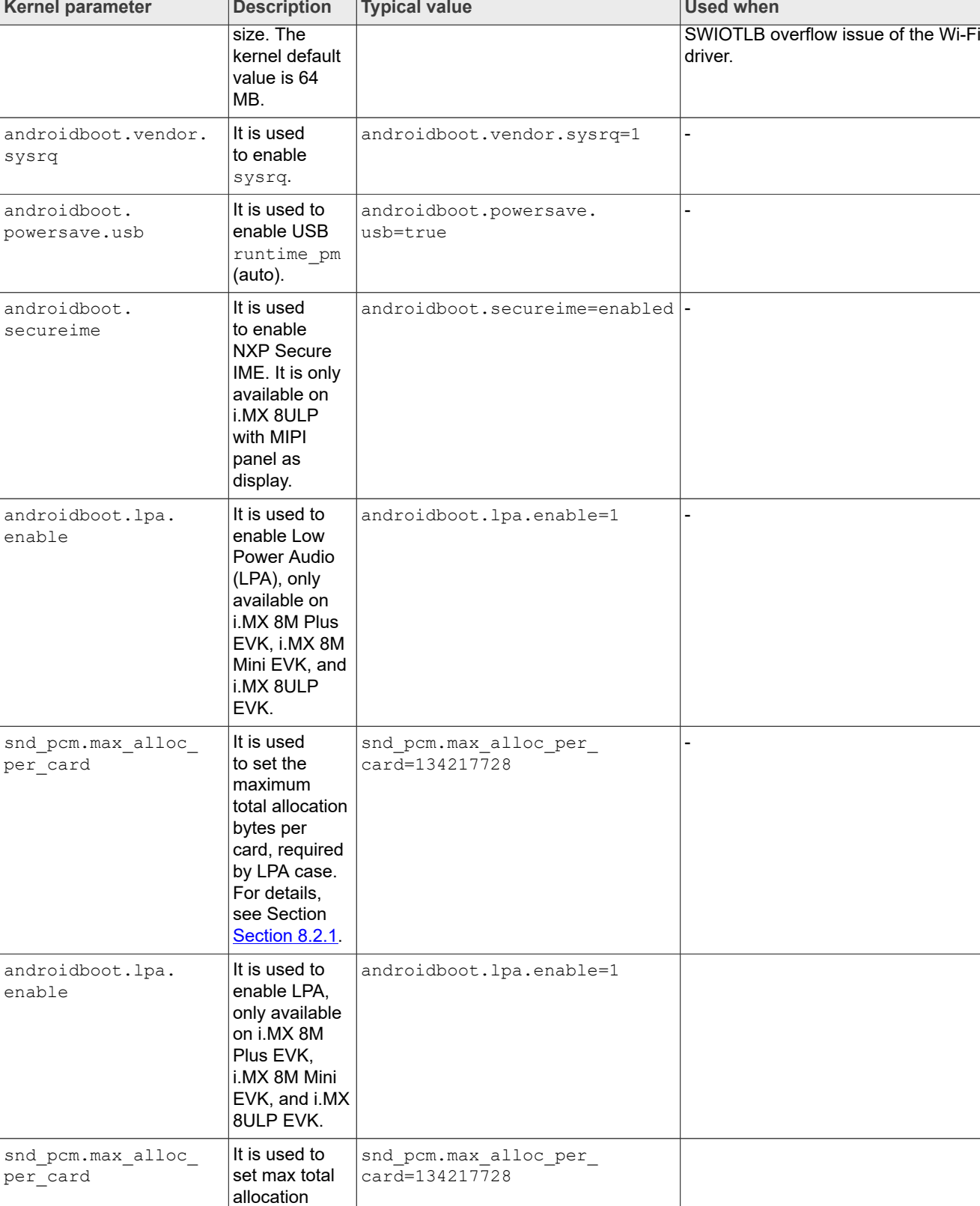

# **Table 24. Kernel boot parameters***...continued*

bytes per card, required

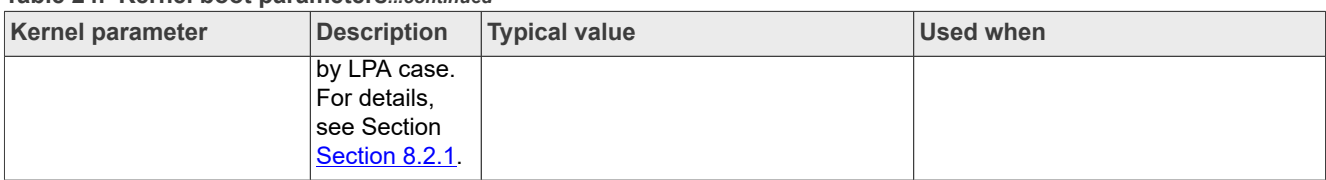

### **Table 24. Kernel boot parameters***...continued*

### **6.2.3 DM-verity configuration**

DM-verity (device-mapper-verity) provides transparent integrity checking of block devices. It can prevent device from running unauthorized images. This feature is enabled by default. Replacing one or more partitions (boot, vendor, system, vbmeta) will make the board unbootable. Disabling DM-verity provides convenience for developers, but the device is unprotected.

To disable DM-verity, perform the following steps:

- 1. Unlock the device.
	- a. Boot up the device.
	- b. Choose **Settings** -> **Developer Options** -> **OEM Unlocking** to enable OEM unlocking.
	- c. Execute the following command on the target side to make the board enter fastboot mode:

reboot bootloader

d. Unlock the device. Execute the following command on the host side:

fastboot oem unlock

- e. Wait until the unlock process is complete.
- 2. Disable DM-verity.
	- a. Boot up the device.
	- b. Disable the DM-verity feature. Execute the following command on the host side:

```
adb root
adb disable-verity
adb reboot
```
# **7 Over-The-Air (OTA) Update**

## **7.1 Building OTA update packages**

#### <span id="page-38-0"></span>**7.1.1 Building target files**

You can use the following commands to generate target files under the Android environment:

```
$ cd ${MY_ANDROID}
$ source build/envsetup.sh
$ lunch evk 8mm-userdebug
$ ./imx-make.sh bootloader kernel -j4
$ make target-files-package -j4
```
After building is complete, you can find the target files in the following path:

```
${MY_ANDROID}/out/target/product/evk_8mm/obj/PACKAGING/
target files intermediates/evk 8mm-ota-**.zip
```
## <span id="page-39-0"></span>**7.1.2 Building a full update package**

A full update is one where the entire final state of the device (system, boot, product, and vendor partitions) is contained in the package.

You can use the following commands to build a full update package under the Android environment:

```
$ cd ${MY_ANDROID}
$ source build/envsetup.sh
$ lunch evk 8mm-userdebug
$ ./imx-make.sh bootloader kernel -j4
$ make otapackage -j4
```
After building is complete, you can find the OTA packages in the following path:

\${MY\_ANDROID}/out/target/product/evk\_8mm/evk\_8mm-ota-\*\*.zip

evk 8mm-ota-\*\*.zip includes payload.bin and payload properties.txt. These two files are used for full update, which is called full-ota.zip for convenience.

### <span id="page-39-1"></span>**7.1.3 Building an incremental update package**

An incremental update contains a set of binary patches to be applied to the data that is already on the device. This can result in considerably smaller update packages:

- **•** Files that have not changed do not need to be included.
- **•** Files that have changed are often very similar to their previous versions, so the package only needs to contain encoding of the differences between the two files. You can install the incremental update package only on a device that has the old or source build used when constructing the package.

Before building an incremental update package, see Section [Section 7.1.1](#page-38-0) to build two target files:

- PREVIOUS-target files.zip: one old package that has already been applied on the device.
- NEW-target files.zip: the latest package that is waiting to be applied on the device.

Then use the following commands to generate the incremental update package under the Android environment:

```
$ cd ${MY_ANDROID}
$ out/host/linux-x86/bin/ota_from_target_files -i PREVIOUS-target_files.zip NEW-
target files.zip incremental-ota.zip
```
\${MY\_ANDROID}/incremental-ota.zip includes payload.bin and payload properties.txt. The two files are used for incremental update.

## **7.1.4 Building an OTA package for single-bootloader image**

The dual-bootloader feature divides the default u-boot.imx into two parts: spl.bin and bootloader.img. spl.bin leads to the bootloader0 partition, which is managed by U-Boot itself, while bootloader.img leads to the bootloader a/bootloader b partitions, which are managed by GPT. Taking i.MX 8M Mini as an example, the layout of the dual-bootloader images is as follows.

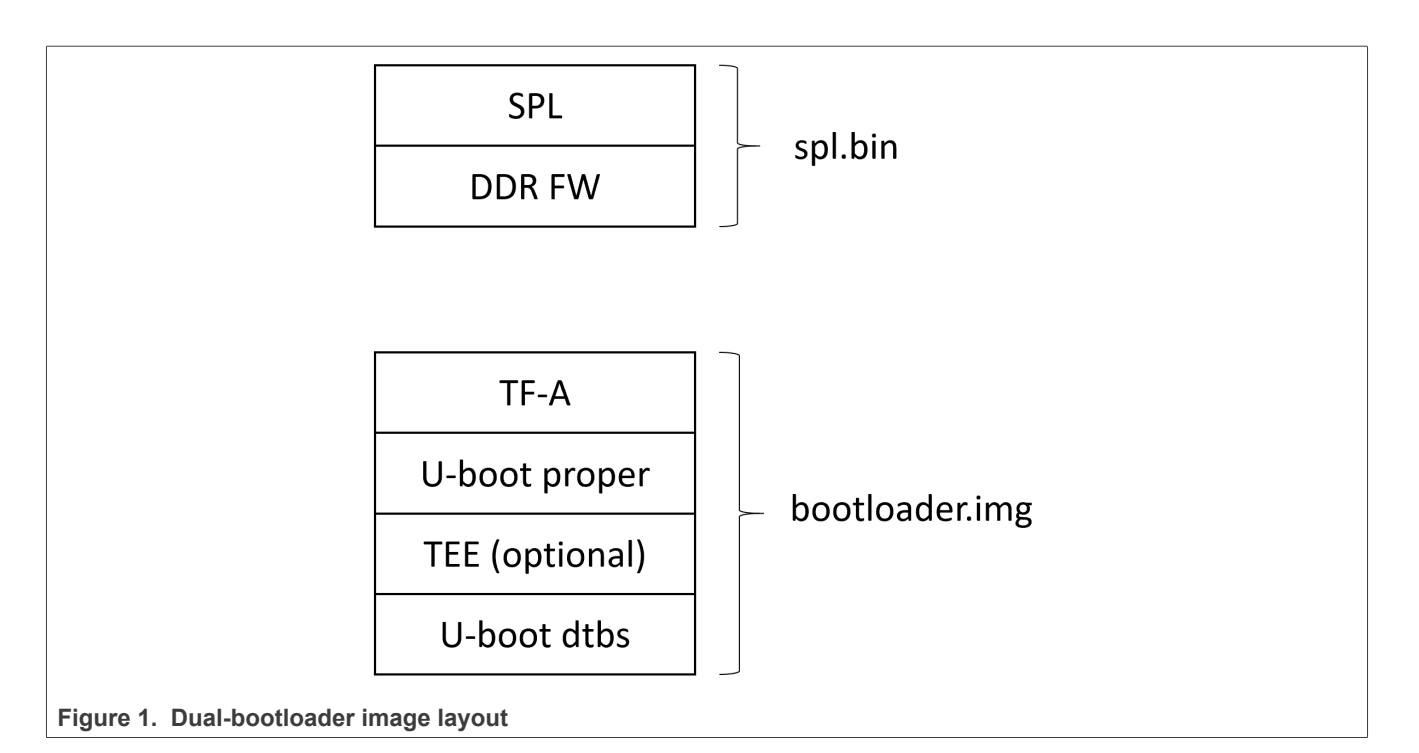

The dual-bootloader feature is the default configuration and it's useful as it can provide a secure way to update the bootloader image. But if the single-bootloader image is used, to build the OTA package, some configurations need to be made. Taking i.MX 8M Mini as an example, add the following changes to \${MY\_ANDROID}/device/nxp:

```
diff --git a/imx8m/evk_8mm/AndroidBoard.mk b/imx8m/evk_8mm/AndroidBoard.mk
index 3305270b4..c402abc05 100644
--- a/imx8m/evk 8mm/AndroidBoard.mk
+++ b/imx8m/evk_8mm/AndroidBoard.mk
@@ -7,5 +7,3 @@ include $(FSL PROPRIETARY PATH)/fsl-proprietary/media-profile/
media-profile.mk
 include $(FSL_PROPRIETARY_PATH)/fsl-proprietary/sensor/fsl-sensor.mk
-include $(IMX MEDIA CODEC XML PATH)/mediacodec-profile/mediacodec-profile.mk
-BOARD PACK RADIOIMAGES += bootloader.img
-INSTALLED_RADIOIMAGE_TARGET += $ (PRODUCT OUT)/bootloader.img
diff --git a/imx8m/evk 8mm/BoardConfig.mk b/imx8m/evk 8mm/BoardConfig.mk
index c6f94c82f..66414a65d 100644
--- a/imx8m/evk 8mm/BoardConfig.mk
+++ b/imx8m/evk_8mm/BoardConfig.mk
@@ -67,7 +67,6 @@ BOARD_PREBUILT_DTBOIMAGE := $(OUT_DIR)/target/product/
$(PRODUCT_DEVICE)/dtbo-imx
BOARD USES METADATA PARTITION := true
 BOARD_ROOT_EXTRA_FOLDERS += metadata
-AB_OTA_PARTITIONS += bootloader
  # -------@block_security-------
ENABLE CFI=false
```
Note that Trusty is not integrated in the single-bootloader image.

## **7.1.5 Building an OTA package with the postinstall command**

Postinstall is a mechanism to execute a specified command in the updated partition during the OTA process. To enable this mechanism, add some build configurations.

This release provides a demonstration for enabling the vendor partition postinstall command. You can find the following code in the repository under the \${MY\_ANDROID}/device/nxp directory:

```
AB_OTA_POSTINSTALL_CONFIG += \setminusRUN POSTINSTALL vendor=true \
POSTINSTALL_PATH_vendor=bin/imx_ota_postinstall \
FILESYSTEM TYPE \bar{v}endor=erofs \
POSTINSTALL_OPTIONAL_vendor=false
```
The preceding configurations are as follows:

- **•** The vendor partition postinstall command is enabled.
- **•** After the vendor partition is updated, the vendor partition with updated image is mounted on the / postinstall directory, and the /postinstall/bin/imx\_ota\_postinstall command is executed.
- **•** The updated vendor partition is of erofs type.
- **•** The vendor partition postinstall command is not optional. If the command fails, the whole OTA process will not be marked as success.

As you can find in the source code, the preceding configurations do not take effect by default unless a variable named IMX, OTA, POSTINSTALL is assigned with an appropriate value. For example, assign a value when executing the command to build an OTA package as follows:

```
$ cd ${MY_ANDROID}
```
- \$ source build/envsetup.sh
- \$ lunch evk 8mm-userdebug
- ./imx-make.sh bootloader kernel -j4
- \$ make otapackage -j4 IMX OTA POSTINSTALL=1

This postinstall mechanism is not mutually exclusive with full update package or incremental update package. It can be used with both of them.

In the demonstration, imx ota postinstall corresponds to a shell script, and the source code is under the \${MY\_ANDROID}/vendor/nxp-opensource/imx/ota\_postinstall/ directory. It is used to update the bootloader0 partition, which does not have a/b slot.

*Note: Be aware of the risk that the update of the bootloader0 partition may fail and there is no way to roll back.*

During the execution of this command, it invokes the  $dd$  command to write the file /postinstall/etc/ bootloader0.img to the appropriate offset of the boot device. You can modify the configuration source code to decide which file is copied to the vendor partition and named as  $booth$   $\alpha$ <sub>c</sub>  $\alpha$ . Taking i.MX 8M Mini EVK as an example, the following code lines in the release code can copy the U-Boot image with Trusty OS to vendor partition and name it as  $texttext{bootloader0}.img$ . If the dual-bootloader feature is enabled, the SPL image should be copied. If the board is closed, the image should be signed first.

```
PRODUCT COPY FILES += \setminus $(OUT_DIR)/target/product/$(firstword $(PRODUCT_DEVICE))/obj/UBOOT_COLLECTION/
u-boot-imx8mm-trusty.imx:$(TARGET_COPY_OUT_VENDOR)/etc/bootloader0.img
```
See the *i.MX Android Security User's Guide* (ASUG) about how to sign the bootloader0 image with CST. In the default configuration, an SPL image is copied to be  $booth$   $time$   $time$  because dual-bootloader is recommended.

You can implement your own postinstall command and perform the operations as needed during the OTA process.

## **7.1.6 Building an OTA package with encrypted boot enabled**

A full upgrade image is needed during OTA when Encrypted Boot is enabled. Currently, only dual-bootloader enabled images support encrypted boot OTA. The following table lists the target SPL and bootloader images, which are supported by encrypted boot OTA.

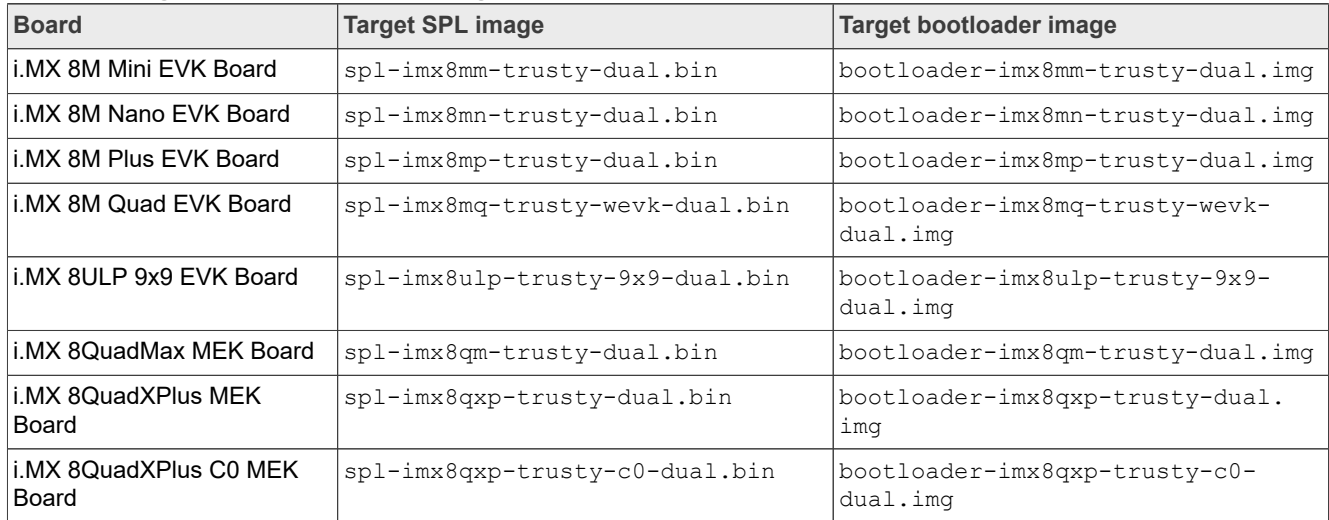

**Table 25. Target SPL and bootloader images**

## **7.1.6.1 Building SPL and bootloader images with encrypted boot enabled**

Before compilation begins, see Section "Building Android images to construct the containers" and Section "Enabling the encrypted boot support in U-Boot" in the *i.MX Android Security User's Guide* (ASUG) to enable the encrypted boot function by modifying the target defconfig files.

Images including the encrypted boot enabled SPL and bootloader can be generated with the following commands:

```
$ cd ${MY_ANDROID}
$ source build/envsetup.sh
$ lunch evk_8mm-userdebug
$ BUILD ENCRYPTED BOOT=true ./imx-make.sh bootloader -j24
```
## **7.1.6.2 Encrypting SPL and bootloader images**

To encrypt SPL and bootloader images, see Section "Encrypted boot with AHAB" and Section "Encrypted boot with HABv4" in the *i.MX Android Security User's Guide* (ASUG). But there are two differences:

- **•** Do not insert the Encryption Key (DEK) Blob to final images. Save these DEK Blob files such as dek\_blob\_spl.bin and dek\_blob\_bl.bin, which are necessary for encrypted boot OTA.
- To facilitate remote upgrades, all the CST commands that encrypt images should be appended with the  $-d$ parameter. This parameter requires CST to reuse DEK Blob files that already exist in the current directory.

## **7.1.6.3 Building an OTA package with encrypted boot**

Move the encrypted target SPL and bootloader images to the directory of  $$$  {MY\_ANDROID}/out/tagret/ product/\${TARGET\_PRODUCT}/obj/UBOOT\_COLLECTION/. Override the original target files.

Execute the following command to generate an OTA package, which includes the encrypted SPL and bootloader images.

```
$ ./imx-make.sh kernel -j4
$ BUILD ENCRYPTED BOOT=true make otapackage -j24 IMX OTA POSTINSTALL=1
```
Then the OTA package includs the encrypted SPL and bootloader images. Besides the OTA package, DEK Blobs of SPL and bootloader images need to be provisioned into the device before applying the OTA package. For how to provision DEK Blobs into devices and enable the encrypted boot OTA, see Section "Setting up encrypted boot OTA" in the *i.MX Android Security User's Guide* (ASUG).

## **7.2 Implementing OTA update**

#### **7.2.1 Using update\_engine\_client to update the Android platform**

update engine client is a pre-built tool to support A/B (seamless) system updates. It supports update system from a remote server or board's storage.

To update system from a remote server, perform the following steps:

- 1. Copy full-ota.zip or incremental-ota.zip (generated on [Section 7.1.2](#page-39-0) and [Section 7.1.3](#page-39-1)) to the HTTP server (for example, 192.168.1.1:/var/www/).
- 2. Unzip the packages to get payload.bin and payload properties.txt.
- 3. Cat the content of payload properties.txt like this:
	- **•** FILE\_HASH=0fSBbXonyTjaAzMpwTBgM9AVtlBeyOigpCCgkoOfHKY=
	- **•** FILE\_SIZE=379074366
	- **•** METADATA\_HASH=Icrs3NqoglzyppyCZouWKbo5f08IPokhlUfHDmz77WQ=
	- **•** METADATA\_SIZE=46866
- 4. Input the following command on the board's console to update:

```
S11update engine client --payload=http://192.168.1.1:10888/payload.bin --update
--headers="FILE_HASH=0fSBbXonyTjaAzMpwTBgM9AVtlBeyOigpCCgkoOfHKY=
FILE SIZE=379074366
METADATA_HASH=Icrs3NqoglzyppyCZouWKbo5f08IPokhlUfHDmz77WQ=
METADATA SIZE=46866"
```
5. The system will update in the background. After it finishes, it shows "Update successfully applied, waiting to reboot" in the logcat.

To update system from board's storage, perform the following steps:

- 1. Unzip full-ota.zip or incremental-ota.zip (Generated on 7.1.2 and 7.1.3) to get payload.bin and payload properties.txt.
- 2. Push payload.bin to board's storage: adb push payload.bin /data/ota package.
- 3. Cat the content of payload properties.txt as follows:
	- **•** FILE\_HASH=0fSBbXonyTjaAzMpwTBgM9AVtlBeyOigpCCgkoOfHKY=
	- **•** FILE\_SIZE=379074366
	- **•** METADATA\_HASH=Icrs3NqoglzyppyCZouWKbo5f08IPokhlUfHDmz77WQ=
	- **•** METADATA\_SIZE=46866

4. Input the following command on the board's console to update:

```
su
update engine client --payload=file:///data/ota package/payload.bin --update
--headers="FILE_HASH=0fSBbXonyTjaAzMpwTBqM9AVtlBeyOigpCCgkoOfHKY=
FILE SIZE=379074366
METADATA_HASH=Icrs3NqoglzyppyCZouWKbo5f08IPokhlUfHDmz77WQ=
METADATA_SIZE=46866"
```
5. The system will update in the background. After it finishes, it displays "Update successfully applied, waiting to reboot" in the logcat.

### *Note:*

*Make sure that the -- header equals to the exact content of payload properties.txt without "space" or "return" character.*

## **7.2.2 Using a customized application to update the Android platform**

Google has provided a reference OTA application (named as SystemUpdaterSample) under \${MY\_ANDROID}/ bootable/recovery/updater\_sample, which can do the OTA operations. Perform the following steps to use this application:

1. Generate a JSON configuration file from the OTA package.

```
out/host/linux-x86/bin/gen update config \
--ab install type=STREAMING \
--ab_force_switch_slot \
full-ota.zip \
full-ota.json \
http://192.168.1.1:10888/full-ota.zip
```
And you can use the following command to generate incremental OTA JSON file:

```
out/host/linux-x86/bin/gen update config \
--ab_install_type=STREAMING \
--ab force switch slot
incremental-ota.zip \
incremental-ota.json \
http://192.168.1.1:10888/incremental-ota.zip
```
#### *Note:*

*<http://192.168.1.1:10888/full-ota.zip>is a remote server address, which can hold the OTA package.*

2. Set up the HTTP server (for example, Lighttpd, Apache). You need one HTTP server to hold the OTA packages.

```
scp full-ota.zip ${server ota folder}
scp incremental-ota.zip \S{server ota folder}
```
#### *Note:*

- *• server\_ota\_folder is one folder on your remote server to hold OTA packages.*
- *• full-ota.zip and incremental-ota.zip are built from [Section 7.1.2](#page-39-0) and [Section 7.1.3.](#page-39-1)*
- 3. Push JSON files to the board.
	- a. Use the following command to push JSON files to the board:

```
adb push full-ota.json /data/local/tmp
adb push incremental-ota.json /data/local/tmp
```
b. Use the following command to move JSON files to the private folder of the SystemUpdaterSample application:

```
S11mkdir -m 777 -p /data/user/0/com.example.android.systemupdatersample/files
mkdir -m 777 -p /data/user/0/com.example.android.systemupdatersample/
files/configs
cp /data/local/tmp/*.json /data/user/0/
com.example.android.systemupdatersample/files/configs
chmod 777 /data/user/0/com.example.android.systemupdatersample/files/
configs/*.json
```
*Note:*

*If you use the Android Automotive system, move JSON files to the user/10 folder as follows:*

```
su
mkdir -m 777 -p /data/user/10/com.example.android.systemupdatersample/files
mkdir -m 777 -p /data/user/10/com.example.android.systemupdatersample/files/
configs
cp /data/local/tmp/*.json /data/user/10/
com.example.android.systemupdatersample/files/configs
chmod 777 /data/user/10/com.example.android.systemupdatersample/files/
configs/*.json
```
4. Open the SystemUpdaterSample OTA application. There are many buttons on the UI. The following are their brief description:

```
Reload - reloads update configs from device storage.
View config - shows selected update config.
Apply - applies selected update config.
Stop - cancel running update, calls UpdateEngine#cancel.
Reset - reset update, calls UpdateEngine#resetStatus, can be called only when
 update is not running.
Suspend - suspend running update, uses UpdateEngine#cancel.
Resume - resumes suspended update, uses UpdateEngine#applyPayload.
Switch Slot - if ab config.force switch slot config set true, this button
 will be enabled after payload is applied, to switch A/B slot on next reboot.
```
First, choose the desired JSON configuration file. Then, click the **APPLY** button to do the update. After the update is complete, you can see "SUCCESS" in the **Engine error** text field, and "REBOOT\_REQUIRED" in the **Updater state** text field. Finally, reboot the board to finish the whole OTA update.

#### *Note:*

*The OTA package includes the DTBO image, which stores the board's DTB. There may be many DTS for one board. For example, in \${MY\_ANDROID}/device/nxp/imx8m/evk\_8mm/BoardConfig.mk:*

```
TARGET_BOARD_DTS_CONFIG ?= imx8mm-ddr4:imx8mm-ddr4-evk.dtb
TARGET_BOARD_DTS_CONFIG += imx8mm:imx8mm-evk-usd-wifi.dtb
TARGET_BOARD_DTS_CONFIG += imx8mm-mipi-panel:imx8mm-evk-rm67199.dtb
TARGET_BOARD_DTS_CONFIG += imx8mm-mipi-panel-rm67191:imx8mm-evk-rm67191.dtb
TARGET_BOARD_DTS_CONFIG += imx8mm-m4:imx8mm-evk-rpmsg.dtb
```
*There is one variable to specify which DTBO image is stored in the OTA package:*

*BOARD\_PREBUILT\_DTBOIMAGE := out/target/product/evk\_8mm/dtbo-imx8mm.img*

*Therefore, the default OTA package can only be applied for*  $e$ *vk 8mm with single MIPI-DSI-to-HDMI display. To generate an OTA package for evk\_8mm with an RM67199 MIPI panel display, modify this BOARD\_PREBUILT\_DTBOIMAGE as follows:*

BOARD\_PREBUILT\_DTBOIMAGE := out/target/product/evk 8mm/dtbo-imx8mm-mipi*panel.img*

*To generate an OTA package for evk\_8mm with an RM67191 MIPI panel display, modify this BOARD\_PREBUILT\_DTBOIMAGE as follows:*

*BOARD\_PREBUILT\_DTBOIMAGE := out/target/product/evk\_8mm/dtbo-imx8mm-mipi-panelrm67191.img*

*For detailed information about A/B OTA updates, see <https://source.android.com/devices/tech/ota/ab/>.*

*For detailed information about the SystemUpdaterSample application, see [https://android.googlesource.com/](https://android.googlesource.com/platform/bootable/recovery/+/refs/heads/master/updater_sample/) [platform/bootable/recovery/+/refs/heads/master/updater\\_sample/.](https://android.googlesource.com/platform/bootable/recovery/+/refs/heads/master/updater_sample/)*

# **8 Customized Configuration**

## **8.1 Camera configuration**

Camera HAL on running reads the information in /vendor/etc/configs/camera\_config \${ro. boot.soc\_type}.json to configure the camera. \${ro.boot.soc\_type} is the value of property ro.boot.soc\_type. The source of this json file is in the repository under  $${MY\_ANDROID}/device/nxp/$ . To configure the camera, make modifications on this source file.

Some parameters have default values in the camera HAL. It is not necessary to set these parameters in the JSON file if the default values can have cameras work normally.

## **8.1.1 Configuring the rear and front cameras**

camera\_type and camera\_name can be used together in the camera configuration JSON file to specify the camera used as the front or rear camera.

The value of camera type can be "front" and "back". "front" represents the front camera, and "back" represents the rear camera.

#### The value of "camera\_name" represents the camera. It should be either

v412 dbg chip ident.match.name returned from v412's VIDIOC DBG G CHIP IDENT ioctl or v412 capability.driver returned from v412's VIDIOC QUERYCAP ioctl. v412 dbg chip ident and  $v412$  capability are structure types defined in camera HAL. Camera HAL goes through all the V4L2 device present in the system to find the corresponding camera and output the information to logcat.

OmitFrame is used to skip the first several frames. cam blit csc is used to specify the hardware used to do csc in camera HAL. cam blit copy is used to specify the hardware used to do memory copy in camera HAL.

media profiles V1 0.xml in /vendor/etc is used to configure the parameters used in the recording video. NXP provides several media profile examples that help customer align the parameters with their camera module capability and device definition.

#### **Table 26. Media profile parameters**

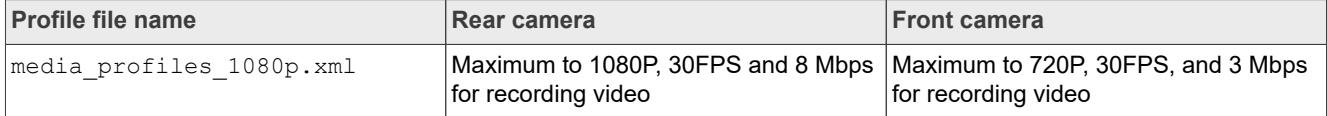

| <b>NAMES AND ADDITIONAL PROPERTY AND PUT SHOWS AND ADDITIONAL PROPERTY.</b> |                                                             |                                                             |
|-----------------------------------------------------------------------------|-------------------------------------------------------------|-------------------------------------------------------------|
| <b>Profile file name</b>                                                    | <b>Rear camera</b>                                          | <b>Front camera</b>                                         |
| media profiles 720p.xml                                                     | Maximum to 720P, 30FPS, and 3 Mbps<br>for recording video   | Maximum to 720P, 30FPS, and 3 Mbps<br>for recording video   |
| media profiles 480p.xml                                                     | Maximum to 480P, 30FPS, and 2 Mbps<br>for recording video   | Maximum to 480P, 30FPS, and 2 Mbps<br>for recording video   |
| media profiles qvga.xml                                                     | Maximum to QVGA, 15FPS, and 128<br>Kbps for recording video | Maximum to QVGA, 15FPS, and 128<br>Kbps for recording video |

**Table 26. Media profile parameters***...continued*

#### *Note:*

*Because not all UVC cameras can have 1080P, 30FPS resolution setting, it is recommended that media\_profiles\_480p.xml is used for any board's configuration, which defines the UVC as the rear camera or front camera.*

### **8.1.2 Configuring camera sensor parameters**

Camera sensor parameters are used to calculate view angle when doing panorama. The focal length and sensitive element size should be customized based on the camera sensor being used. The release has the parameters for OV5640 as the rear camera.

The following table lists the parameters for camera sensor. These parameters can be configured in the camera configuration JSON file.

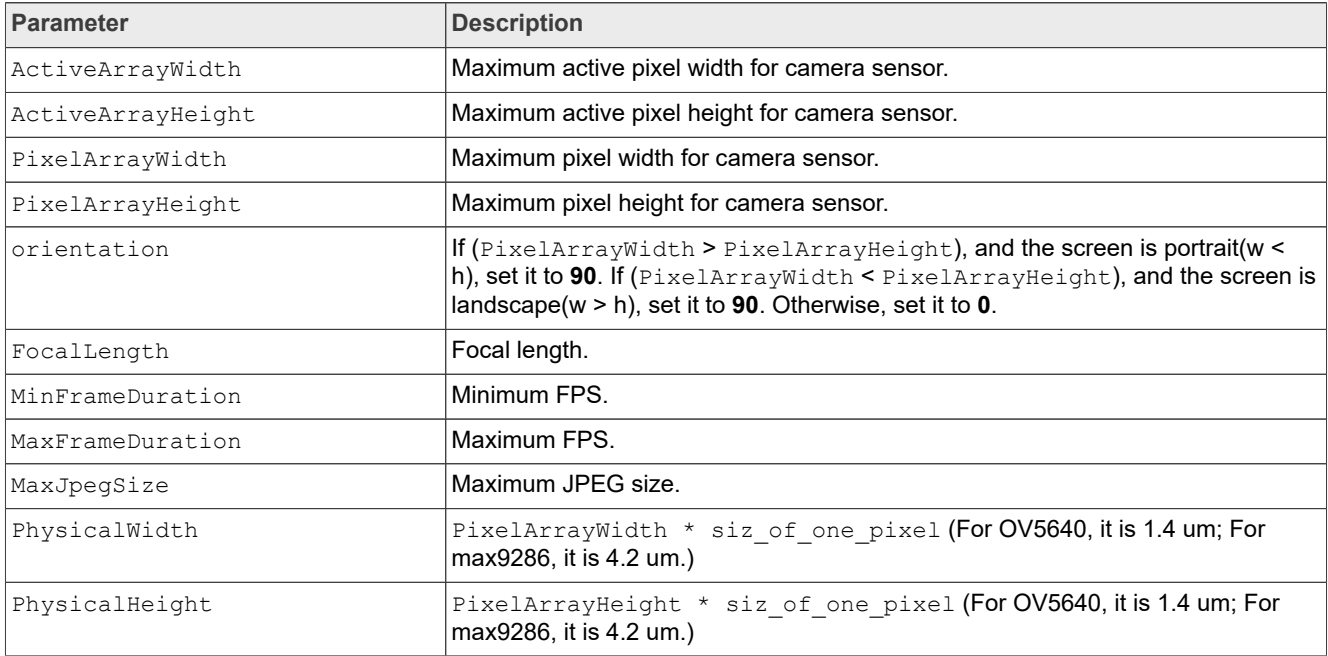

#### **Table 27. Camera sensor parameters**

## **8.1.3 Making cameras work on i.MX 8M Plus EVK with non-default images**

The default image for i.MX 8M Plus EVK supports OS08A20 + OS08A20 and the cameras can work after the image is flashed and boot up. To make cameras work with non-default images, execute the following additional commands:

**•** Basler (CSI1) + OV5640 (CSI2) or only Basler (CSI1) on the host

```
# flash the image
sudo ./fastboot imx flashall.sh -f imx8mp -a -e -d basler-ov5640 // or "-d
basler" for On\overline{1}y basler(CSI1)
# set bootargs
# In serial console, enter into uboot command mode, run below commads:
# If enable basler 4k size, also add androidboot.camera.ispsensor.maxsize=4k.
setenv append bootargs androidboot.camera.layout=basler-ov5640
saveenv
boota
```
**•** Only OV5640 (CSI1) on the host

```
# flash the image
sudo ./fastboot imx flashall.sh -f imx8mp -a -e -d ov5640
# set bootargs
# In serial console, enter into uboot command mode, run below commad:
setenv append bootargs androidboot.camera.layout=only-ov5640
saveenv
boota
```
*Note:*

*-d ov5640 can be replaced by one of below:*

```
-d lvds, -d lvds-panel, -d mipi-panel, -d mipi-panel-rm67191, -d rpmsg, -d sof.
• OS08A20 (CSI1) + OV5640 (CSI2) Or Only OS08A20 (CSI1)
```

```
# flash the image
sudo ./fastboot imx flashall.sh -f imx8mp -a -e -d os08a20-ov5640 # or "-d
os08a20" for 0\overline{n}ly \overline{o}s08a20 (CSI1)
# set bootargs
# In serial console, enter into uboot command mode, run below commads:
# If enable os08a20 4k size, also add androidboot.camera.ispsensor.maxsize=4k.
setenv append bootargs androidboot.camera.layout=os08a20-ov5640
saveenv
boota
```
**•** Basler (CSI1) + Basler (CSI2)

```
# flash the image
sudo ./fastboot imx flashall.sh -f imx8mp -a -e -d dual-basler
# set bootargs
# In serial console, enter into uboot command mode, run below commad:
seteny append bootargs androidboot.camera.layout=dual-basler
saveenv
boota
```
## **8.2 Audio configuration**

## <span id="page-48-0"></span>**8.2.1 Enabling low-power audio**

The DirectAudioPlayer application is provided to support audio playback from DirectOutputThread. The source code is in  $\S$ {MY\_ANDROID}/vendor/nxp-opensource/fsl\_imx\_demo/DirectAudio Player. After the vendor.audio.lpa.enable property is set to **1**, low-power audio can be enabled. In this situation, audio can keep playing even if the system enters suspending mode.

By default, the music stream plays from MixedThread. To make stream play from DirectOutputThread, add the AUDIO\_OUTPUT\_FLAG\_DIRECT flag to the related tracks. On the Android Application layer, there is no AUDIO\_OUTPUT\_FLAG\_DIRECT flag to specify DirectOutputThread explicitly. Instead, use FLAG HW AV SYNC when there is "new AudioTrack" in the application. Then the Android audio framework adds AUDIO\_OUTPUT\_FLAG\_DIRECT for this track, and this stream plays from DirectOutputThread.

In low-power audio mode, the default audio period time is 500 milliseconds, and the whole buffer can hold 20 seconds data. These two parameters can be configured by the vendor. audio.  $lpa.periodms$  and vendor.audio.lpa.hold second properties as follows:

```
> setprop vendor.audio.lpa.hold_second 20
```
> setprop vendor.audio.lpa.period ms 500

To enable low-power audio, perform the following steps:

- 1. Add  $-d$  m4  $-m$  or  $-d$  rpmsq  $-m$  when flashing images to support audio playback based on MCU FreeRTOS, for example:
	- **•** For i.MX 8M Mini EVK: uuu\_imx\_android\_flash.sh -f imx8mm -e -d m4 -m
	- **•** For i.MX 8M Plus EVK: uuu\_imx\_android\_flash.sh -f imx8mp -e -d rpmsg -m
	- For i.MX 8ULP EVK: uuu imx android flash.sh -f imx8ulp -e -d lpa -u trusty-lpadual -m
- 2. For i.MX 8ULP EVK, set the board boot switch to dual-boot mode: 0100 0001 (SW5, from 1-8 bit). For i.MX 8M Mini EVK and i.MX 8M Plus EVK, add bootmcu to bootcmd.

setenv bootcmd "bootmcu && boota"

3. Add androidboot.lpa.enable=1 snd pcm.max alloc per card=134217728 to append bootargs in U-Boot command line.

```
# for i.MX 8ULP EVK
setenv append bootargs androidboot.lpa.enable=1
snd pcm.max alloc per card=134217728
# for i.MX 8M Plus EVK
setenv append bootargs androidboot.lpa.enable=1
snd_pcm.max_alloc_per_card=134217728 clk-imx8mp.mcore_booted=1
# for i.MX 8M Mini EVK.
setenv append bootargs androidboot.lpa.enable=1
snd pcm.max alloc per card=134217728 clk-imx8mm.mcore booted=1
```
saveenv

- 4. Boot up the system, and push the .wav audio files to /sdcard/. It is better to use a long-duration audio file.
- 5. Open the DirectAudioPlayer application, and select a file from the spinner. The file selected is listed under the spinner.
- 6. Click the **Play** button to play audio.
- 7. Press the ON/OFF button on the board. The system then enters suspend mode, and the audio can keep playing.

#### *Note:*

- *• Only i.MX 8M Mini EVK, i.MX 8M Plus EVK, and i.MX 8ULP EVK support this feature.*
- *– For i.MX 8M Mini EVK, the audio is output from the "LPA Output" port on the audio expansion board. See Figure "i.MX 8M Mini EVK with audio board" in the Android Quick Start Guide (AQSUG).*
- *– For i.MX 8M Plus EVK Board and i.MX 8ULP EVK Board, the audio is output from the HEADPHONE jack.*

- *• DirectAudioPlayer supports limited audio files, which is declared in device's audio\_policy\_configuration.xml with the AUDIO\_OUTPUT\_FLAG\_DIRECT|AUDIO\_OUTPUT\_FL AG\_HW\_AV\_SYNC flag. Other medians are not supported. For example, it does not support playing 44100 Hz audio.*
- *• DirectAudioPlayer supports 24/32 bits .wav file with sampling rates no more than 192000.*

### **8.2.2 Supporting a new sound card**

Perform the following steps to support a new sound card on the Android system:

1. Add a new audio configuration JSON file.

Each sound card needs one JSON file under the /vendor/etc/configs/audio folder of the board, so that Android audio HAL code can manage this card. The content of the JSON file mainly includes the card's driver name, supported output/input device type, and mixer controls that need to be configured. See  $$$ {MY\_ANDROID}/device/nxp/common/audio-json/readme.txt for details to create such a JSON file. After that, copy the JSON file to the board by the following command in Android makefile:

```
PRODUCT COPY FILES += \setminusdevice/nxp/common/audio-json/xxx_config.json:$(TARGET_COPY_OUT_VENDOR)/etc/
configs/audio/xxx_config.json
```
- 2. Configure the audio mix port, device port, and route in  $\frac{S}{MY}$  ANDROID}/device/nxp/imx8m/evk 8mp/ audio policy configuration.xml.
	- **•** Mix ports describe the possible configuration profiles for streams that can be opened at the audio HAL for playback and capture.
	- **•** Device ports describe the devices that can be attached with their type.
	- **•** Routes describe which mix port can route to which device.

Take the following configuration as an example. It means that the system supports three output devices: speaker, headphone, and HDMI. If the speaker or headphone is connected, it expects that the frameworks can deliver 16 bit, 48 kHz, and stereo streams to them. If an HDMI device is connected, it expects 24 bit, 48 kHz, and stereo streams.

```
<mixPort name="primary output" role="source"
  flags="AUDIO_OUTPUT_FLAG_PRIMARY">
     <profile name="" format="AUDIO_FORMAT_PCM_16_BIT"
             samplingRates="48000" channelMasks="AUDIO_CHANNEL_OUT_STEREO"/>
</mixPort>
<mixPort name="hdmi output" role="source">
     <profile name="" format="AUDIO_FORMAT_PCM_8_24_BIT"
             samplingRates="48000" channelMasks="AUDIO_CHANNEL_OUT_STEREO"/>
</mixPort>
<devicePort tagName="Speaker" type="AUDIO_DEVICE_OUT_SPEAKER" role="sink" >
</devicePort>
<devicePort tagName="Wired Headphones"
type="AUDIO DEVICE OUT WIRED HEADPHONE" role="sink">
</devicePort>
<devicePort tagName="HDMI Out" type="AUDIO_DEVICE_OUT_AUX_DIGITAL"
 role="sink">
</devicePort>
<route type="mix" sink="Speaker"
       sources="primary output"/>
<route type="mix" sink="Wired Headphones"
       sources="primary output"/>
<route type="mix" sink="HDMI Out"
        sources="hdmi output"/>
```
3. (Optional) Support device hot plug.

Android frameworks support dynamically switching default output device by catching the device's hot-plug event. The uevent can be sent in the kernel by extcon driver.

a. Declare which device type supports:

```
static const unsigned int xxx extcon cables[] = {
   EXTCON JACK HEADPHONE,
   EXTCON<sup>NONE,</sup>
};
struct extcon dev xxx edev;
```
b. Allocate and register the extcon device:

```
xxx edev = devm extcon dev allocate(&pdev->dev, xxx extcon cables);
devm extcon dev register(&pdev->dev, xxx edev);
```
c. When the device is connected, execute the following command to tell frameworks that the headphone device has been connected:

extcon set state sync(extcon dev, EXTCON JACK HEADPHONE, 1);

d. When the device is disconnected, execute the following command:

extcon set state sync(extcon dev, EXTCON JACK HEADPHONE, 0).

## **8.2.3 Enabling powersave mode**

By default, the DRAM speed is 4000 MT/s, the GIC frequency is 500 MHz, and VDD\_SOC is 0.95 V. A powersave mode can be achieved with the following conditions:

- **•** DRAM speed is 2400 MT/s.
- **•** VDD\_SOC is 0.85 V.
- **•** Prohibit the eMMC module, FEC module, BT module, and Wi-Fi module from requesting high bus frequency.
- **•** Disable LDB, ISP, and HDMI.
- **•** USB power domain is active when the USB is in use, and enters suspending when the USB is not in use.
- **•** When playing local audio and output with Bluetooth headset, playing local audio through LPA and output with wired headset, playing online audio and output with wired headset at the time of screen off, the DRAM speed is 400 MT/s and the GIC frequency is 100 MHz.

Perform the following steps to enable powersave mode:

- 1. Download the GCC tool chain from the [arm Developers GNU-RM Downloads](https://developer.arm.com/open-source/gnu-toolchain/gnu-rm/downloads) page. It is recommended to download the 7-2018-q2-update version. Extract it to the installation directory, and export the directory as export ARMGCC DIR=<install  $dir>/gcc-arm-none-eabi-7-2018-q2-update$  and add it to / etc/profile.
- 2. Upgrade the CMake version to or higher than 3.13.0. If the CMake version on your machine is not higher than 3.13.0, you can execute the following commands to upgrade it:

```
wget https://github.com/Kitware/CMake/releases/download/v3.13.2/
cmake-3.13.2.tar.gz
tar -xzvf cmake-3.13.2.tar.gz; cd cmake-3.13.2;
sudo ./bootstrap
sudo make
sudo make install
```
3. Build image with POWERSAVE=true.

POWERSAVE=true ./imx-make.sh -j4 2>&1 | tee build-log.txt

Perform the following steps to play audio in powersave mode with the MCU image:

1. Use -u trusty-powersave-dual -d powersave-non-rpmsg -m when flashing images to enable powersave mode, for example:

```
# For imx8mp
sudo uuu imx android flash.sh -f imx8mp -e -u trusty-powersave-dual -d
 powersave-non-rpmsg -m
```
2. Set bootargs in U-Boot command line:

```
setenv append bootargs androidboot.lpa.enable=1
snd pcm.max alloc per card=134217728 clk-imx8mp.mcore booted=1
saveenv
```
3. Set boot cmd in U-Boot command line:

```
setenv bootcmd "bootmcu && boota"
saveenv
```
Make sure that only "MIPI DSI", "Debug UART", and "Power" ports are connected on the board.

- 4. To play local audio through LPA and output with wired headset:
	- a. Boot up the system.
	- b. Push the .wav audio files to /sdcard/. It is better to use a long duration audio file.
	- c. Open the DirectAudioPlayer application. Select a file from the spinner, and the file selected is listed under the spinner.
	- d. Click the Play button to play audio.
	- e. Press the power key on the board to make the system enter suspend mode, and the audio can keep playing.

Perform the following steps to play audio in powersave mode without the MCU image:

1. Use -u trusty-powersave -d powersave-non-rpmsg4 when flashing images to enable the powersave mode, for example:

```
# For imx8mp
sudo uuu imx android flash.sh -f imx8mp -e -u trusty-powersave -d powersave-
non-rpmsg
```
Make sure that only "MIPI DSI", "Debug UART", and "Power" ports are connected on the board.

- 2. To play audio and output with Bluetooth headset:
	- a. Boot up the system.
	- b. Push the  $\text{Im} 3$  audio files to  $\text{/sdeard/}.$  It is better to use a long-duration audio file.
	- c. Connect a Bluetooth headset.
	- d. Play the .mp3 audio file and turn of the screen.
- 3. To play online audio and ouput with wired headset:
	- a. Boot up the system.
	- b. Connect to the Wi-Fi access point.
	- c. Open the Spotify application and play audio and turn off the screen.

*Note: Only the i.MX 8M Plus EVK Board supports this feature.*

## **8.3 Display configuration**

## **8.3.1 Configuring the logical display density**

The Android UI framework defines a set of standard logical densities to help application developers target application resources.

Device implementations must report one of the following logical Android framework densities:

- **•** 120 dpi, known as 'ldpi'
- **•** 160 dpi, known as 'mdpi'
- **•** 213 dpi, known as 'tvdpi'
- **•** 240 dpi, known as 'hdpi'
- **•** 320 dpi, known as 'xhdpi'
- **•** 480 dpi, known as 'xxhdpi'

Device implementations should define the standard Android framework density that is numerically closest to the physical density of the screen, unless that logical density pushes the reported screen size below the minimum supported.

The default display density value is defined in  $\S$ {MY\_ANDROID}/device/nxp/ as follows:

BOARD KERNEL CMDLINE += androidboot.lcd density=240

The display density value can be changed by modifying the related lines mentioned above in files under \${MY\_ANDROID}/device/nxp/ and recompiling the code or setting in U-Boot command line as bootargs during boot up.

#### *Note:*

- *• For the i.MX 8M Mini EVK board, the source folder is \${MY\_ANDROID}/device/nxp/imx8m/evk\_8mm/ BoardConfig.mk.*
- *• For the i.MX 8M Nano EVK board, the source folder is \${MY\_ANDROID}/device/nxp/imx8m/evk\_8mn/ BoardConfig.mk.*
- *• For the i.MX 8M Plus EVK board, the source folder is \${MY\_ANDROID}/device/nxp/imx8m/evk\_8mp/ BoardConfig.mk.*
- *• For the i.MX 8MQuad WEVK/EVK board, the source folder is \${MY\_ANDROID}/device/nxp/imx8m/evk\_ 8mq/BoardConfig.mk.*
- *• For the i.MX 8ULP EVK board, the source folder is \${MY\_ANDROID}/device/nxp/imx8ulp/evk\_8ulp/B oardConfig.mk.*
- *• For the i.MX 8QuadMax/8QuadXPlus MEK board, the source folder is \${MY\_ANDROID}/device/nxp/ imx8q/mek\_8q/BoardConfig.mk.*

## **8.3.2 Enabling multiple-display function**

The following boards support more than one display.

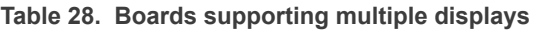

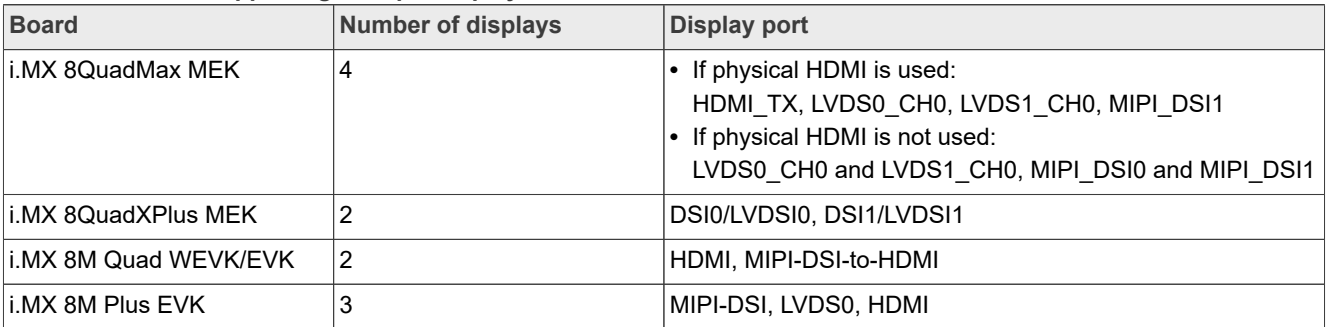

The two displays on i.MX 8QuadXPlus MEK are enabled by default.

The three displays on i.MX 8M Plus EVK are enabled by default.

To evaluate the multiple-display feature with physical HDMI on i.MX 8QuadMax MEK, flash dtbo-imx8qmmd.img. It implies a limitation of the resolution of the physical HDMI. To use multiple displays, do not use the physical HDMI with the resolution of 4K.

To evaluate the multiple-display feature on i.MX 8MQuad EVK, flash  $dtbo-imx8mq-dual .img.$ 

### **8.3.2.1 Binding the display port with the input port**

The display port and input port are bound together based on the input device location and display-ID. / vendor/etc/input-port-associations.xml is used to do this work when the system is running, but the input device location and display-ID changes with the change of connection forms of these ports with corresponding input and display devices, which means the input location and display-ID need to be retrieved before the connection is fixed.

The source file of /vendor/etc/input-port-associations.xml is in the repository under the \${MY\_ANDROID}/device/nxp/ directory.

Take i.MX 8M Plus EVK as an example:

1. Use the following commands to obtain the display port number:

```
dumpsys SurfaceFlinger --display-id
Display 4693505326422272 (HWC display 0): port=0 pnpId=DEL displayName="DELL
 P2314T"
Display 4693505326422273 (HWC display 1): port=1 pnpId=DEL displayName="DELL
 P2314T"
Display 4692921138614786 (HWC display 2): port=2 pnpId=DEL displayName="DELL
 S2740L"
```
2. Use the following commands to obtain the touch input location:

```
getevent -i | grep location
location: "usb-xhci-hcd.0.auto-1.3.4/input0"
location: "usb-xhci-hcd.0.auto-1.2.4/input0"
location: "usb-xhci-hcd.0.auto-1.1.4/input0"
```
3. Bind the display port and input location as follows and modify the configuration file. This file needs to be modified according to actual connection. One display port can be bound with multiple input ports.

```
<ports>
 <port display="0" input="usb-xhci-hcd.0.auto-1.1.4/input0" />
 <port display="1" input="usb-xhci-hcd.0.auto-1.2.4/input0" />
    <port display="2" input="usb-xhci-hcd.0.auto-1.3.4/input0" />
</ports>
```
To make the modifications take effect, modify the source file under the  $\S$ {MY\_ANDROID}/device/nxp/ directory and rebuild the images. Keep the connection of display devices and input devices unchanged and reflash the images. Or you can disable DM-verity on the board and then use the adb push command to push the file to the vendor partition to overwrite the original one.

## **8.3.2.2 Launching applications on different displays**

When multiple displays are connected, the default secondaryHomeLauncher of the non-primary display is used to launch any application through a pop-up window. You can choose different applications for different displays.

All information provided in this document is subject to legal disclaimers. © 2024 NXP B.V. All rights reserved.

### **8.3.3 Enabling low-power display function**

Currently, only the i.MX 8ULP EVK board supports the low-power display function. This demo demonstrates the shared display switching between the Application domain (APD) and the Realtime domain (RTD). It provides a possible solution for smart watch to optimize power consumption when the screen is on.

### **8.3.3.1 Enabling low-power display on i.MX 8ULP EVK**

Perform the following steps to enable the low-power display:

1. As the dual-boot mode is used to enable the low-power display feature, the MUC image should be built and flashed separately. Add  $-u$  trusty-dualboot-dual  $-d$  lpd  $-m$  when flashing images to flash image separately, for example:

uuu imx android flash.sh -f imx8ulp -e -u trusty-dualboot-dual -d lpd -m

2. To update the MCU binary only, use the UUU script to flash the MCU image only:

uuu imx android flash.sh -f imx8ulp -u trusty-dualboot-dual -mo

3. After flashing the image, set the board boot switch to dual-boot mode to boot up the board normally: 1000\_0010 (SW5).

#### **8.3.3.2 Some test commands in low-power display demo**

This feature on the MCU side is based on FreeRTOS and the console function is added to test this feature easily.

**•** When the system boots up, this feature works as the default behavior (described in next section). Use the following command to switch to the auto sleep behavior:

autosleep 10

The RTD UI truns off after 10 seconds (this value should be larger than 0). To disable this beahvior, just input autosleep 0 to switch to the default behavior.

**•** The backlight of the RTD UI can be adjusted by the following commands:

```
adjust backlight to maximum: bl 100
turn off backlight: bl 0
```
#### **8.3.3.3 Test procedure for low-power display demo**

#### **Default behavior**

When the system boots up, this low-power display works as the default behavior.

- **•** When the Android system boots up, make Android enter SUSPEND mode (remove the USB, press the ON/ OFF button). Then RTD takes over the display and shows the watch dial and updates the time all the time.
- **•** Press the ON/OFF button again to resume the Android system. APD takes over the display again and shows the Android UI.

*Note: Sometimes the alarm wakes up APD, but does not light up the Android UI. The screen keeps dialing, and then updates the time again when APD suspends again.*

#### **Auto Sleep behavior**

The UART console on the MCU side supports to input some commands to make RTD UI (watch dial) turn off in some time. Press the RTD BUTTON1 (Vol+) to show the dial again. If such a button is pressed when the RTD UI is showing, it wakes up APD and shows the Android UI. When the Android UI is showing, press RTD BUTTON1 (Vol+), which can make the Android audio volume up.

#### **Android User's Guide**

- Input autosleep 10 to make the RTD UI turn off in 10s. autosleep 0 disables such behavior.
- **•** When the display is turned off, pressing RTD BUTTON1 makes the RTD UI show again. It turns off the display again if there is no other action.
- **•** When the RTD UI (dial) is showing, pressing RTD BUTTON1 wakes up APD and shows the Android UI.
- **•** When the Android UI is showing, pressing RTD BUTTON1 works as the Vol+ button.

*Note: When the auto sleep feature is enabled, only RTD BUTTON1 can make the RTD UI show again (APD in suspend mode).*

### **8.3.4 HDMI-CEC feature**

Consumer Electronics Control (CEC) is a feature of HDMI designed to allow users to command and control devices connected through HDMI by using only one remote control.

### **8.3.4.1 Implementation on i.MX platforms**

Before the test, you need to know the following:

**•** Currently, only the platforms with physical HDMI support this feature, so the feature is enabled on i.MX 8M Quad, i.MX 8QuadMax, and i.MX 8M Plus EVK boards. Pay attention to the images flashed.

```
./fastboot imx flashall.sh -f imx8mq -a -e -u trusty-dual
./fastboot<sup>-</sup>imx<sup>-</sup>flashall.sh -f imx8qm -a -e -u hdmi -d hdmi
./fastboot_imx_flashall.sh -f imx8mp -a -e -u trusty-dual
```
- **•** TV input is restricted to HDMI1. Other connector port inputs are not supported.
- **•** For i.MX 8QuadMax, TV input is restricted to HDMI1, and other input ports are not supported. For i.MX 8M Quad and i.MX 8M Plus, there is no such restrictions, and the hotplug is supported.
- **•** Most TVs and devices support HDMI-CEC, but it may be referred to by different branded trade names, so check your device's settings to enable it. For most TVs, there is a CEC-related introduction for your reference.
- **•** An i.MX 8 device acts as a playback device (logical address 4).

## **8.3.4.2 Test procedure for HDMI-CEC End-User features**

Not all End-User features are supported (One Touch Play, System Standby are definitely supported), and some features involve whether the TV remote control provides commands (Deck Control, Device Menu Control, Remote Control Pass Through).

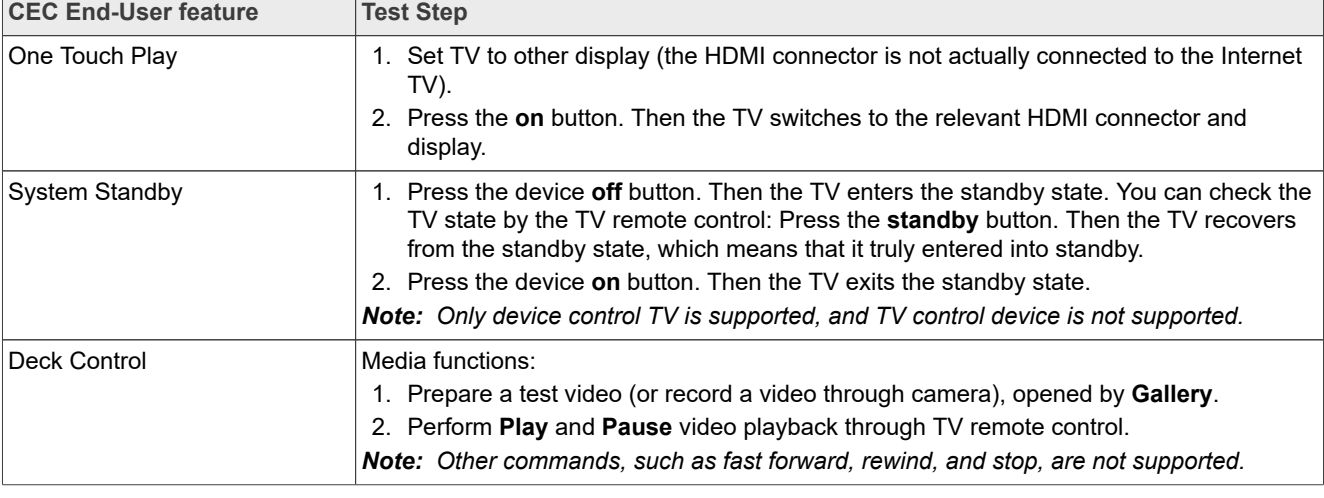

Ensure that the device boots up and the TV displays the HOME UI properly.

## **Android User's Guide**

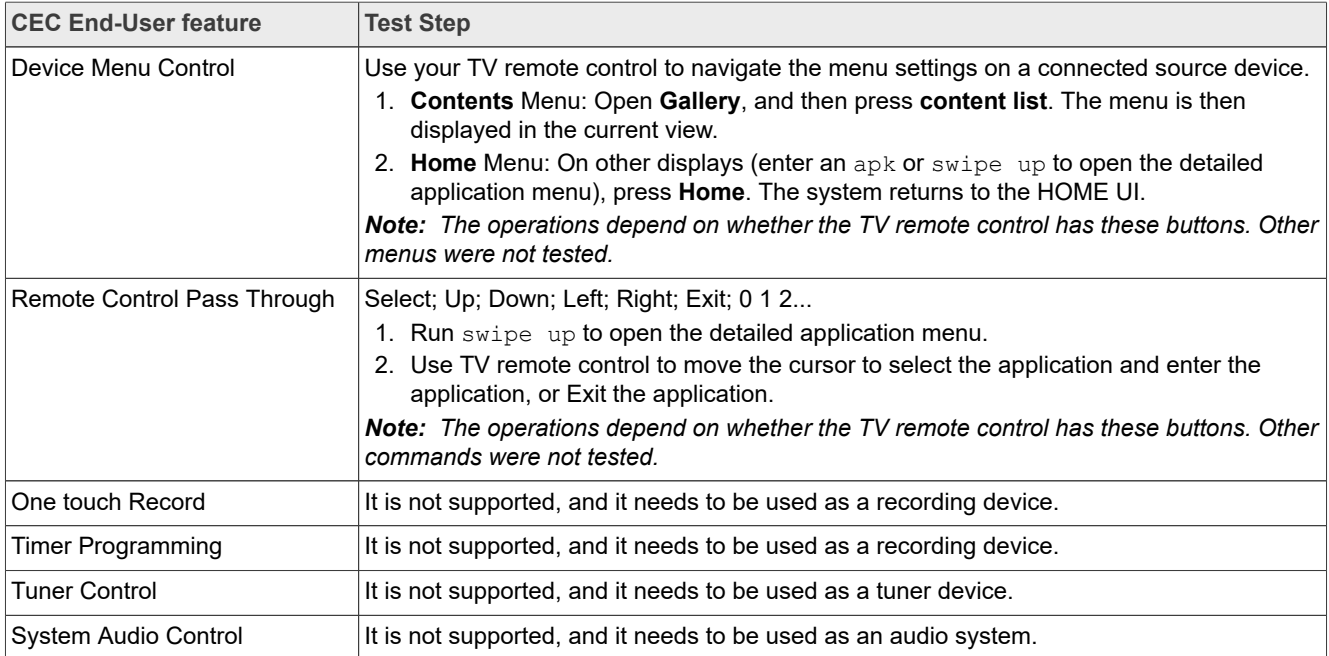

## **8.4 Wi-Fi/Bluetooth configuration**

## **8.4.1 Enabling or disabling Bluetooth profile**

Default enabled Bluetooth profiles for Android build are configured in this file: \${MY\_ANDROID}/packages/ apps/Bluetooth/res/values/config.xml.

```
For example, <bool name="profile supported a2dp">true</bool> indicates that the A2DP profile is
enabled. \leqbool name="profile supported a2dp sink">false</bool> indicates that the A2DP sink
profile is disabled.
```
To change enabled Bluetooth profiles, add an overlay file in \${MY\_ANDROID}/device/nxp/ to overwrite the default Bluetooth profile configuration.

The following is an example to set A2DP\_sink enabled and A2DP disabled for the i.MX 8M Mini board.

The file is \${MY\_ANDROID}/device/nxp/imx8m/evk\_8mm/overlay/packages/apps/Bluetooth/res /values/config.xml.

```
<resources>
<bool name="profile_supported_a2dp">false</bool>
<bool name="profile_supported_a2dp_sink">true</bool>
</resources>
```
## **8.5 USB configuration**

## **8.5.1 Enabling USB 2.0 in U-Boot for i.MX 8QuadMax/8QuadXPlus MEK**

There are both USB 2.0 and USB 3.0 ports on i.MX 8QuadMax/8QuadXPlus MEK board. Because U-Boot can support only one USB gadget driver, the USB 3.0 port is enabled by default. To use the USB 2.0 port, modify the configurations to enable it and disable the USB 3.0 gadget driver.

For i.MX 8QuadMax, to enable USB 2.0 for the u-boot-imx8qm.imx, make the following changes under \${MY\_ANDROID}/vendor/nxp-opensource/uboot-imx:

```
diff --git a/configs/imx8qm_mek_android_defconfig b/configs/imx8qm_mek_android_defconfig
index fec2840430..c1c963bef3 100644
--- a/configs/imx8qm mek android defconfig
+++ b/configs/imx8qm_mek_android_defconfig
@@ -136,7 +136,7 @@ CONFIG_SPL_PHY=y
CONFIG SPL USB GADGET=y
CONFIG_SPL_USB_SDP_SUPPORT=y
-CONFI\overline{G} SPL SDP USB DEV=1
+CONFIG_SPL_SDP_USB_DEV=0
CONFIG_SDP_LOADADDR=0x80400000
CONFIG_FASTBOOT=y
@@ -147,7 +147,7 @@ CONFIG_FASTBOOT_UUU_SUPPORT=n
CONFIG_FASTBOOT_BUF_ADDR=0x98000000
CONFIG_FASTBOOT_BUF_SIZE=0x19000000
CONFIG_FASTBOOT_FLASH=y
-CONFIG_FASTBOOT_USB_DEV=1
+CONFIG_FASTBOOT_USB_DEV=0
CONFIG_BOOTAUX_RESERVED_MEM_BASE=0x88000000
CONFIG_BOOTAUX_RESERVED_MEM_SIZE=0x01000000
diff --git a/include/configs/imx8qm_mek_android.h b/include/configs/imx8qm_mek_android.h
index 1fb6b45768..c60f924f02 100644
--- a/include/configs/imx8qm_mek_android.h
+++ b/include/configs/imx8qm_mek_android.h
@@ -19,7 +19,6 @@#define IMX_HDMITX_FIRMWARE_SIZE 0x20000
#define IMX_HDMIRX_FIRMWARE_SIZE 0x20000
-#define CONFIG FASTBOOT USB DEV 1
#undef CONFIG EXTRA ENV SETTINGS
#undef CONFIG_BOOTCOMMAND
```
For i.MX 8QuadXPlus, to enable USB 2.0 for the u-boot-imx8qxp.imx, make the following changes under \${MY\_ANDROID}/vendor/nxp-opensource/uboot-imx:

```
diff --qit a/configs/imx8qxp_mek_android_defconfig b/configs/imx8qxp_mek_android_defconfig
index 2dbd3f3f91..57aec56b0c 100644
--- a/configs/imx8qxp_mek_android_defconfig
+++ b/configs/imx8qxp_mek_android_defconfig
@@ -138,7 +138,7 @@ CONFIG_SPL_PHY=y
CONFIG_SPL_USB_GADGET=y
CONFIG_SPL_USB_SDP_SUPPORT=y
-CONFIG_SPL_SDP_USB_DEV=1
+CONFIG_SPL_SDP_USB_DEV=0
CONFIG SDP LOADADDR=0x80400000
CONFIG_FASTBOOT=y
@@ -149,7 +149,7 @@ CONFIG_FASTBOOT_UUU_SUPPORT=n
CONFIG_FASTBOOT_BUF_ADDR=0x98000000
CONFIG_FASTBOOT_BUF_SIZE=0x19000000
CONFIG_FASTBOOT_FLASH=y
-CONFIG FASTBOOT USB DEV=1
+CONFIG_FASTBOOT_USB_DEV=0
CONFIG_SYS_I2C_IMX_VIRT_I2C=y
CONFIG_I2C_MUX_IMX_VIRT=y
diff --qit a/include/configs/imx8qxp mek android.h b/include/configs/imx8qxp mek android.h
index 7e70e92f49..d8e420114f 100644
 -- a/include/configs/imx8qxp mek android.h
+++ b/include/configs/imx8qxp_mek_android.h
@@ -16,8 +16,6 @@
#define FSL_FASTBOOT_FB_DEV "mmc"
-#define CONFIG FASTBOOT USB DEV 1
-
#undef CONFIG_EXTRA_ENV_SETTINGS
#undef CONFIG_BOOTCOMMAND
```
More than one defconfig files are used to build U-Boot images for one platform. Make the same changes on defconfig files as above to enable USB 2.0 for other U-Boot images. You can use the following command

under the \${MY\_ANDROID}/vendor/nxp-opensource/uboot-imx/ directory to list all the related defconfig files:

```
ls configs | grep "imx8q.*android.*"
```
## **8.5.2 Changing the VID/PID values of the USB Gadget**

## **8.5.2.1 USB Gadget in U-Boot**

The USB Gadget functions in the U-Boot stage include fastboot and SPL Serial Download Protocol (SDP).

The VID/PID values for fastboot are **0x1fc9/0x0152**, they are configured with two defconfig items as follows. They can be found in the defconfig file.

```
CONFIG USB GADGET VENDOR NUM=0x1fc9
CONFIG_USB_GADGET_PRODUCT_NUM=0x0152
```
The VID/PID values for SPL SDP are **0x1fc9/0x0151**. The VID value is the same as before, and the PID value is changed to 0x0151 with the following function. The corresponding source code file is  $$4$ MY\_ANDROID}/ vendor/nxp-opensource/uboot-imx/arch/arm/mach-imx/spl.c.

```
int q dnl bind fixup(struct usb device descriptor *dev, const char *name)
{
    put unaligned(0x0151, &dev->idProduct);
     return 0;
}
```
The UUU tool relies on the VID/PID value, the reference values can be found in the UUU source code [config.cpp.](https://github.com/NXPmicro/mfgtools/blob/master/libuuu/config.cpp) Therefoe, if the values are changed, UUU may not work. But the U-Boot image used with UUU is not flashed to the board, so the one in prebuilt images can be used during development if the VID/PID values need to be changed.

## **8.5.2.2 USB Gadget on the Android platform**

The are many VID/PID value sets on the Android platform. They are set in the USB Gadget HAL with the following function. The corresponding source code file is  $\S$ {MY\_ANDROID}/vendor/nxp-opensource/imx/ usb/UsbGadget.cpp. Search the name of the following function in the source code file. Different PID/VID values are used when the Gadget provides different functions. Change the values based on your requirement.

static V1 0::Status setVidPid(const char \*vid, const char \*pid)

## **8.5.2.3 USB Gadget in Recovery**

The USB Gadget functions in Recovery include adb and fastbootd. The VID/PID values are set in \${MY\_ ANDROID}/bootable/recovery/etc/init.rc. The following lines can be found in the file:

```
write /config/usb_gadget/g1/idVendor 0x18D1
write /config/usb_gadget/g1/idProduct 0xD001
write /config/usb_gadget/g1/idProduct 0x4EE0
```
Change the value in preceding lines based on your requirement.

## **8.6 Trusty OS/security configuration**

Trusty OS firmware is used in i.MX Android 14 release as TEE, which supports security features.

The i.MX Trusty OS is based on the AOSP Trusty OS and supports for i.MX 8M Mini EVK, i.MX 8M Nano EVK, i.MX 8M Plus EVK, i.MX 8M Quad EVK, i.MX 8ULP EVK, i.MX 8QuadMax MEK, and i.MX 8QuadXplus MEK Board. This section provides some basic configurations to make Trusty OS work on EVK/MEK boards. For more configurations about security-related features, see the *i.MX Android Security User's Guide* (ASUG).

Customers can modify the Trusty OS code to make different configurations and enable different features. First, use the following commands to fetch code and build the target Trusty OS binary.

```
# firslty create a directory for Trusty OS code and enter into this directory
$ repo init -u https://github.com/nxp-imx/imx-manifest.git -b imx-android-14 -m
 imx-trusty-android-14.0.0_1.2.0.xml
$ repo sync
$ source trusty/vendor/google/aosp/scripts/envsetup.sh
```
\$ ./trusty/vendor/google/aosp/scripts/build.py imx8mm #i.MX 8M Mini EVK Board \$ cp \${TRUSTY\_REPO\_ROOT}/build-imx8mm/lk.bin \${MY\_ANDROID}/vendor/nxp/fsl-

proprietary/uboot-firmware/imx8m/tee-imx8mm.bin

Then, build the images, and the tee-imx8mm.bin file is integrated into bootloader-imx8mm-trustysecure-unlock-dual.img and bootloader-imx8mm-trusty-dual.img.

Flash the spl-imx8mm-trusty-dual.bin and bootloader-imx8mm-trusty-dual.imq files to the target device.

#### *Note:*

- For *i.MX 8M Nano EVK, it uses the same Trusty target as <i>i.MX 8M Mini EVK. Use the parameter*  $\text{im}x8\text{mm}$ *to build the Trusty OS image, and copy the file lk.bin to \${MY\_ANDROID}/vendor/nxp/fslproprietary/uboot-firmware/tee-imx8mn.bin.*
- *• For i.MX 8M Plus EVK, use the parameter imx8mp to build the Trusty OS image, and copy the file lk.bin to \${MY\_ANDROID}/vendor/nxp/fsl-proprietary/ uboot-firmware/tee-imx8mp.bin.*
- *• For i.MX 8M Quad EVK, use the parameter imx8m to build the Trusty OS image, and copy the final lk.bin to \${MY\_ANDROID}/vendor/nxp/fsl-proprietary/uboot-firmware/imx8m/tee-imx8mq.bin.*
- For *i.MX 8ULP EVK, use the parameter*  $imx8u1p$  to build the Trusty OS image, and copy the final  $1k$ .bin to *\${MY\_ANDROID}/vendor/nxp/fsl-proprietary/uboot-firmware/imx8ulp/tee-imx8ulp.bin.*
- *• For i.MX 8QuadMax MEK, use the parameter imx8qm to build the Trusty OS image, and copy the final lk.bin to \${MY\_ANDROID}/vendor/nxp/fsl-proprietary/uboot-firmware/imx8q\_car/teeimx8qm.bin.*
- *• For i.MX 8QuadXPlus MEK, use the parameter imx8qxp to build the Trusty OS image, and copy the final lk.bin to \${MY\_ANDROID}/vendor/nxp/fsl-proprietary/uboot-firmware/imx8q\_car/teeimx8qx.bin.*
- *• \${TRUSTY\_REPO\_ROOT} is the root directory of the Trusty OS codebase.*
- *• \${MY\_ANDROID} is the root directory of the Android codebase.*

## **8.6.1 Initializing the secure storage for Trusty OS**

Trusty OS uses the secure storage to protect userdata. This secure storage is based on RPMB on the eMMC chip. RPMB needs to be initialized with a key, and default execution flow of images does not make this initialization.

Initialize the RPMB with CAAM hardware bound key or vendor specified key are both supported. The RPMB key cannot be changed once it is set.

**•** To set a **CAAM hardware bound** key, perform the following steps:

Make your board enter fastboot mode, and then execute the following commands on the host side:

- **–** fastboot oem set-rpmb-hardware-key After the board is rebooted, the RPMB service in Trusty OS is initialized successfully.
- **•** To set a **vendor specified** key, perform the following steps: Make your board enter fastboot mode, and then execute the following commands on the host side: **–** fastboot stage < path-to-your-rpmb-key >
	- **–** fastboot oem set-rpmb-staged-key

After the board is rebooted, the RPMB service in Trusty OS is initialized successfully.

- *Note:*
- *– The RPMB key should start with magic "RPMB" and be followed with 32 bytes hexadecimal key.*
- *– A prebuilt rpmb\_key\_test.bin whose key is fixed 32 bytes hexadecimal 0x00 is provided. It is generated with the following shell commands:*

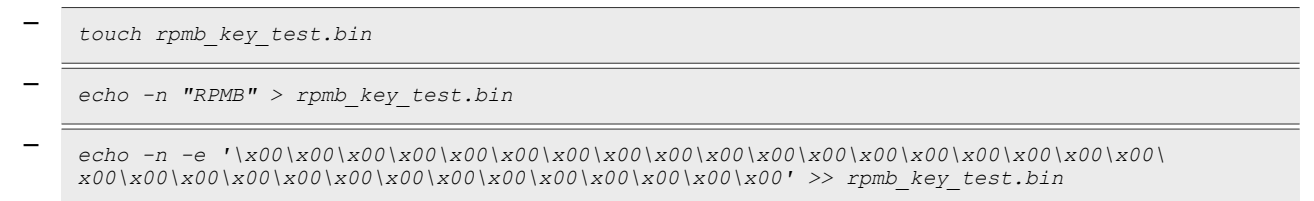

*The \xHH means eight-bit character whose value is the hexadecimal value 'HH'. You can replace "00" above with the key you want to set.*

**•** *Note:*

*For more details, see the i.MX Android Security User's Guide (ASUG).*

## **8.6.2 Provisioning the AVB key**

The AVB key consists of public key and private key. The private key is used by the host to sign the vbmeta struct in vbmeta image, and the public key is used by AVB to authenticate the vbmeta image. The following figure shows the relationship between the private key, public key, and vbmeta image. Without Trusty OS, the public key is hard-coded in U-Boot, while with Trusty OS, it is saved in secure storage.

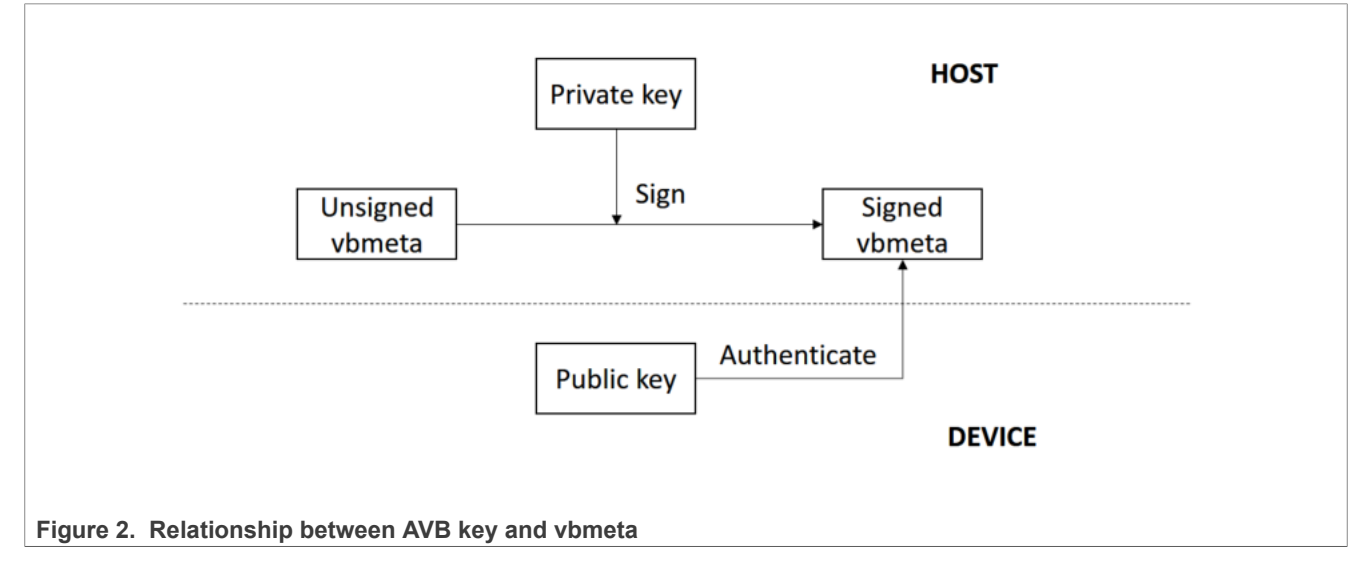

### <span id="page-62-0"></span>**8.6.2.1 Generating the AVB key to sign images**

The OpenSSL provides some commands to generate the private key. For example, you can use the following commands to generate the RSA-4096 private key test rsa4096 private.pem:

openssl genpkey -algorithm RSA -pkeyopt rsa\_keygen\_bits:4096 -outform PEM -out test rsa4096 private.pem

The public key can be extracted from the private key. The avbtool in  $\S$ {MY\_ANDROID}/external/avb supports such commands. You can get the public key  $test$   $rsa4096$  public.bin with the commands:

```
avbtool extract public key --key test rsa4096 private.pem --output
 test rsa4096 public.bin
```
By default, the Android build system uses the algorithm SHA256\_RSA4096 with the private key from \$ {MY ANDROID}/external/avb/test/data/testkey\_rsa4096.pem. This can be overwritten by setting the BOARD\_AVB\_ALGORITHM and BOARD\_AVB\_KEY\_PATH to use different algorithm and private key:

BOARD AVB ALGORITHM := <algorithm-type>  $BOARD$ <sup>-</sup>AVB<sup>-</sup>KEY PATH  $:=$  <key-path>

Algorithm SHA256\_RSA4096 is recommended, so Cryptographic Acceleration and Assurance Module (CAAM) can help accelerate the hash calculation. The Android build system signs the vbmeta struct in vbmeta image with the private key above and stores one copy of the public key in the signed vbmeta image. During AVB verification, the U-Boot validates the public key first, and then uses the public key to authenticate the signed vbmeta image.

#### **8.6.2.2 Storing the AVB public key to a secure storage**

The public key must be stored in the Trusty OS backed RPMB for Android if Trusty OS is enabled. Perform the following steps to set the public key.

Make your board enter fastboot mode and enter the following commands on the host side:

fastboot stage \${your-key-directory}/test\_rsa4096\_public.bin fastboot oem set-public-key

The public key test  $rsa4096$  public.bin should be extracted from the private key you have specified. But if you do not specify any private key, you should set the public key as prebuilt testkey public rsa4096.bin, which is extracted to form the default private key testkey rsa4096.pem.

#### **8.6.3 AVB boot key**

The boot image is built as chained partition and the vbmeta struct in boot image is signed by a pair of asymmetric keys (AVB boot key. For more information about the chained partition, see [https://android.](https://android.googlesource.com/platform/external/avb/+/master/README.md) [googlesource.com/platform/external/avb/+/master/README.md.](https://android.googlesource.com/platform/external/avb/+/master/README.md)

By default, the Android platform uses the test AVB boot key to sign the boot image. It is located at:

\${MY\_ANDROID}/external/avb/test/data/testkey\_rsa2048.pem

Custom keys should be used for production. See Section [Section 8.6.2.1](#page-62-0) to generate the custom private key. The AVB boot key and algorithm can be overridden by setting the following configurations:

BOARD AVB BOOT ALGORITHM := <algorithm-type>

```
BOARD AVB BOOT KEY PATH := <key-path>
```
#### **8.6.4 Key attestation**

The keystore key attestation aims to provide a way to strongly determine if an asymmetric key pair is hardwarebacked, what the properties of the key are, and what constraints are applied to its usage.

Google provides the attestation "keybox" that contains private keys (RSA and ECDSA) and the corresponding certificate chains to partners from the Android Partner Front End (APFE). After retrieving the "keybox" from Google, parse the "keybox" and provision the keys and certificates to secure storage. Both keys and certificates should be **Distinguished Encoding Rules (DER)** encoded.

Fastboot commands are provided to provision the attestation keys and certificates. Make sure that the secure storage is properly initialized for Trusty OS:

**•** Set RSA private key:

```
fastboot stage < path-to-rsa-private-key >
fastboot oem set-rsa-atte-key
```
**•** Set ECDSA private key:

```
fastboot stage < path-to-ecdsa-private-key >
fastboot oem set-ec-atte-key
```
**•** Append RSA certificate chain:

```
fastboot stage < path-to-rsa-atte-cert >
fastboot oem append-rsa-atte-cert
```
This command may need to be executed multiple times to append the whole certificate chain.

**•** Append ECDSA certificate chain:

```
fastboot stage < path-to-ecdsa-cert >
fastboot oem append-ec-atte-cert
```
This command may need to be executed multiple times to append the whole certificate chain.

After provisioning all the keys and certificates, the keystore attestation feature should work properly.

Besides, secure provision provides a way to prevent the plaintext attestation keys and certificates from exposure. For more details, see the *i.MX Android Security User's Guide* (ASUG).

## **8.7 SCFW configuration**

SCFW is a binary stored in \${MY\_ANDROID}/vendor/nxp/fsl-proprietary/uboot-firmware, built into bootloader.

To customize SCFW, download the SCFW porting kit on the [i.MX Software and Development Tools](https://www.nxp.com/imx6tools) page. For this release, click "Embedded Linux", and then click the "RELEASES" tab. Find the Linux 5.15.71\_2.2.0 release and download its corresponding SCFW Porting kit. Then decompress the file with the following commands:

```
tar -zxvf imx-scfw-porting-kit-1.15.0.tar.gz
cd packages
chmod a+x imx-scfw-porting-kit-1.15.0.bin
./imx-scfw-porting-kit-1.15.0.bin
cd imx-scfw-porting-kit-1.15.0/src
tar -zxvf scfw_export_mx8qm_b0.tar.gz # for i.MX 8QuadMax MEK<br>tar -zxvf scfw_export_mx8qx_b0.tar.gz # for i.MX 8QuadXPlus MEK
tar -zxvf scfw export mx8qx b0.tar.gz
```
The SCFW porting kit contains prebuilt binaries, libraries, and configuration files. For the board configuration file, take i.MX 8QuadXPlus MEK as an example, it is scfw export mx8qx b0/platform/board/mx8qx mek/board.c. Based on this file, some changes are made for Android and the file is stored in  $$$ {MY ANDROID}/vendor/nxp/fsl-proprietary/uboot-firmware/imx8q/board-imx8qxp.c.

You can copy board.c in vendor/nxp/fsl-proprietary to SCFW porting kit, modify it, and then build the SCFW.

The following are steps to build Android SCFW (taking i.MX 8QuadXPlus as example):

- 1. Download GCC tool from the [arm Developer GNU-RM Downloads](https://developer.arm.com/tools-and-software/open-source-software/developer-tools/gnu-toolchain/gnu-rm/downloads) page. It is suggested to download the version of "6-2017-q2-update" as it is verified.
- 2. Unzip the GCC tool to /opt/scfw gcc.
- 3. Export TOOLS="/opt/scfw-gcc".
- 4. Copy the board configuration file from  $$$ {MY\_ANDROID}/vendor/nxp/fsl-proprietary/ubootfirmware/imx8q/board-imx8qxp.c to the porting kit.

```
cp ${MY_ANDROID}/vendor/nxp/fsl-proprietary/uboot-firmware/imx8q/board-
imx8qxp.c scfw_export_mx8qx_b0/platform/board/mx8qx_mek/board.c
```
5. Build SCFW.

```
cd scfw export mx8qx b0 # enter the directory just uncompressed for i.MX
80uadX\overline{\text{P}}lus ME\overline{\text{K}}make clean
make qx R=B0 B=mek
```
6. Copy the SCFW binary to the uboot-firmware folder.

```
cp build_mx8qx_b0/scfw_tcm.bin ${MY_ANDROID}/vendor/nxp/fsl-proprietary/
uboot-firmware/imx8q/mx8qx-scfw-tcm.bin
```
7. Build the bootloader.

```
cd ${MY_ANDROID}
./imx-make.sh bootloader -j4
```
#### *Note:*

*To build SCFW for i.MX 8QuadMax MEK, use qm to replace qx in the steps above.*

## **8.8 Miscellaneous configurations**

#### **8.8.1 Changing the boot command line in boot.img**

After  $boot \cdot img$  is used, the default kernel boot command line is inside this image. It packages together during the Android build.

You can change this by changing the value of BOARD\_KERNEL\_CMDLINE in the BoardConfig.mk file under \${MY\_ANDROID}/device/nxp.

#### *Note:*

- *• For i.MX 8M Mini EVK Board, the source folder is \${MY\_ANDROID}/device/nxp/imx8m/evk\_8mm/Board Config.mk.*
- *• For i.MX 8M Nano EVK Board, the source folder is \${MY\_ANDROID}/device/nxp/imx8m/evk\_8mn/Boar dConfig.mk.*
- *• For i.MX 8M Plus EVK Board, the source folder is \${MY\_ANDROID}/device/nxp/imx8m/evk\_8mp/Board Config.mk.*

#### **Android User's Guide**

- *• For i.MX 8M Quad WEVK/EVK Board, the source folder is \${MY\_ANDROID}/device/nxp/imx8m/evk\_ 8mq/BoardConfig.mk.*
- *• For i.MX 8ULP EVK Board, the source folder is \${MY\_ANDROID}/device/nxp/imx8ulp/evk\_8ulp/B oardConfig.mk.*
- *• For i.MX 8QuadMax/8QuadXPlus MEK, the source folder is \${MY\_ANDROID}/device/nxp/imx8q/mek\_ 8q/BoardConfig.mk.*

## **8.8.2 Modifying the super partition**

The partition of super is used to hold logical partitions. Metadata describing the layout of logical partitions in super partition is at the beginning of the super partition. When the system boots up, the init program parses the metadata in super partition and creates logical partitions to mount.

With virtual A/B feature, the super partition can only have the size for one slot of logical partitions. Now the size of super partition is 4.0 GB. 10 MB reserved in this 4.0 GB for metadata. You can find the code as follows in \${MY\_ANDROID}/device/nxp:

```
BOARD_SUPER_PARTITION_SIZE := 4294967296
BOARD NXP DYNAMIC PARTITIONS SIZE := 4284481536
```
Refer to the following patch to change the super partition size to 4 GB:

```
diff --git a/common/partition/device-partitions-13GB-ab super.bpt b/common/
partition/device-partitions-13GB-ab_super.bpt
index e6e7f1a..829821c 100644
--- a/common/partition/device-partitions-13GB-ab super.bpt
+++ b/common/partition/device-partitions-13GB-ab_super.bpt
     @@ -39,7 +39,7 @@
               },
\{ "label": "super",
    - "size": "4096 MiB",<br>+ "size": "3584 MiB"
                  "size": "3584 MiB",
                   "guid": "auto",
              "type_guid": "c1dedb9a-a0d3-42e4-b74d-0acf96833624"
\},
 diff --git a/imx8m/BoardConfigCommon.mk b/imx8m/BoardConfigCommon.mk
     index 20d65a3..ae42220 100644
     --- a/imx8m/BoardConfigCommon.mk
     +++ b/imx8m/BoardConfigCommon.mk
     @@ -135,8 +135,8 @@ ifeq ($(TARGET_USE_DYNAMIC_PARTITIONS),true)
           BOARD NXP DYNAMIC PARTITIONS SIZE := 4024434688
          endif
        else
         BOARD SUPER PARTITION SIZE := 4294967296
    - BOARD NXP_DYNAMIC_PARTITIONS_SIZE := 4284481536<br>+ ROARD SUPER PARTITION SIZE := 3758096384
         BOARD<sup>-</sup>SUPER PARTITION SIZE := 3758096384
         BOARD_NXP_DYNAMIC_PARTITIONS_SIZE := 3747610624
        endif
        ifeq ($(IMX_NO_PRODUCT_PARTITION),true)
         BOARD_NXP_DYNAMIC_PARTITIONS_PARTITION LIST := system system ext vendor
     diff --git a/imx8q/BoardConfigCommon.mk b/imx8q/BoardConfigCommon.mk
     index 85d3561..c7352a2 100644
     --- a/imx8q/BoardConfigCommon.mk
     +++ b/imx8q/BoardConfigCommon.mk
    @@ -164,8 +164,8 @@ ifeq ($(TARGET USE DYNAMIC PARTITIONS),true)
           BOARD NXP DYNAMIC PARTITIONS SIZE := 40\overline{2}4434688 endif
```
 else - BOARD\_SUPER\_PARTITION\_SIZE := 4294967296<br>- ROARD\_NYP\_DVNAMIC\_PARTITIONS\_SIZE := 428 - BOARD\_NXP\_DYNAMIC\_PARTITIONS\_SIZE := 4284481536<br>+ ROARD\_SUPER\_PARTITION\_SIZE := 3758096384 + BOARD\_SUPER\_PARTITION\_SIZE := 3758096384<br>+ ROARD\_NXP\_DVNAMIC\_PARTITIONS\_SIZE := 374 BOARD\_NXP\_DYNAMIC\_PARTITIONS\_SIZE := 3747610624 endif ifeq (\$(IMX\_NO\_PRODUCT\_PARTITION),true) BOARD\_NXP\_DYNAMIC\_PARTITIONS\_PARTITION\_LIST := system system ext vendor

## **8.9 Notices before the debugging work**

When doing the customization work, you may need to do some debugging work. The debugging work will be convenient and flexible if the read-only filesystems are remounted as writable, so that files in it can be replaced with the adb push command. It helps to avoid flashing the images again and saves time.

To remount the read-only filesystems, perform the following steps:

- 1. Unlock the device.
- 2. Boot up the system to Android platform.
- 3. Execute the following commands on the host. The second command takes seconds to finish.

```
$ adb root
$ adb disable-verity
```
4. Reboot the device, and execute the following command on the host:

```
$ adb root
$ adb remount
```
Then, the images can be pushed to the board with the adb push command. Before the further debugging work, be aware of the following notices:

• Do not erase the "userdata" partition after adb disable-verity is executed.

With the dynamic partition feature enabled in i.MX Android images, and the size is not specified for system, system ext, vendor, and product partitions when building the images. overlayfs is used when remounting the read-only filesystems. An upper directory that can be written in overlayfs is needed in this condition. When the adb push command is executed, the files are pushed to the upper directory of overlayfs, while the original read-only filesystems are not modified.

i.MX Android images use only one partition named "super" to store images in logical partitions, and  $ext{4}$  filesystem is used for the userdata partition, which is mounted on  $/data$ . When executing the adb disable-verity command, an image is allocated under /data/gsi/remount/scratch.img.0000. Its size is half the size of the "super" partition and should not be greater than 2 GB. The layout information of this image is stored in /metadata/gsi/remount/lpmetadata in the format logical partition metadata. When rebooting the system, at the first stage of the init program, the information in /metadata/gsi/ remount/lpmetadata is used to create a logical partition named "scratch", and it is mounted on /mnt/ scratch. This is used as the upper directory in overlayfs used in remount. When the adb push command is executed to modify the originally read-only filesystems, files are written to the "scratch" partition. At the first stage of the init program, the userdata partition is not mounted. The code judges whether the backing image of the scratch partition exists in the userdata partition by checking whether the /metadata/ gsi/remount/lpmetadata file can be accessed. Therefore, if the userdata partition is erased, but the logical partition is still created, this could be catastrophic and may make the system crash.

- **•** To modify the files from the console, execute remount on the console first. adb and sh are in different mount namespaces, adb remount does not change the mount status that sh sees.
- For MEK boards, if files need to be pushed to /vendor/etc, /vendor/lib64 and /vendor/firmware/ tee, push them to another path.

Images for i.MX 8Quad Max MEK and i.MX 8QuadXPlus MEK are built together with one target. Media codec configuration files' names and paths are hardcoded in framework, while these two SoCs need different media codec configurations. It means that the media codec configuration files for these two boards with different content should have the same name and being accessed with the same path. Therefore, overlayfs is used, and images for these two boards have different overlayfs upper directories. The mount command can be found in \${MY\_ANDROID}/device/nxp/imx8q/mek\_8q/init.rc:

```
mount overlay overlay /vendor/etc ro lowerdir=/vendor/vendor overlay soc/
${ro.boot.soc_type}/vendor/etc:/vendor/etc,override_creds=off
mount overlay overlay /vendor/lib64 ro lowerdir=/system/lib64/
vendor widevine overlay soc/${ro.boot.soc type}/vendor/lib64:/vendor/
lib64, override~creds=offmount overlay overlay /vendor/firmware/tee ro lowerdir=/vendor/
vendor widevine overlay soc/${ro.boot.soc type}/vendor/firmware/tee:/vendor/
firmware/tee,override_creds=off
```
The value of  $\S$ {ro.boot.soc\_type} can be imx8qxp or imx8qm here.

With the preceding command executed, access to files under  $/$ vendor $/$ etc can access files both under /vendor/etc and /vendor/vendor overlay soc/\${ro.boot.soc type}/vendor/etc. The / vendor/vendor overlay soc/\${ro.boot.soc\_type}/vendor/etc:/vendor/etc directory is the upper directory in overlayfs and /vendor/etc is both the lower directory and mount point. After remount, the lower directory /vendor/etc is still read-only, and files can be pushed to other sub-paths under /vendor except /vendor/etc. To push a modified file, which should be accessed from /vendor/ etc, push it to /vendor/vendor\_overlay\_soc/\${ro.boot.soc\_type}/vendor/etc, and then reboot the system to make it take effect.

For example, if you modified the file cdnhdmi\_config.json, a file should be under /vendor/etc/ configs/audio/. Execute the following commands on the console:

 $511$ umask 000 cd /vendor/vendor overlay soc/imx8qm/vendor/etc/ mkdir -p configs/audio/

Then, execute the following commands on the host:

sudo adb push cdnhdmi config.json /vendor/vendor overlay soc/imx8qm/vendor/etc/

At last, reboot the device to make this change take effect.

There are two limitations here:

- **–** To delete a file under /vendor/etc/, you can only rebuild the image and flash the vendor image again.
- **–** The overlayfs is mounted with a command in an init .rc file. The init .rc files are all parsed by the init program before the overlayfs is mounted. Therefore, to modify init . rc files under /vendor/etc, you can only rebuild the image and flash the vendor image again.
- **•** For i.MX 8M Plus EVK boards, if files need to be pushed to /vendor/etc/configs/isp, push them to another path.

Similar to the condition of images for MEK boards, the images for i.MX 8M Plus EVK board support different Cameras, which require different configurations. The different configuration files have the same name, and need to be accessed from the same directory of /vendor/etc/configs/isp, so overlayfs is used and mounted on this directory for some camera usgages, and this directory is still read-only after remount. The mount commands can be found in  $\S$ {MY\_ANDROID}/device/nxp/imx8m/evk\_8mp/init.rc.

```
# default is for dual os08a20
on property:ro.boot.camera.layout=""
    mount overlay overlay /vendor/etc/configs/isp ro lowerdir=/vendor/
vendor_overlay_sensor/os08a20/vendor/etc/configs/isp:/vendor/etc/configs/
isp,override_creds=off
```

```
# setenv append bootargs androidboot.camera.layout=basler-ov5640
```

```
on property:ro.boot.camera.layout=basler-ov5640
     setprop ro.media.xml_variant.profiles _8mp-ispsensor-ov5640
    mount overlay overlay /vendor/etc/configs/isp ro lowerdir=/vendor/
vendor_overlay_sensor/basler/vendor/etc/configs/isp:/vendor/etc/configs/
isp, override creds=off
# setenv append_bootargs androidboot.camera.layout=only-ov5640
on property:ro.boot.camera.layout=only-ov5640
    setprop ro.media.xml variant.profiles 8mp-ov5640
on property:ro.boot.camera.layout=os08a20-ov5640
    setprop ro.media.xml variant.profiles 8mp-ispsensor-ov5640
    mount overlay overlay /vendor/etc/configs/isp ro lowerdir=/vendor/
vendor_overlay_sensor/os08a20/vendor/etc/configs/isp:/vendor/etc/configs/
isp,override_creds=off
on property:ro.boot.camera.layout=dual-basler
    mount overlay overlay /vendor/etc/configs/isp ro lowerdir=/vendor/
vendor_overlay_sensor/basler/vendor/etc/configs/isp:/vendor/etc/configs/
```

```
isp, override creds=off
```
Files need to be pushed to the following directories based on the camera you are debugging with:

**–** /vendor/vendor\_overlay\_sensor/basler/vendor/etc/configs/isp

**–** /vendor/vendor\_overlay\_sensor/os08a20/vendor/etc/configs/isp

The limitations described in the preceding part for MEK images also exist in the images for i.MX 8M Plus EVK board:

- **–** To delete a file under /vendor/etc/configs/isp, you can only rebuild the image and flash the vendor image again.
- **–** The overlayfs is mounted with a command in an init .rc file. The init .rc files are all parsed by init before the overlayfs is mounted. Therefore, to modify init .rc files under /vendor/etc/configs/isp, you can only rebuild the image and flash the vendor image again.

If only one kind of camera usage is needed, the overlayfs mount commands can be removed from the init.rc file and put the corresponding config files directly under /vendor/etc/configs/isp.

# **9 Generic Kernel Image (GKI) Development**

## **9.1 GKI introduction**

The Generic Kernel Image (GKI) project addresses kernel fragmentation by unifying the core kernel and moving SoC and board support out of the core kernel into loadable modules. The GKI kernel presents a stable Kernel Module Interface (KMI) for kernel modules, so modules and kernel can be updated independently.

Devices that launch with the Android 14 (2023) platform release using kernel versions v5.15 or higher are required to ship with the GKI kernel.

The following boards have enabled GKI:

- **•** i.MX 8M Mini Board
- **•** i.MX 8M Nano Board
- **•** i.MX 8M Plus EVK Board
- **•** i.MX 8M Quad WEVK/EVK Board
- **•** i.MX 8ULP EVK Board
- **•** i.MX 8QuadMax MEK Board
- **•** i.MX 8QuadXPlus MEK Board

## **9.2 Changes after GKI enabled**

There are some changes after GKI is enabled.

**•** boot.img

After GKI is enabled, the boot. img is a composite image that includes the AOSP generic kernel Image and boot parameters.

It is built from one prebuilt boot.img, stored in the android source code  $\S$  {MY\_ANDROID}/vendor/nxp/ fsl-proprietary/gki/boot.img. This boot.img is certified and released from AOSP, and then signed with the AVB key to generate final boot.img.

By default, the UUU and fastboot script flash this image.

To build boot.img, run ./imx-make.sh or make bootimage.

**•** system\_dlkm.img

system dlkm.img is signed by Google using the kernel build-time key pair and are compatible only with the GKI they are built with. There is no ABI stability between  $boot \cdot img$  and system  $dlkm \cdot img$ . For modules to load correctly during runtime, boot.img and system dlkm.img must be built and updated together. It needs to be built with the following steps:

```
# download Google Released android14-6.1 GKI
 "system_dlkm_staging_archive.tar.gz"
cp system dlkm staging archive.tar.gz {MY_ANDROID}/vendor/nxp/fsl-proprietary/
gki/system_dlkm_staging_archive.tar.gz
tar -xzf system_dlkm_staging_archive.tar.gz -C system_dlkm_staging
make system_dlkmimage
```
**•** boot-imx.img

 $boot-imx \cdot img$  is built from the i.MX kernel tree for debug purposes. By default, it is built out by  $imx$ make.sh with TARGET IMX KERNEL=true, and then renamed from boot.img to boot-imx.img. For details, see the last piece of code in the imx-make.sh build script.

*Note: boot.img and boot-imx.img are generated by the imx-make.sh script as follows:*

```
TARGET_IMX_KERNEL=true make ${parallel_option} ${build_bootimage}
 ${build_vendorbootimage} ${build_dtboimage} ${build_vendordlkmimage} || exit
if [ -n "${build_bootimage}" ] || [ ${build_whole_android_flag} -eq 1 ]; then
     if [ \frac{1}{2} \frac{1}{2} \frac{1}{2} \frac{1}{2} \frac{1}{2} \frac{1}{2} \frac{1}{2} \frac{1}{2} \frac{1}{2} \frac{1}{2} \frac{1}{2} \frac{1}{2} \frac{1}{2} \frac{1}{2} \frac{1}{2} \frac{1}{2} \frac{1}{2} \frac{1}{2} \frac{1}{2} \frac{1}{2} \frac{1}{2} \frac{1| \cdot | [ \frac{\xi}{TRRGET} PRODUCT} = "evk \frac{\xi}{Bulp}" ] || [ \frac{\xi}{TRRGET} PRODUCT} = "mek 8q" ] \
      | \mid [ \frac{\xi}{TRRGET} PRODUCT} = "evk<sup>-8</sup>mm" ] || [ \frac{\xi}{TRRGET} PRODUCT} = "evk \overline{8}mq" ];
  then
             if [ ${sign_gki} -eq 1 ]; then
                  mv ${OUT}/boot.img ${OUT}/boot-imx.img
                  make bootimage
             fi
     f_1fi
```
To build boot-imx.img, run ./imx-make.sh or TARGET IMX KERNEL=true make bootimage && mv \${OUT}/boot.img \${OUT}/boot-imx.img.

**•** Kernel defconfig

Kernel .config is generated by one generic gki defconfig along with one board specific config. like imx8mm\_gki.fragment.

**•** Driver modules

As GKI requires, all vendor drivers need to be built as module. Their configurations are set to  $m$  in abovementioned board-specific configuration file.

In addition, explicitly install those modules on board by adding them to the following two Android predefined macros. For example, see  $$$ {MY\_ANDROID}/device/nxp/imx8m/evk\_8mm/SharedBoardConfig.mk: **–** BOARD\_VENDOR\_RAMDISK\_KERNEL\_MODULES

All information provided in this document is subject to legal disclaimers. © 2024 NXP B.V. All rights reserved.

Modules under this macro are copied to  $$$ {MY\_ANDROID}/out/target/product/evk\_8mm/vendor ramdisk/lib/modules, and then built as vendor boot.img. They are installed to the kernel in the first stage of initialization. In general, put essential modules here and

be careful of the sequence. **–** BOARD\_VENDOR\_KERNEL\_MODULES

Modules under this macro are copied to  $$$ {MY\_ANDROID}/out/target/product/evk\_8mm/vendor dlkm/lib/modules, and then built as vendor dlkm.img.

They are installed later than  $v$ endor  $r$  ramdisk, after the Android file system is ready. **•** *Note: Due to SoC errata TKT340553 in i.MX 8QuadMax, it has not fully enabled GKI. The boot\_8q.img and system\_dlkm\_staging\_8q are built locally for both i.MX 8QuadMax and i.MX 8QuadXPlus.*

## **9.3 How to add new drivers**

Perform the following steps to add new drivers (Taking hdmirx driver on i.MX 8Quad Max/i.MX 8QuadXPlus as an example):

1. Set the driver configuration to  $m$  in the configuration fragment file of the board:

```
diff --git a/arch/arm64/configs/imx8q_gki.fragment b/arch/arm64/configs/
imx8q_gki.fragment
index 51ce20e5920d..e54f96cc5469 100644
--- a/arch/arm64/configs/imx8q gki.fragment
+++ b/arch/arm64/configs/imx8q_gki.fragment
@@ -148,3 +148,4 @@ CONFIG TRUSTY CRASH IS PANIC=y
CONFIG_SOC_IMX8M=m
CONFIG_I2C_MUX=m
CONFIG_I2C_MUX_GPIO=m
+CONFIG MHDP HDMIRX=m
```
2. Add the driver .ko files to the board:

```
diff --git a/imx8q/mek 8q/SharedBoardConfig.mk b/imx8q/mek 8q/
SharedBoardConfig.mk
index 280c067f8568..0837e352a4a7 100644
--- a/imx8q/mek 8q/SharedBoardConfig.mk
+++ b/imx8q/mek_8q/SharedBoardConfig.mk
@@ -227,7 +227,8 @@ BOARD VENDOR KERNEL MODULES += \
$(KERNEL_OUT)/drivers/watchdog/imx_sc_wdt.ko \
$(KERNEL_OUT)/drivers/rtc/rtc-imx-sc.ko \
$(KERNEL_OUT)/drivers/nvmem/nvmem-imx-ocotp-scu.ko \
-$(KERNEL_OUT)/drivers/soc/imx/secvio/soc-imx-secvio-sc.ko
+$(KERNEL_OUT)/drivers/soc/imx/secvio/soc-imx-secvio-sc.ko \
+$(KERNEL_OUT)/drivers/staging/media/imx/hdmirx/cdns_mhdp_hdmirx.ko
```
*Note: If other driver modules depend on them, put them before others.*

- 3. Fix symbol issues encountered when the driver is loaded. If some symbols are not exported but used by the added driver modules, perform the following steps:
	- a. Export symbols with EXPORT SYMBOL GPL(xxx). *Note: If symbols are in core kernel code (which means not in loadable modules), such changes must upstream to the AOSP GKI Kernel tree.*

b. Add symbols to the AOSP GKI Kernel tree android/abi gki aarch64.stg.

In this case, the following errors are encountered when init tries to load this module:

```
cdns mhdp hdmirx: Unknown symbol v4l2 enum dv timings cap (err -2)
cdns<sup>-mhdp-</sup>hdmirx: Unknown symbol kthread freezable should stop (err -2)
```
After checking the kernel code, the two symbols are already exported by EXPORT SYMBOL GPL(), but are not present in the android/abi\_gki\_aarch64.stg file. Therefore, follow the next section to add the two symbols to the . stg file and upstream this change to AOSP as follows:

https://android-review.googlesource.com/c/kernel/common/+/2685966

Once the patch has been merged into the ACK tree, it usually takes a month or two to get it into the GKI release image. To speed up this process, see the following link to request an emergency respin release:

```
https://source.android.com/docs/core/architecture/kernel/gki-
releases#emergency-respin
```
## **9.4 How to export new symbols**

AOSP GKI image only exports those symbols listed at android/abi\_gki\_aarch64.stg. To update them, see the official document: <https://source.android.com/devices/architecture/kernel/abi-monitor>.

The following is a quick start guide to export new symbols.

1. Generate the device symbol list  $(antroid/abiqki-aarch64-imx)$ .

```
mkdir gki && cd gki (Make sure folder gki is not inside of ${MY_ANDROID})
epo init -u https://android.googlesource.com/kernel/manifest -b common-
android14-6.1
repo sync
cd common
```
*Note: Switch kernel in this common folder from AOSP to its own device kernel and apply all your local patches that may require new symbols.*

```
git remote add device <device kernel git URL>
git remote update
git checkout device/<device kernel branch>
git apply <all device patches if needed>
cd ..
(Due to ISP and wifi code is out of kernel tree, set it explicitly to collect
 their symbols)
ln -s ${MY_ANDROID}/vendor/nxp-opensource/verisilicon_sw_isp_vvcam
verisilicon sw isp vvcam
ln -s ${MY_ANDROID}/vendor/nxp-opensource/nxp-mwifiex nxp-mwifiex
BUILD_FOR_GKI=yes BUILD_CONFIG=common/build.config.imx
EXT MODULES MAKEFILE="verisilicon sw isp vvcam/vvcam/v4l2/Kbuild"
EXT_MODULES="nxp-mwifiex/mxm_wifiex/wlan_src" build/build abi.sh --update-
symbol-list -j8
```
Then, common/android/abi gki aarch64 imx is updated.

2. Update the AOSP symbol list (android/abi qki aarch64.xml).

```
cd gki
cp common/android/abi_gki_aarch64_imx /tmp/abi_gki_aarch64_imx
cd common
```
*Note: Switch the kernel in this common folder from its own device kernel to the AOSP kernel.*

```
git reset --hard
git checkout aosp/android14-6.1
cp /tmp/abi qki aarch64 imx android/abi qki aarch64 imx
cd ..
tools/bazel run //common:kernel_aarch64_abi_update
```
Then common/android/abi gki aarch64.stg is updated.
3. Build Android boot.img and system dlkm.img locally.

```
cp out/kernel_aarch64/dist/boot.img {MY_ANDROID}/vendor/nxp/fsl-proprietary/
gki/boot.img
cd ${MY_ANDROID}
TARGET IMX KERNEL=true make bootimage
cp system_dlkm_staging_archive.tar.gz {MY_ANDROID}/vendor/nxp/fsl-
proprietary/gki/system_dlkm_staging_archive.tar.gz
cd {MY_ANDROID}/vendor/nxp/fsl-proprietary/gki
tar -xzf system dlkm staging archive.tar.gz -C system dlkm staging
cd ${MY ANDROID}
make system dlkmimage
Then the boot.img and system dlkm.img built locally will export those
  symbols.
```
4. If you want AOSP released GKI image to export these symbols, make a patch and send the patch upstream to AOSP:

<span id="page-72-0"></span>android/abi gki aarch64 imx android/abi gki aarch64.stg

#### **9.5 How to build GKI locally**

In development stage, it is useful to build a GKI image locally to verify drivers.

1. Prepare the GKI Kernel build repo (Taking 6.1 kernel as an example):

```
mkdir gki && cd gki
repo init -u https://android.googlesource.com/kernel/manifest -b common-
android14-6.1
repo sync
```
2. (Optional) Enable the early console. Early console is useful, if the system is stuck at "Starting kernel ...". Apply the following changes in the GKI Kernel tree: gki/common:

```
diff --git a/arch/arm64/configs/gki_defconfig b/arch/arm64/configs/
gki_defconfig
index 29782a39fffa..6cae9ad783b4 100644
--- a/arch/arm64/configs/gki_defconfig
+++ b/arch/arm64/configs/gki_defconfig
@@ -387,6 +387,7 @@ CONFIG_SERIAL_AMBA_PL011=y
 CONFIG_SERIAL_AMBA_PL011_CONSOLE=y
 CONFIG_SERIAL_SAMSUNG=y
 CONFIG_SERIAL_SAMSUNG_CONSOLE=y
+CONFIG_SERIAL_IMX_EARLYCON=y
 CONFIG_SERIAL_QCOM_GENI=y
 CONFIG_SERIAL_QCOM_GENI_CONSOLE=y
 CONFIG_SERIAL_SPRD=y
diff --git a/drivers/tty/serial/Kconfig b/drivers/tty/serial/Kconfig
index e2a2ff6c1296..52ad477c964a 100644
--- a/drivers/tty/serial/Kconfig
+++ b/drivers/tty/serial/Kconfig
@@ -500,7 +500,6 @@ config SERIAL_IMX_CONSOLE
  config SERIAL_IMX_EARLYCON
   bool "Earlycon on IMX serial port"
    -depends on ARCH MXC || COMPILE TEST
     depends on OF
     select SERIAL_CORE
     select SERIAL_EARLYCON
```
#### 3. Build the GKI Image.

tools/bazel run //common:kernel\_aarch64\_dist

The GKI boot.img is obtained from out/kernel\_aarch64/dist/boot.img.

The GKI system dlkm staging archive.tar.gz is obtained from out/kernel aarch64/dist/ system dlkm staging archive.tar.gz.

4. Build Android boot.img and system dlkm.img:

```
cp out/kernel_aarch64/dist/boot.img {MY_ANDROID}/vendor/nxp/fsl-proprietary/
gki/boot.img
cd ${MY_ANDROID}
TARGET IMX KERNEL=true make bootimage
cp system dlkm staging archive.tar.gz {MY_ANDROID}/vendor/nxp/fsl-
proprietary/gki/system_dlkm_staging_archive.tar.gz
cd {MY_ANDROID}/vendor/nxp/fsl-proprietary/gki
tar -xzf system dlkm staging archive.tar.gz -C system dlkm staging
cd ${MY ANDROID}
make system dlkmimage
```
5. Build Android boot  $8q$ .img and system  $dlkm_8q$ .img (Only for i.MX 8QuadXPlus and 8QuadMax MEK Board)

To address TKT340553 Errata and support for multiple states domains, i.MX 8QuadXPlus and 8QuadMax require boot  $8q$ .img and system dlkm  $8q$ .img. This boot  $8q$ .img and system dlkm staging  $8q$ are built locally with AOSP/android14-6.1-2023-06. Then add the following:

```
4546ce4e1756 MA-21443 usb: typec: tcpm: not sink vbus if operational current
 is 0mA
e01d5b00e46d MA-21424 ANDROID: sound: usb: Fix wrong behavior of vendor
 hooking
c50351a6e73e MLK-21052-08 clk: imx: Add CLK_SET_PARENT_NOCACHE
8e99deaf8919 drivers: base: move devices pm to tail when driver bound
4ef42b29925d PM / Domains: remove no governor for states warning
c959d2873210 PM / Domains: Choose the deepest state to enter if no devices
 using it
d15e8c9838e2 PM / Domains: Support enter deepest state for multiple states
 domains
2e8cc8f442a4 PM / Domains: Move the Subdomain check into _genpd_power_off
72276f7e6758 MLK-16005-2 soc: imx: scu: add the SW workaround for i.MX8QM
 TKT340553
e8be8b652866 LF-363 arm64: kernel: TKT340553 Errata workaround update for
 i.MX8QM
40d0546bf89f MLK-23277: 8qm: Fix SW workaround for i.MX8QM TKT340553
d9d668fd112f arm64: drop the use of user_addr_max()
8ce9077c89de arm64: extable: update to use new UACCESS API
```
Add TKT340553\_SW\_WORKAROUND to the symbol list:

```
diff --git a/android/abi_gki_aarch64_imx b/android/abi_gki_aarch64_imx
index ac16191a3545..601c0eef9456 100644
--- a/android/abi qki aarch64 imx
+++ b/android/abi_gki_aarch64_imx
00 - 2419, 3 + 2419, 400xdp_rxq_info_reg_mem_model
xdp_rxq_info_unreg
xdp_warn
+TKT340553_SW_WORKAROUND
```
Then update the AOSP symbol list according to Section [Section 9.4.](#page-71-0) These patches are going upstream.

AUG All information provided in this document is subject to legal disclaimers. © 2024 NXP B.V. All rights reserved.

### <span id="page-74-0"></span>**9.6 How to update the GKI image**

Download GKI boot.img from Google. Put boot.img in \${MY\_ANDROID}/vendor/nxp/fslproprietary/gki/boot.img. Run the following command to build signed boot.img:

```
./imx-make.sh bootimage
or
make bootimage
```
Download GKI system dlkm staging archive.tar.gz from Google. Put

system\_dlkm\_staging\_archive.tar.gz in \${MY\_ANDROID}/vendor/nxp/fsl-proprietary/ gki/system\_dlkm\_staging\_archive.tar.gz. Unzip system dlkm staging archive.tar.qz to system dlkm staging. Run the following command to build system dlkm.img.

make system\_dlkmimage

Get the boot.img and system dlkm staging archive.tar.gz from the [Android 14-6.1 Release Builds.](https://source.android.com/docs/core/architecture/kernel/gki-android14-6_1-release-builds)

# <span id="page-74-1"></span>**10 imx-chip-tool application**

Matter (previously known as Project CHIP) is a universal IPv6-based application-layer communication protocol for smart home devices. Matter supports UDP and TCP at the transport layer, and supports Ethernet, Wi-Fi, Thread, Bluetooth Low Energy (BLE) at the link layer. Depending on the networking technologies supported by a device, discovery and commissioning are possible using BLE, Wi-Fi technologies, or over IP, if a device is already on an IP network. Devices that use Thread networking technology must also support BLE for the purposes of discovery and commissioning.

The imx-chip-tool application is a pre-installed apk on the i.MX 8M Nano. It is a Matter Controller implementation that allows users to discover and commission a Matter device on the network and communicate with it using Matter messages. This application currently supports two commissioning methods:

**•** Provision chip device with Wi-Fi

This method is used to discover and communicate with Matter devices that support Wi-Fi. The Android device connected to a Wi-Fi AP that supports IPv6 discovers a Matter lighting device through BLE, joins the Matter device to the Wi-Fi network, and then communicates with it over the Wi-Fi network.

**•** Provision chip device with Thread

This method is used to discover and communicate with Matter devices that support Thread. The Android device discovers a Thread lighting device through BLE, joins the Thread device to the Matter network through the Open Thread Board Router (OTBR), and then communicates with the Thread device over IP. *Note: The Android device and the OTBR are on the same Wi-Fi network, and the OTBR and the Thread device are on the same Thread network. They form a Matter network together.*

# <span id="page-74-2"></span>**11 Note About the Source Code in the Document**

Example code shown in this document has the following copyright and BSD-3-Clause license:

Copyright 2024 NXP Redistribution and use in source and binary forms, with or without modification, are permitted provided that the following conditions are met:

- 1. Redistributions of source code must retain the above copyright notice, this list of conditions and the following disclaimer.
- 2. Redistributions in binary form must reproduce the above copyright notice, this list of conditions and the following disclaimer in the documentation and/or other materials provided with the distribution.

3. Neither the name of the copyright holder nor the names of its contributors may be used to endorse or promote products derived from this software without specific prior written permission.

THIS SOFTWARE IS PROVIDED BY THE COPYRIGHT HOLDERS AND CONTRIBUTORS "AS IS" AND ANY EXPRESS OR IMPLIED WARRANTIES, INCLUDING, BUT NOT LIMITED TO, THE IMPLIED WARRANTIES OF MERCHANTABILITY AND FITNESS FOR A PARTICULAR PURPOSE ARE DISCLAIMED. IN NO EVENT SHALL THE COPYRIGHT HOLDER OR CONTRIBUTORS BE LIABLE FOR ANY DIRECT, INDIRECT, INCIDENTAL, SPECIAL, EXEMPLARY, OR CONSEQUENTIAL DAMAGES (INCLUDING, BUT NOT LIMITED TO, PROCUREMENT OF SUBSTITUTE GOODS OR SERVICES; LOSS OF USE, DATA, OR PROFITS; OR BUSINESS INTERRUPTION) HOWEVER CAUSED AND ON ANY THEORY OF LIABILITY, WHETHER IN CONTRACT, STRICT LIABILITY, OR TORT (INCLUDING NEGLIGENCE OR OTHERWISE) ARISING IN ANY WAY OUT OF THE USE OF THIS SOFTWARE, EVEN IF ADVISED OF THE POSSIBILITY OF SUCH DAMAGE.

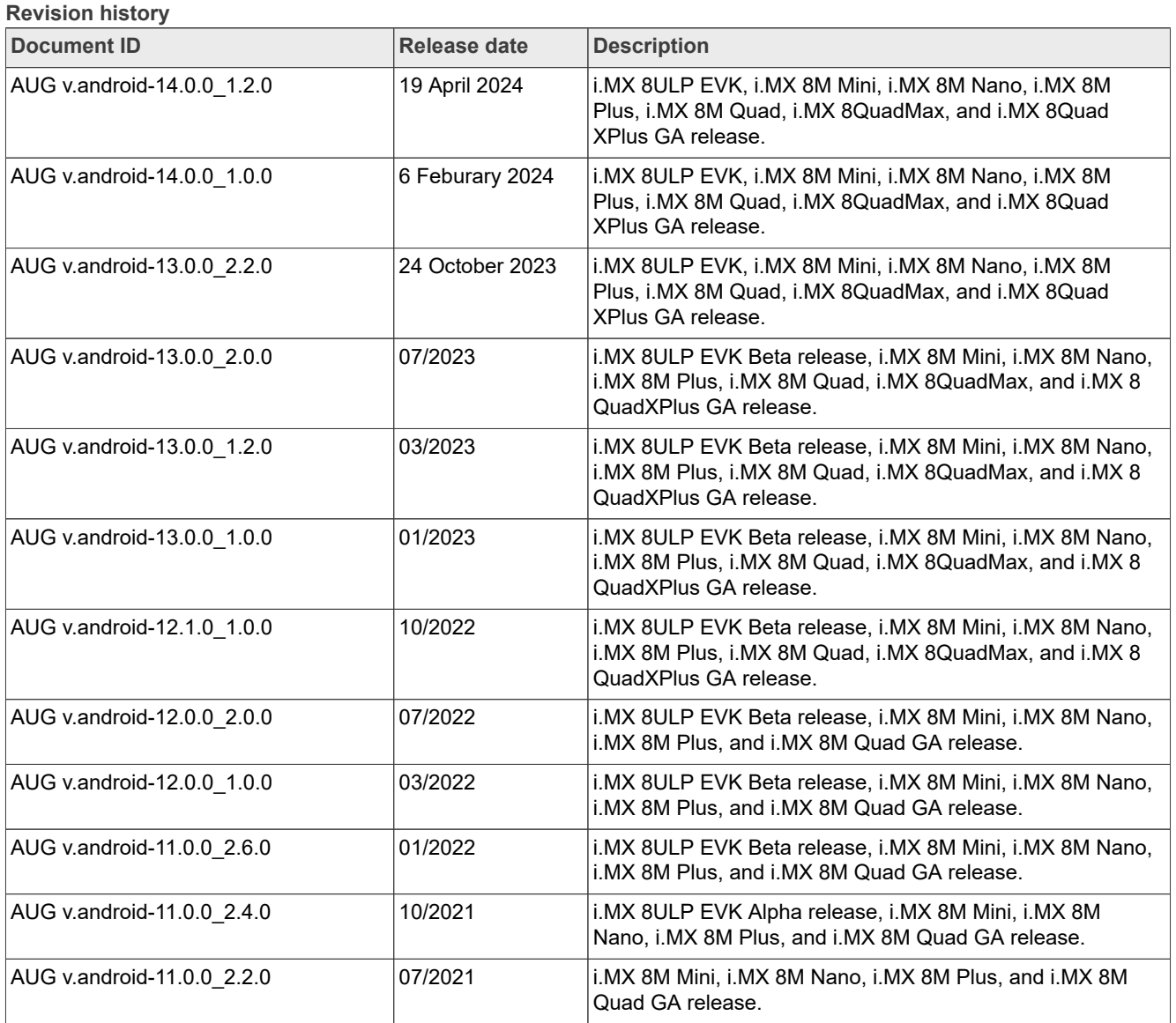

# <span id="page-75-0"></span>**12 Revision History**

**Revision history***...continued*

| Document ID                | Release date | <b>Description</b>                                                                           |
|----------------------------|--------------|----------------------------------------------------------------------------------------------|
| AUG v.android-11.0.0 2.0.0 | 04/2021      | i.MX 8M Mini, i.MX 8M Nano, i.MX 8M Plus, and i.MX 8M<br>Quad GA release.                    |
| AUG v.android-11.0.0 1.0.0 | 12/2020      | i.MX 8M Plus EVK Beta release, and all the other i.MX 8 GA<br>release.                       |
| AUG v.android-10.0.0 2.3.0 | 07/2020      | i.MX 8M Plus EVK Beta1 release, and all the other i.MX 8<br>GA release.                      |
| AUG v.android-10.0.0 2.0.0 | 05/2020      | i.MX 8M Mini, i.MX 8M Nano, i.MX 8M Quad, i.MX 8Quad<br>Max, and i.MX 8QuadXPlus GA release. |
| AUG v.android-10.0.0 2.1.0 | 04/2020      | i.MX 8M Plus Alpha and i.MX 8QuadXPlus Beta release.                                         |
| AUG v.android-10.0.0 1.0.0 | 03/2020      | Deleted the Android 10 image.                                                                |
| AUG v.android-10.0.0 1.0.0 | 02/2020      | i.MX 8M Mini, i.MX 8M Quad, i.MX 8QuadMax, and i.MX 8<br>QuadXPlus GA release.               |
| AUG v.P9.0.0_2.0.0-ga      | 08/2019      | Updated the location of the SCFW porting kit.                                                |
| AUG v.P9.0.0 2.0.0-ga      | 04/2019      | i.MX 8M, i.MX 8QuadMax, i.MX 8QuadXPlus GA release.                                          |
| AUG v.P9.0.0 1.0.0-ga      | 01/2019      | i.MX 8M, i.MX 8QuadMax, i.MX 8QuadXPlus GA release.                                          |
| AUG v.P9.0.0 1.0.0-beta    | 11/2018      | Initial release                                                                              |

# <span id="page-77-0"></span>**Legal information**

### **Definitions**

**Draft** — A draft status on a document indicates that the content is still under internal review and subject to formal approval, which may result in modifications or additions. NXP Semiconductors does not give any representations or warranties as to the accuracy or completeness of information included in a draft version of a document and shall have no liability for the consequences of use of such information.

### **Disclaimers**

**Limited warranty and liability** — Information in this document is believed to be accurate and reliable. However, NXP Semiconductors does not give any representations or warranties, expressed or implied, as to the accuracy or completeness of such information and shall have no liability for the consequences of use of such information. NXP Semiconductors takes no responsibility for the content in this document if provided by an information source outside of NXP Semiconductors.

In no event shall NXP Semiconductors be liable for any indirect, incidental, punitive, special or consequential damages (including - without limitation lost profits, lost savings, business interruption, costs related to the removal or replacement of any products or rework charges) whether or not such damages are based on tort (including negligence), warranty, breach of contract or any other legal theory.

Notwithstanding any damages that customer might incur for any reason whatsoever, NXP Semiconductors' aggregate and cumulative liability towards customer for the products described herein shall be limited in accordance with the Terms and conditions of commercial sale of NXP **Semiconductors** 

**Right to make changes** — NXP Semiconductors reserves the right to make changes to information published in this document, including without limitation specifications and product descriptions, at any time and without notice. This document supersedes and replaces all information supplied prior to the publication hereof.

**Suitability for use** — NXP Semiconductors products are not designed. authorized or warranted to be suitable for use in life support, life-critical or safety-critical systems or equipment, nor in applications where failure or malfunction of an NXP Semiconductors product can reasonably be expected to result in personal injury, death or severe property or environmental damage. NXP Semiconductors and its suppliers accept no liability for inclusion and/or use of NXP Semiconductors products in such equipment or applications and therefore such inclusion and/or use is at the customer's own risk.

**Applications** — Applications that are described herein for any of these products are for illustrative purposes only. NXP Semiconductors makes no representation or warranty that such applications will be suitable for the specified use without further testing or modification.

Customers are responsible for the design and operation of their applications and products using NXP Semiconductors products, and NXP Semiconductors accepts no liability for any assistance with applications or customer product design. It is customer's sole responsibility to determine whether the NXP Semiconductors product is suitable and fit for the customer's applications and products planned, as well as for the planned application and use of customer's third party customer(s). Customers should provide appropriate design and operating safeguards to minimize the risks associated with their applications and products.

NXP Semiconductors does not accept any liability related to any default, damage, costs or problem which is based on any weakness or default in the customer's applications or products, or the application or use by customer's third party customer(s). Customer is responsible for doing all necessary testing for the customer's applications and products using NXP Semiconductors products in order to avoid a default of the applications and the products or of the application or use by customer's third party customer(s). NXP does not accept any liability in this respect.

**Terms and conditions of commercial sale** — NXP Semiconductors products are sold subject to the general terms and conditions of commercial sale, as published at https://www.nxp.com/profile/terms, unless otherwise agreed in a valid written individual agreement. In case an individual agreement is concluded only the terms and conditions of the respective agreement shall apply. NXP Semiconductors hereby expressly objects to applying the customer's general terms and conditions with regard to the purchase of NXP Semiconductors products by customer.

**Export control** — This document as well as the item(s) described herein may be subject to export control regulations. Export might require a prior authorization from competent authorities.

**Suitability for use in non-automotive qualified products** — Unless this document expressly states that this specific NXP Semiconductors product is automotive qualified, the product is not suitable for automotive use. It is neither qualified nor tested in accordance with automotive testing or application requirements. NXP Semiconductors accepts no liability for inclusion and/or use of non-automotive qualified products in automotive equipment or applications.

In the event that customer uses the product for design-in and use in automotive applications to automotive specifications and standards, customer (a) shall use the product without NXP Semiconductors' warranty of the product for such automotive applications, use and specifications, and (b) whenever customer uses the product for automotive applications beyond NXP Semiconductors' specifications such use shall be solely at customer's own risk, and (c) customer fully indemnifies NXP Semiconductors for any liability, damages or failed product claims resulting from customer design and use of the product for automotive applications beyond NXP Semiconductors' standard warranty and NXP Semiconductors' product specifications.

**Translations** — A non-English (translated) version of a document, including the legal information in that document, is for reference only. The English version shall prevail in case of any discrepancy between the translated and English versions.

**Security** — Customer understands that all NXP products may be subject to unidentified vulnerabilities or may support established security standards or specifications with known limitations. Customer is responsible for the design and operation of its applications and products throughout their lifecycles to reduce the effect of these vulnerabilities on customer's applications and products. Customer's responsibility also extends to other open and/or proprietary technologies supported by NXP products for use in customer's applications. NXP accepts no liability for any vulnerability. Customer should regularly check security updates from NXP and follow up appropriately. Customer shall select products with security features that best meet rules, regulations, and standards of the intended application and make the ultimate design decisions regarding its products and is solely responsible for compliance with all legal, regulatory, and security related requirements concerning its products, regardless of any information or support that may be provided by NXP.

NXP has a Product Security Incident Response Team (PSIRT) (reachable at [PSIRT@nxp.com](mailto:PSIRT@nxp.com)) that manages the investigation, reporting, and solution release to security vulnerabilities of NXP products.

**NXP B.V.** — NXP B.V. is not an operating company and it does not distribute or sell products.

# **Trademarks**

Notice: All referenced brands, product names, service names, and trademarks are the property of their respective owners.

**NXP** — wordmark and logo are trademarks of NXP B.V.

**Amazon Web Services, AWS, the Powered by AWS logo, and FreeRTOS** — are trademarks of Amazon.com, Inc. or its affiliates.

**AMBA, Arm, Arm7, Arm7TDMI, Arm9, Arm11, Artisan, big.LITTLE, Cordio, CoreLink, CoreSight, Cortex, DesignStart, DynamIQ, Jazelle, Keil, Mali, Mbed, Mbed Enabled, NEON, POP, RealView, SecurCore,** Socrates, Thumb, TrustZone, ULINK, ULINK2, ULINK-ME, ULINK-**PLUS, ULINKpro, μVision, Versatile** — are trademarks and/or registered trademarks of Arm Limited (or its subsidiaries or affiliates) in the US and/or elsewhere. The related technology may be protected by any or all of patents, copyrights, designs and trade secrets. All rights reserved.

**Bluetooth** — the Bluetooth wordmark and logos are registered trademarks owned by Bluetooth SIG, Inc. and any use of such marks by NXP Semiconductors is under license.

**i.MX** — is a trademark of NXP B.V.

**Matter, Zigbee** — are developed by the Connectivity Standards Alliance. The Alliance's Brands and all goodwill associated therewith, are the exclusive property of the Alliance.

# **Contents**

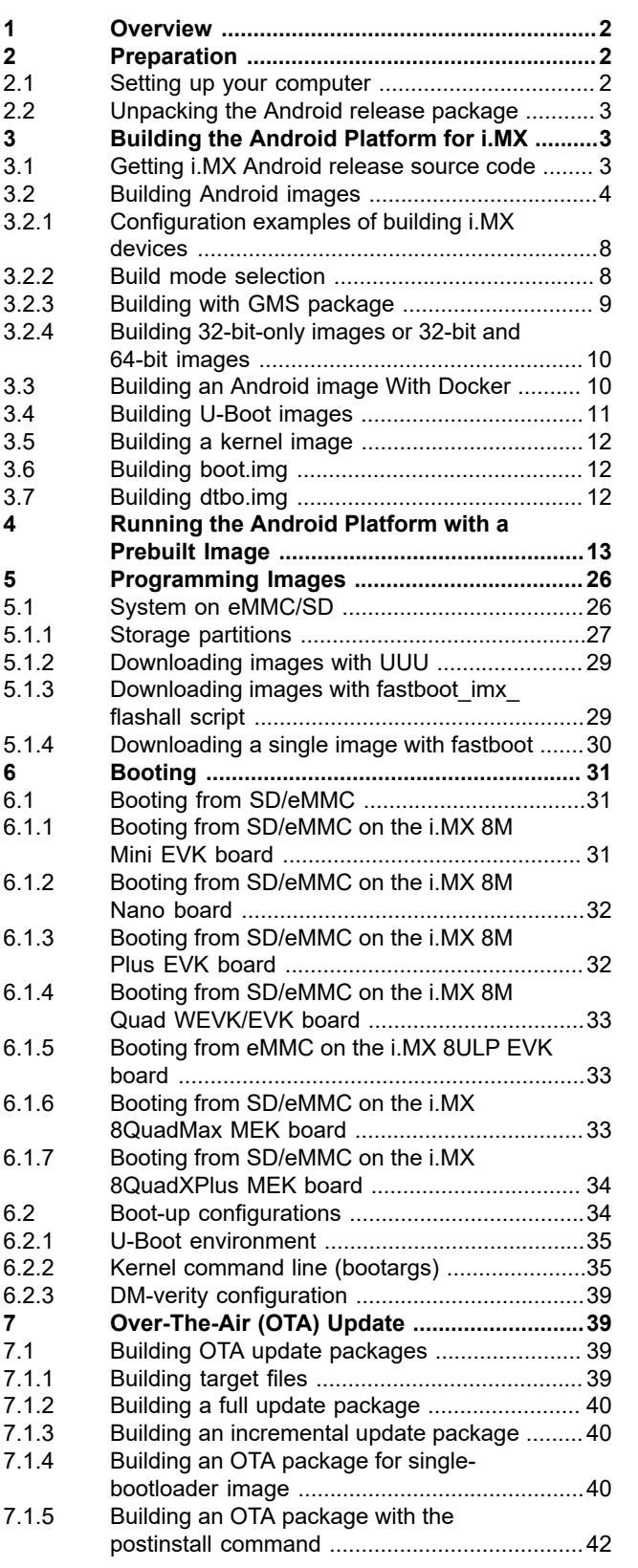

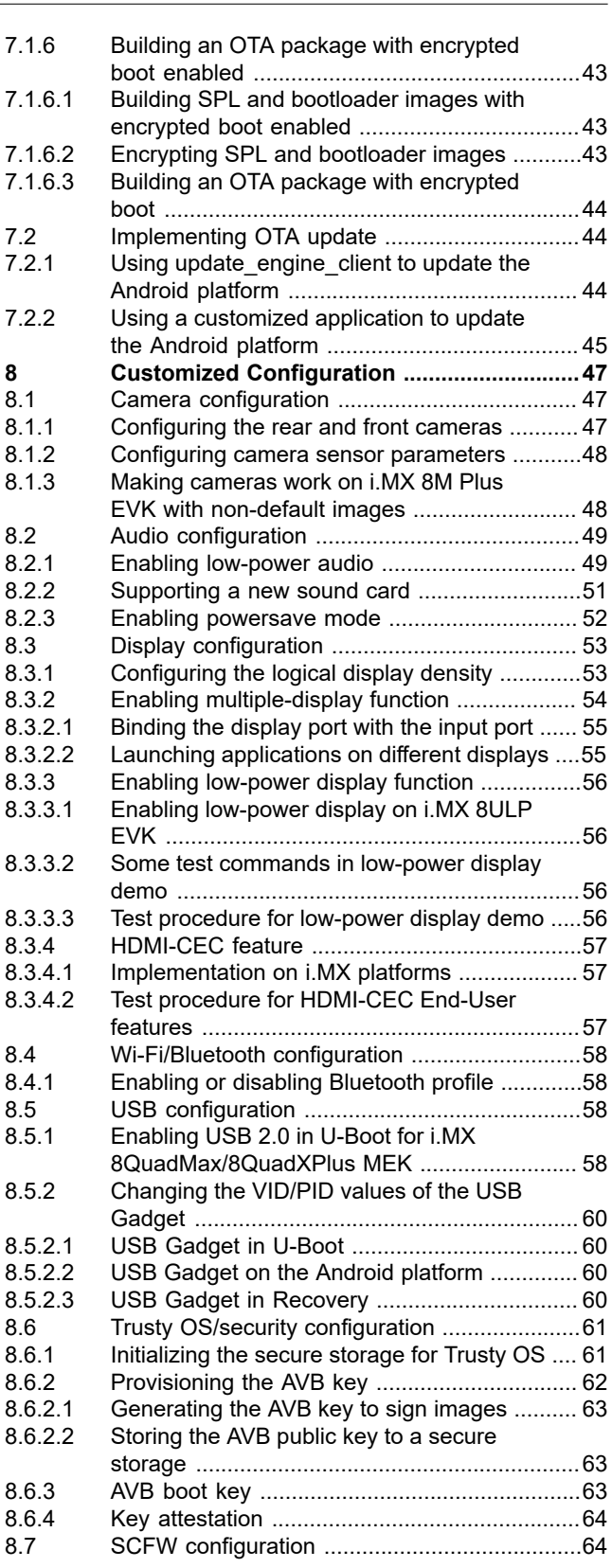

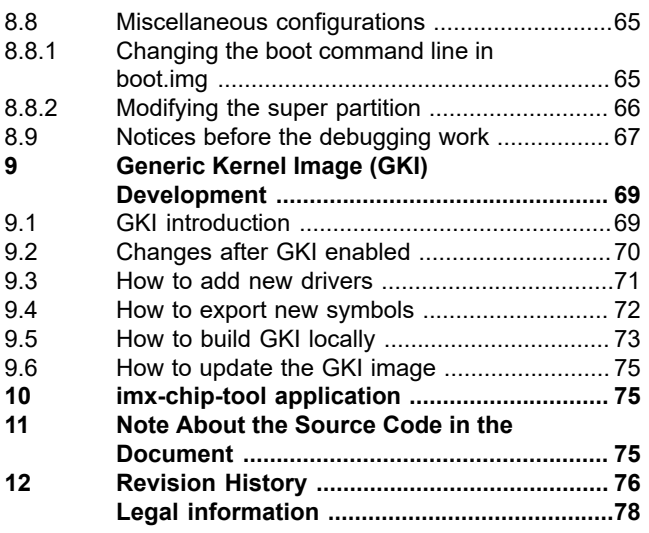

Please be aware that important notices concerning this document and the product(s) described herein, have been included in section 'Legal information'.

**© 2024 NXP B.V. All rights reserved.**

For more information, please visit: https://www.nxp.com

**Date of release: 19 April 2024 Document identifier: AUG**